## 版權及保證注意事項

本手冊受到國際版權法律的保護,本公司(陞技電腦股份有限公司)將保留所有權利, 未經本公司書面同意,不得擅自複製、傳送、改編本手冊的內容。未經授權而使用本手 冊之相關㈾料,會導致民事訴訟或刑事處分。

本公司若對使用手冊內容進行修改,恕不另行通知使用者。內容如有謬誤,懇請見諒, 本公司恕不負責。

本公司恕不對手冊品質、精確性及㊜用性進行保證。因本手冊內容謬誤所引起的損害, 無論是直接或間接損失,無論是單一或連續事件,本公司將不負任何責任,且不提供補 償。<br><br>本手冊內容所出現的所有商標及產品名稱,其版權均爲該合法註冊公司所有。

手冊內容將會因需要而更新,您可隨時至我們的網站下載最新版本的使用手冊,我們的 網址為:http://www.abit.com.tw/

如果是因為您設定及使用不當而造成主機板損壞或是功能失常的話,我們將不提供任何 保證服務。

# BX133-RAID 主機板使用者手冊

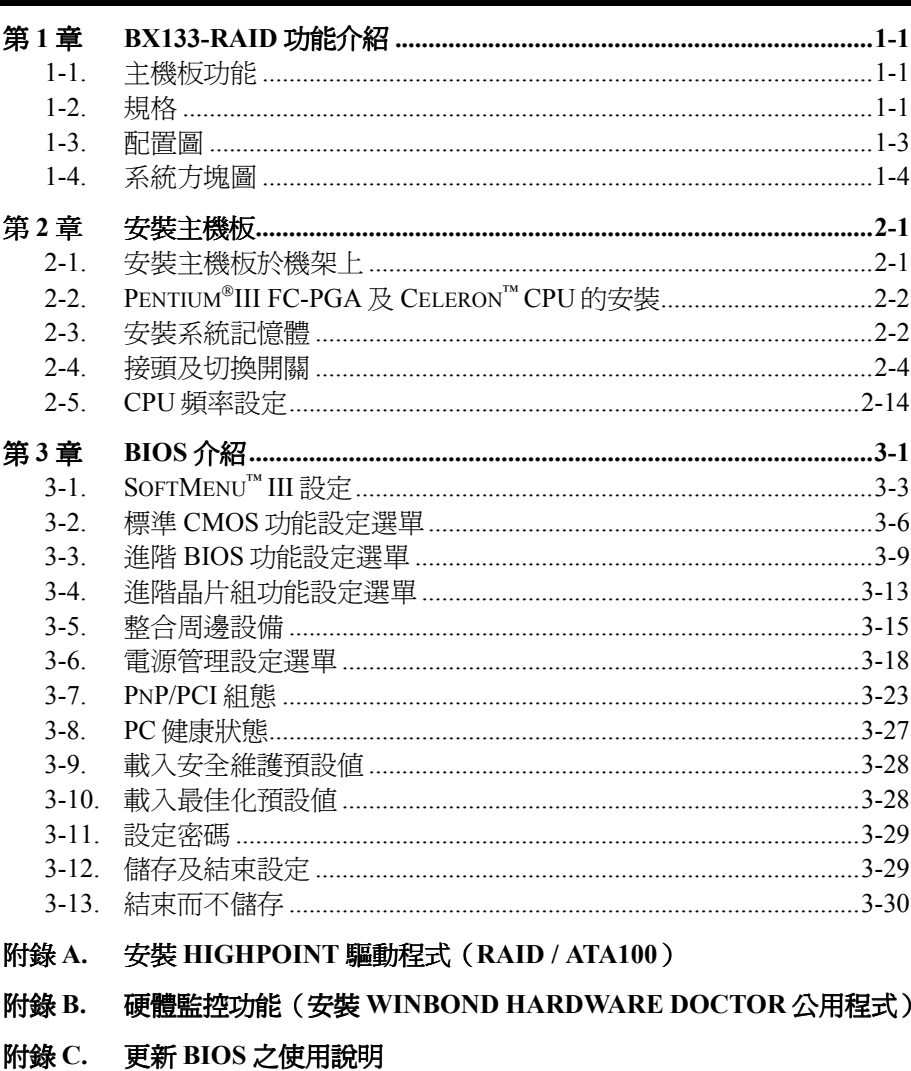

- 附錄 D. 疑難排解 (需要協助嗎?)
- 附錄 E. 如何獲得技術支援

目錄

# 第 **1** 章 **BX133-RAID** 功能介紹

## **1-1.** 主機板功能

BX133-RAID 主機板的架構主要是針對 Intel 最新一代使用 FC-PGA (塑膠針格陣列)及 370 針的 Pentium 處理器所設計的。Pentium III 及 Celeron 處理器皆可使用。最高支援到 768MB 記憶體。

BX133-RAID 提供了 Ultra ATA/100。它提供了更快速的 HDD 流量,使整體系統效能更爲快速。 您的系統最多可支援㈧個 IDE 裝置。其㆗㆕個裝置可以是 Ultra ATA/33 IDE 裝置、Ultra ATA/66 IDE 裝置或 Ultra ATA/100 IDE 裝置。剩㆘的㆕個裝置則支援 Ultra ATA 33 IDE 裝置。BX133-RAID 也 支援 RAID。 RAID level  $0 \cdot 1$  及  $0+1$  都有支援。關於 RAID 的完整資訊,請見附錄 B 的說明。

BX133-RAID 擁有內建的硬體監控功能(關於詳細資訊,請參考**附錄 B**)。此功能將可監控及保護 您的電腦,確保電腦環境的安全。BX133-RAID 也支援了 PS/2 鍵盤、PS/2 滑鼠、密碼及快速鍵喚 醒功能(關於詳細資訊,請參考 3-5 節的說明),讓您簡易地透過這些裝置來喚醒系統。本主機板 可為工作站提供極高效能,同時可讓今日的桌面系統符合未來之多媒體需求。

BX133-RAID 使用 ABIT 最新的 BIOS 技術 – CPU SoftMenu™ III。ABIT SoftMenu™ III 技術不只可 以讓您簡易地設定 CPU,同時還可以讓您對 CPU FSB 時脈做多樣地選擇。它提供了 120 種不同 的 CPU FSB 時脈設定値。從 84 到 200 MHz,CPU FSB 時脈的增加比例是以一個 MHz 為單位增 加的(關於詳細㈾訊,請參考 3-1 節的說明)。

## **1-2.** 規格

## **1. CPU**

- 支援 Intel Pentium® III 500MHz 1GHz (以 100 MHz FSB 為基準之 FC-FGA)
- 支援 Intel Celeron® 300A 733MHz, 以 66 MHz PPGA 及 FC-PGA 為基進
- 保留對於未來 Intel Pentium® III 處理器的支援。

## **2.** 晶片組

- Intel® 440BX 晶片組 (82443BX 及 82371EB)
- HPT370 Ultra DMA100 IDE 控制器支援了四種 Ultra DMA100 裝置
- 支援「淮階組態及電源管理介面」(ACPI)
- 「加速圖形連接埠」接頭支援了 AGP 1x 及 2x 模式 (Sideband) 3.3V 裝置

## **3.** 記憶體(系統記憶體)

- 三條 168 針 DIMM 插槽,支援 SDRAM 模組
- ! 支援最多達 768MB(8、16、32、64、128、256 MB SDRAM)
- 支援 ECC

## **4.** 系統 **BIOS**

- CPU SoftMenu™ III,可輕易設定處理器參數
- $\bullet$  AWARD 6.0 版本 BIOS
- 支援隨插即用(PnP)
- 支援「進階組熊電源介面(ACPI)
- 支援「桌面管理介面」(DMI)
- 與公元 2000 年相容

## **5.** 多重 **I/O** 功能

- 2個通道之匯流排主 IDE 連接埠,支援多達四個 Ultra DMA 33 裝置
- 2個通道之匯流排主 IDE 連接埠,支援多達四個 Ultra DMA 33/66/100 裝置
- PS/2 鍵盤及 PS/2 滑鼠接頭
- 1個軟碟機連接埠 (最高達 2.88MB)
- 1個平行連接埠 (EPP/ECP)
- 2 個序列連接埠
- 2個 USB 接頭

## **6.** 其他

- **•** ATX form factor
- 一個 AGP 插槽、五個 PCI 插槽及一個 ISA 插槽
- 支援 PS/2 鍵盤、PS/2 滑鼠、密碼及快速鍵喚醒功能
- 內建喚醒區域網路接頭
- 內建 IrDA TX/RX 接頭
- 內建 SB-Link™接頭
- 內建鈴聲喚醒接頭
- 內建兩個 SMBus 接頭
- 硬體監控:包括風扇速度、雷壓、CPU 及系統環境溫度
- 包含一個熱感電纜
- 主機板尺寸:305 \* 236 公釐
- **\* 支援喚醒區域網路、鍵盤或滑鼠,但您的 ATX 電源供應器 5V 待機電源必須能透提供至少 720mA** 的電流容量。否則,這些功能可能無法正常運作。
- " **PCI** 插槽 **5** 及 **HPT 370 IDE** 控制器使用相同的匯流排主控制訊號。
- " **PCI** 插槽 **3** 與 **HPT370 IDE** 控制器(**Ultra ATA/100**)共用 **IRQ** 訊號。**HPT 370 IDE** 控制器的 驅動程式支援與其他 **PCI** 裝置共用 **IRQ**。但是如果您安裝了無法與其他裝置共用於 **PCI** 插槽 **3** ㆗的 **PCI** 卡,您便可能會遇到問題。再者,如果您的作業系統並不允許周邊裝置之間互相共用 **IRQ** 訊號 **–** 以 **Windows NT** 為例,您便不可將 **PCI** 卡安裝到 **PCI** 插槽 **3** ㆖。
- " **PCI** 插槽 **5** 與 **PCI** 插槽 **2** 共用 **IRQ** 訊號。
- " **HPT 370 IDE** 控制器是設計來支援高速大量儲存的。因此,我們並不建議您連接使用 **ATA/ATAPI** 介面的非磁碟裝置,例如將 **CD-ROM** 接到 **HPT 370 IDE** 接頭㆖(**IDE3** 及 **IDE4**)。
- # 本主機板支援 **66MHz/100MHz** 以㆖的匯流排速度,但因為 **PCI** 及晶片組規格的關係,不保證 可以使用。
- # **Sound Blaster™**是 **Creative Technology Ltd.**在美國及某些其他國家㆗的註冊商標。**Sound Blaster - LINK™**及 **SB-LINK™**是 **Creative Technology Ltd.**的商標。
- ☀ 本手冊中所列出之規格及資訊若有變更恕不另行通知。

**注意:**所有廠牌名稱及商標皆屬其各自擁有者所有。

## **1-3.** 配置圖

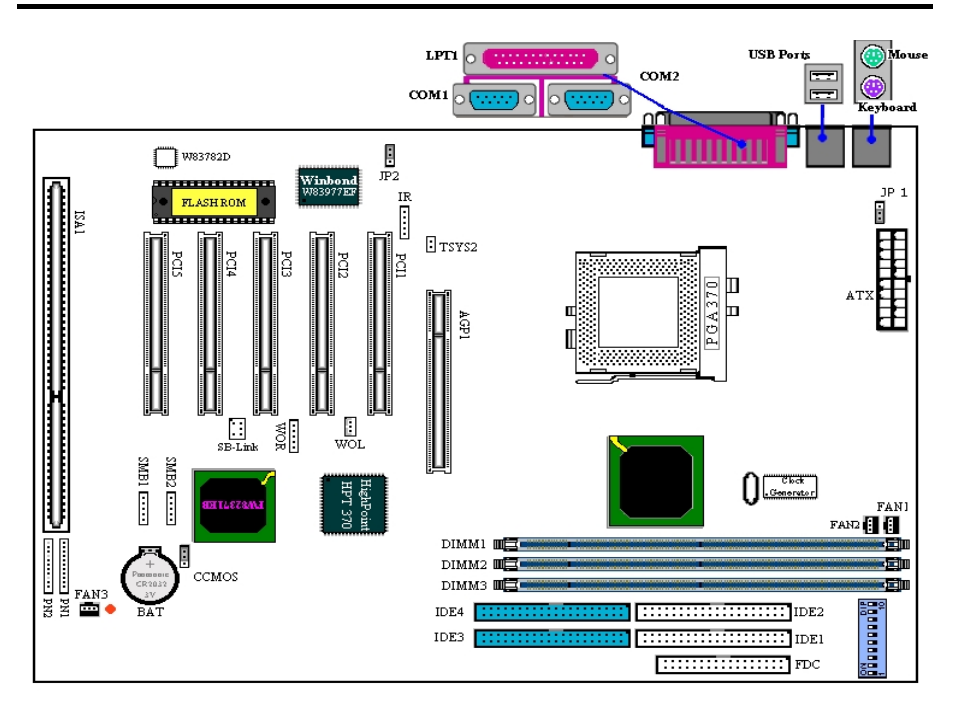

圖 **1-1.** 主機板組件位置

# **1-4.** 系統方塊圖

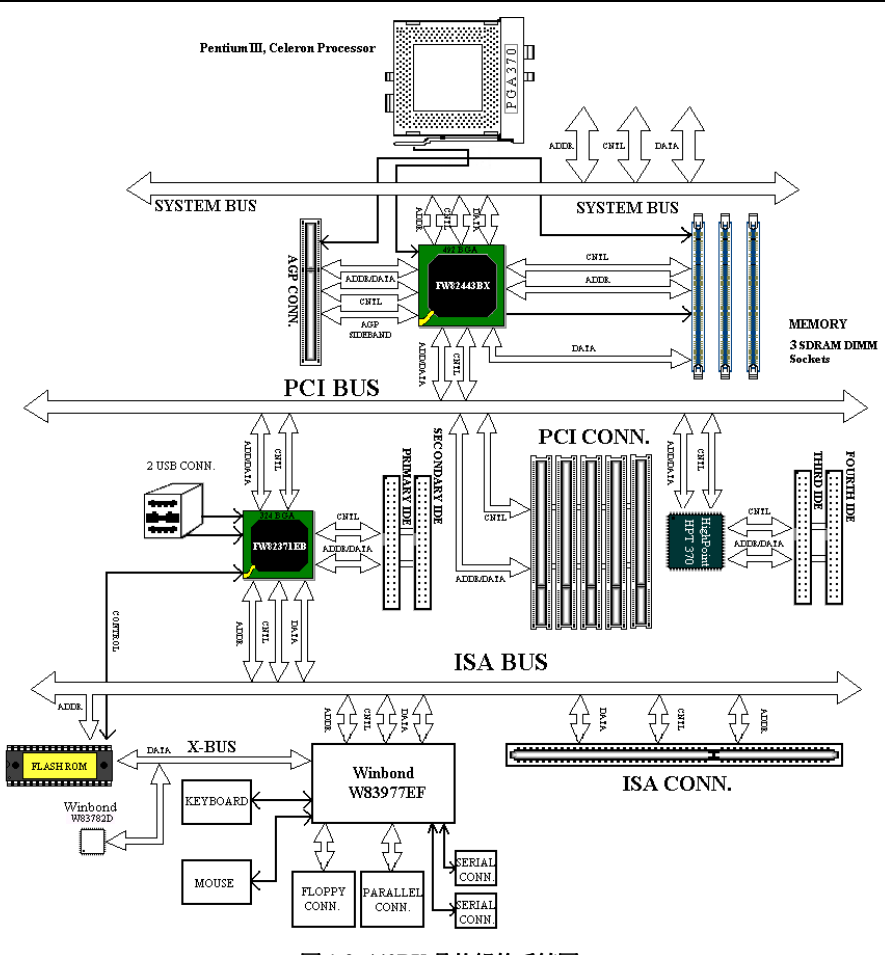

圖 **1-2. 440BX** 晶片組的系統圖

# 第 **2** 章 安裝主機板

本 BX133-RAID 主機板不只提供了傳統個人電腦的所有標進設備,也提供了能夠滿足未來升級需 求的極大彈性。本章將一步一步地爲您介紹所有的標準設備,並將盡可能詳細地爲您介紹未來可 升級之功能。本主機板可以支援現今市場上所有的 Intel® Pentium® III FC-PGA 處理器及 Intel® Celeron®處理器。(關於詳細資訊,請參見第1章中的規格介紹。)

本章是根據以㆘功能來規劃的:

- 2-1 將主機板安裝到基座上
- 2-2 Pentium® III 及 Celeron® CPU 的安裝
- 2-3 安裝系統記憶體
- 2-4 接頭及切換開關
- 2-5 CPU 頻率設定

## **&&&&** 安裝前注意事項 &&&&

在您安裝或拔除任何接頭或擴充卡之前,請記得將 ATX 電源供應器的開關關閉(完全關閉+5V 待 機電源),或者將電源線拔掉。否則,您將會導致主機板組件或擴充卡故障或損壞。

## 2-1. 安裝主機板於機架上

大多數電腦機箱的底座上都會有多個固定孔孔位,可使主機板確實固定並且不會短路。

共有兩種方式可將主機板固定至機箱的基座上:

- 使用銅柱
- 或使用塑膠卡榫

請參考圖 2-1,它將幾種不同型式的銅柱及塑膠卡榫的 樣式顯示出來。或許不同的機箱所附的銅柱及塑膠卡榫 的樣式會有些差異,但大致上差異不會很大。

原則上來說,最好的方式是使用銅柱來固定主機板,只 ㈲在您無法使用銅柱時才使用塑膠卡榫來固定主機板。

小心找尋主機板上便可發現許多固定孔位,將這些孔對準基座上的固定孔。如果孔能對準並且有 螺絲孔,就表示可使用銅柱來固定主機板。如果孔對準但是只有凹槽,這表示只能使用塑膠卡榫

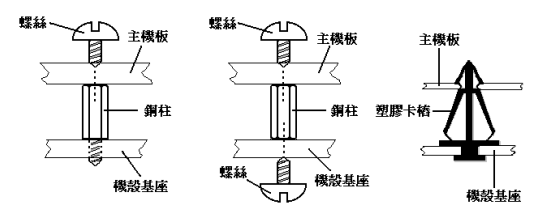

圖 2-2. 固定主機板至機殻的幾種方法

圖2-1.銅柱及塑膠卡椿的外觀

來固定主機板。抓住塑膠卡榫的尖端 並將其底部滑入基座的凹槽內,在所 有凹槽都裝好了卡榫後,您便可將主

機板對準凹槽固定㉃定位。主機板固 定至定位後,且在您將外殼裝上之前, 請再次檢查以確定所有安裝都正確無 誤。<br>圖 2-2 顯示如何使用銅柱和塑膠卡榫來

固定主機板:

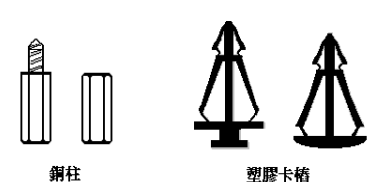

**注意:**如果主機板上有裝設孔,但是卻無法對準機座上的裝設孔,另外也沒有插槽可以插上 **注意:**如果主機板上有裝設孔,但是卻無法對準機座上的裝設孔,另外也沒有插槽可以插上<br>塑膠棒,請勿驚慌,您仍然可以將塑膠棒插進裝設孔中。您只需割掉塑膠棒的底端即可(塑膠 <sup>棒</sup>可能不太容易割,所以請小心您的手)。利用這種方法,您<sup>仍</sup>可以將主機板固定到機座㆖, 一部,「就不太容易割,所以請小心您的手)。利用這種方法,您仍可以將主機板固定到機座上,<br>而也不需要擔心短路的問題了。有時候您可能會需要使用塑膠墊來隔絕開螺絲與主機板的 *PCB*<br>表面,因爲電路線可能很靠近插孔。請小心,不要讓螺絲接觸到 *PCB 上靠近固定孔附近的印* ……<br>表面,因爲電路線可能很靠近插孔。請小心,不要讓<br>刷電路線或零件,否則主機板將會損壞或故障。

## **2-2. PentiumIII FC-PGA** 及 **Celeron™ CPU** 的安裝

CPU 的安裝方法㊞在主機板所附的保存機制的包裝㆖。當您要安裝 CPU 時,便可參考其說明。

㊟意: 安裝散熱及冷卻風扇對於 *CPU* <sup>的</sup>正確散熱功能來講是必要的。如果無法正確安裝這 **注意:**安裝散熱及冷卻風扇對於 CPU 的正<br>些設備,將導致 CPU 的過熱及損壞。

些設備,將導致 CPU 的過熱及損壞。<br><br><br>益意:關於安裝的詳細指示,請參考您的盒裝處理器的安裝說明,或參考其他隨 CPU 所附 **注意:**關於安裝<br>的說明文件。

## **2-3.** 安裝系統記憶體

本主機板提供了三個 168 針的 DIMM 位置供記憶體擴充之用。DIMM 插槽支援了 1Mx64 (8MB)、 2Mx64(16MB)、4Mx64(32MB)、8Mx64(64MB)、16Mx64(128MB)、及 32Mx64(256MB) 或雙邊 DIMM 模組。最小的記憶體大小為 8MB,最大為 768MB SDRAM。系統主機板上有三個 記憶體模組插槽。(總共六組)

為了建立記憶體陣列,您必須遵守某些規則。以㆘規則可提供最佳之組態。

- 記憶體陣列爲 64 或 72 位元寬。(視有或無同位元而定 )
- 模組可以任何順序安裝。
- ! 支援單雙密度 DIMMS。

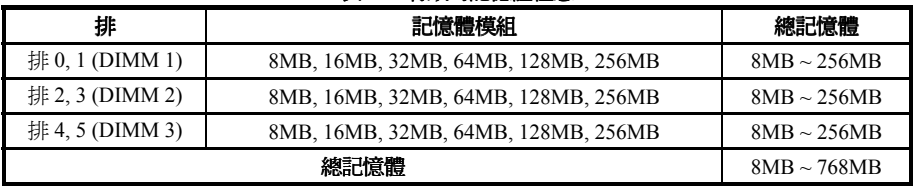

## 表 **2-1.** ㈲效的記憶體組態

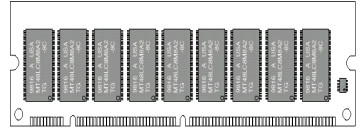

一般而言,將 SDRAM 模組安裝到主機板上是很簡單的。 您可以參考圖 2-3 來看看 168 針 PC66/100/133 SDRAM 模組長什麼樣子。

跟安裝 SIMMs 不同,DIMM 可以直接卡進插槽當中。請 注意:某些 DIMM 插槽在外型上有些許的不同。如果您 的模組看來好像不合,請勿強迫將模組插進插槽當㆗, 因為這樣可能會造成記憶體模組或 DIMM 插槽的損壞。 <sup>圖</sup> **2-3 PC66/100/133** 記憶體模<sup>組</sup>

以下的程序將可告訴您如何將 DIMM 模組差信 DIMM 插槽當中。

步驟 **1** 在您安裝記憶體模組之前,請將電腦電源 開關切換到關閉的位置,並<sup>將</sup> AC 電源線從電腦㆖ 拔除。

步驟 **2** 拆㆘電腦機蓋。

罗眯 4 圷下电圈惔盍。<br>步驟 3 在觸摸任何電子組件之前,請務必先碰觸一 步驟3 在觸摸任何電子組件之前,請務必先碰觸一<br>下未上漆、有接地的金屬物體,將您衣服或身體上<br>;未二漆;; 下未上<mark>漆、有接地的金屬物體,將您衣服或身體上</mark><br>的靜電釋放掉。

步驟 **4** 找到電腦㆖的 168 針記憶體擴充 DIMM 插 槽。

步驟 **5** 如圖所示,將 DIMM 模組插進擴充插槽㆗。 <del>,第</del><br>請注意應如何將模組卡入插槽當中。關於詳細資<br>訊,請參考圖 2-4。**這樣可以確保** *DIMM 模組僅以* 訊,請參考圖 2-4。**這樣可以確保 DIMM 模組僅以**<br>**單一方向插進插槽當中。**請將 DIMM 模組牢牢地插<br>進 DIMM 插槽當中,並請確定模組有完全插進 DIMM 插槽當㆗。

步驟 **6** 當安裝好 DIMM 模組之後,安裝便告完成,並請再將電腦機蓋蓋好。或者,您也可以繼 續安裝上一節所提到的其他裝置及擴充卡。

㊟意: 當您將 *DIMM* 模組完全插進 *DIMM* 插槽㆗時,退出按鈕應會牢固㆞鎖進 *DIMM* 模<sup>組</sup> **注意:**當您將 DIMM 模組完全插進 L<br>當中,並將卡入兩側的凹槽當中。

從外觀來看,PC 66、PC100 及 PC133 SDRAM 實在很難辨識。唯一辨識的方法是從 RAM 模組上 的貼紙來辨識。

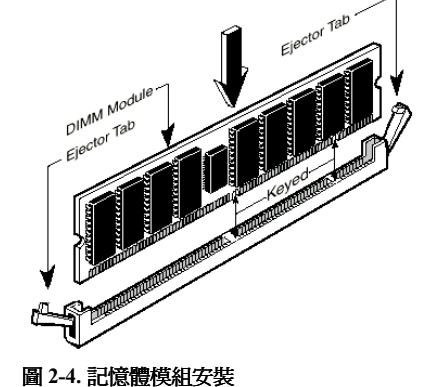

## **2-4.** 接頭及切換開關

存任何電腦的機殼裡面,您都必須連接某些電纜及插頭。這些電纜及插頭通常都是一個接一個連 接到位於主機板上的接頭的。您必須特別注意所有電纜是否有固定的連接方向,如果有,則請注 意接頭的第㆒個針腳。在以㆘的說明㆗,我們將會為您說明第㆒個針腳的重要性。

我們將會在此爲您介紹所有的接頭及切換開關,並且告訴您如何連接它們。在您準備完成電腦機 座中的所有硬體安裝之前,請特別注意,並請閱讀整段的說明以獲得必要的資訊。

圖 2-5 顯示了我們將在下一節介紹的所有接頭。您可以利用此圖來幫助您尋找每一個我們所介紹 的接頭。

這裡所介紹的所有接頭及切換開關都將視您的系統組態而定。有些功能是您擁有(或沒有)的, 必須視周邊設備來連接或設定的。如果您的系統沒有這些擴充卡或切換開關,您便可以忽略某些 ㈵殊的功能接頭。

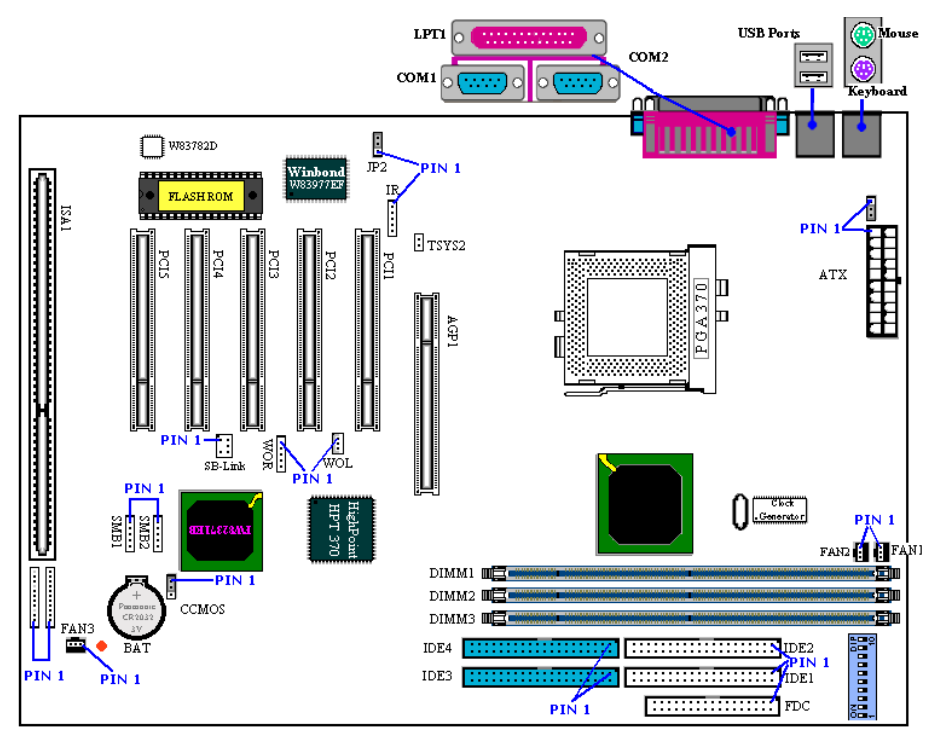

#### 圖 **2-5. BX133-RAID** 的所㈲接頭

首先,讓我們來看看 BX133-RAID 所使用的接頭及其功能為何。

## **ATX**:**ATX** 電源輸入接頭

小心

如果電源供應器接頭無法正確連接到 ATX 電源供應器上,電源供應器或擴充卡都可能會損壞。

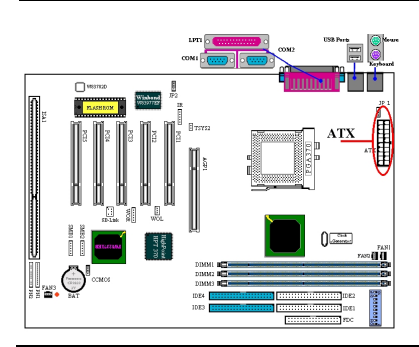

請將電源供應器的接頭連接到這裡的 ATX 接頭。請記 住,您必須將 ATX 電源供應器的接頭牢牢插入,確保 連接正常。<br>**注意:**請注意針的位置及方向

### **FAN1**、**FAN2** 及 **FAN3**:風扇接頭

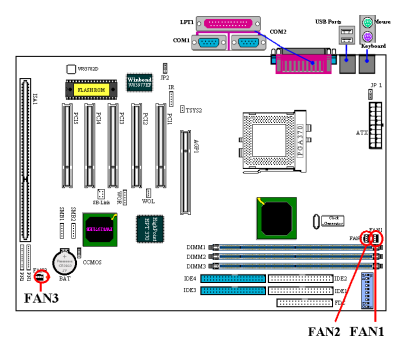

您可以將個別的 CPU 風扇接頭連接到名為 FAN1 的接 頭,並將機座風扇的接頭連接到 FAN2 或 FAN3 接頭。

您必須將 CPU 風扇接到處理器㆖,否則您的處理器將 無法正常作業,或者會因過熱而損壞。同時,為了保 持電腦機殼內部溫度的穩定度,溫度也不要過高,因 此連接機座風扇是必要的。<br>**注意:**請注意針的位置及方向

### **IR**:**IR** 接頭(紅外線)

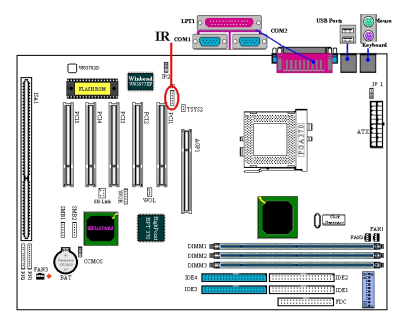

當您將 IR KIT 或 IR 裝置連接到 IR 接頭上時,從針腳 1 到針腳 5 的方向是必須固定的。本主機板支援標準的

IR 傳輸速率。<br>**注意:**請注意針的位置及方向

## **SB-Link**:**SB-Link™**接頭

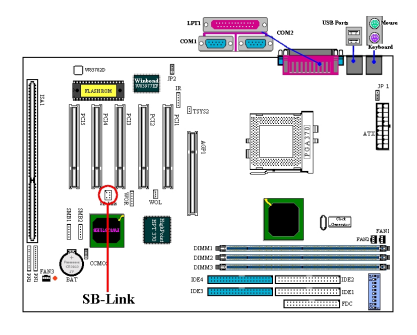

如果您的 PCI 聲音配接卡支援此功能, 您便可以將特 定電纜從聲音配接卡㆖連接到此接頭㆖。SB-LINK™可 合併 Intel 的 PC-PCI 及「序列式 IRQ」通訊協定。這 些技術皆可在 Intel 的 TX、LX、BX 及更新的核心邏 輯晶片組中找到。這種技術提供了今日 ISA 匯流排中 所存在的 DMA 及 IRO 訊號, 但卻不存在於 PCI 匯流 排中。SB-LINK™可以擔任主機板與 PCI 音效卡之間的 橋樑,藉以傳遞真實模式 DOS 遊戲的音效。請檢查看 看您的音效卡是否支援此項功能。<br>**注***音:請注音針的位置及方向* 

#### **WOR**:鈴聲喚醒接頭

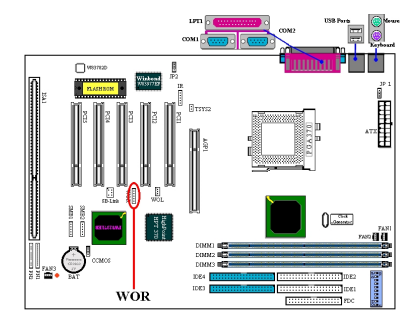

如果您擁㈲支援此功能之內接式數據機配接卡,則可 以將特定電纜從內接式數據機配接卡連接到此接頭 ㆖。此功能可以讓您透過數據機的遠端控制來喚醒電 腦。<br>**注意:**請注意針的位置及方向

#### **WOL**:喚醒區域網路接頭

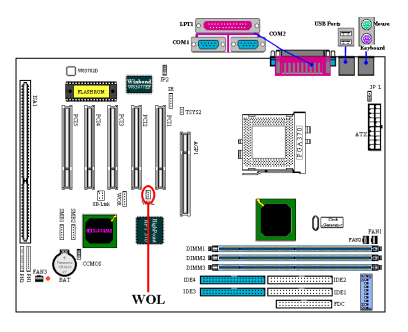

如果您擁有支援此功能的網路配接卡,則您可以將特 定電纜從網路配接卡上連接到此接頭上。此項功能可 以讓您透過區域網路的遠端控制來喚醒電腦。您可能 需要一個特定的公用程式來控制喚醒事件,例如使用 Intel® LDCM®公用程式或其他類似的公用程式。

注意:請注意針的位置及方向

## **SMB1** 及 SMB2 接頭:系統管理匯流排接頭

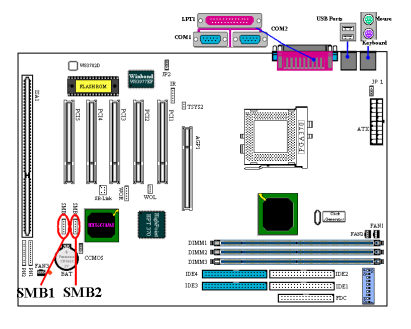

此接頭是保留給系統管理匯流排使用的(SMBus)。 SMBus 是一 I $^2$ C 匯流排的特定裝置。I $^2$ C 是一多重主要 匯流排,其表示可將多塊晶片連接到相同的匯流排上, 而在起始了資料傳輸之後,每一塊都可以做為主控之 用。如果有一個以上的主晶片同時嘗試控制匯流排, 會有一裁定程序決定那一塊晶片得到優先權。

## **TSYS2** 接頭:

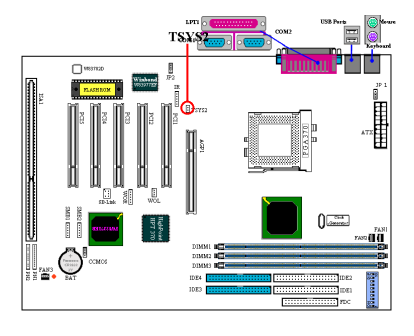

TSYS2 可讓您接上額外的電熱調節器以偵測您選擇位 置的溫度。您可以選購兩線式熱感電纜,將其一端接 到 TSYS2 街頭上,然後再將另一端貼到您所要偵測溫 度的裝置上。

### **JP1** 接頭:停用或啟用鍵盤**/**滑鼠喚醒

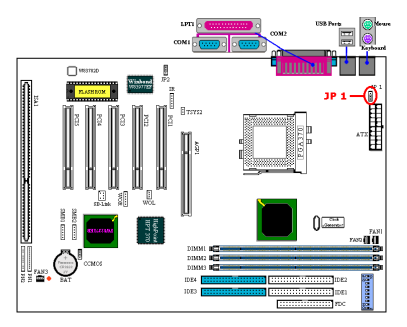

此接頭可用來停用或啟用鍵盤/滑鼠喚醒功能。此功能 必須與 BIOS 設定值合用(見 3-5 節)。

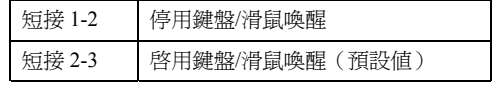

## **JP2** 接頭:停用或啟用電源恢復

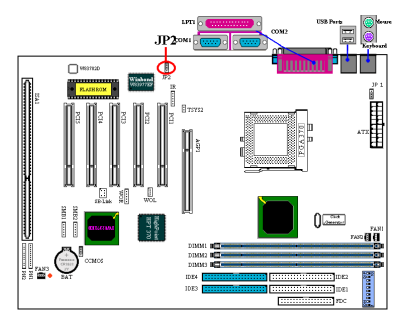

此接頭可用來停用或啟用電源恢復功能。此功能必須 與 BIOS 設定合用(見 3-5 節)。

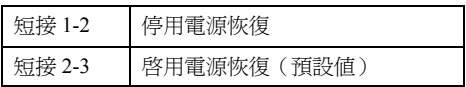

**注意:**如果您啓用了電源恢復功能,並將 ZIP 裝置連接上 LPT 連接埠,您必須在電腦關機之 **注意:**如果您啓用了電源恢復功能,並將 ZIP 裝置連接上 LF<br>後關閉 ZIP 裝置的電源。否則,內建電池電源將會耗盡。

## **CCMOS**:**CMOS** 放電跳線

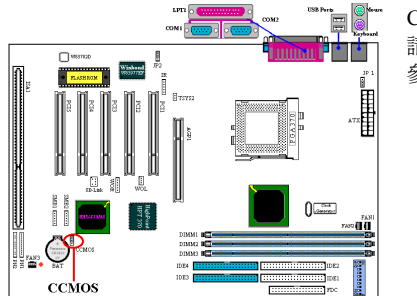

CCMOS 跳線可釋放 CMOS 記憶。當您安裝主機板時, 請先將此跳線設定為正常的設定值(短接 1 及 2)。請 參見圖 2-6。

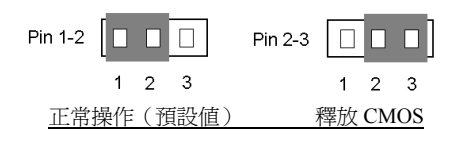

圖 **2-6. CCMOS** 跳線設定值

㊟意: <sup>在</sup>您清<sup>除</sup> *CMOS* 時,您必須先關閉電源(包括*+5V* <sup>待</sup>機電源)。否則,您的系統將會 注意:在您清除 CMOS 時<br>異常作業或發生故障。

#### **PN1** 及 **PN2** 接頭

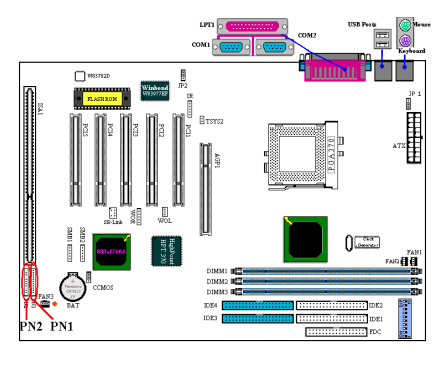

PN1 及 PN2 是做為機座前面板的切換開關及指示 燈使用的。有許多功能都是來自於這兩個接頭的。 您必須㊟意針腳的位置及方向,否則將會導致系 統故障。圖 2-7 顯示了針腳的 PN1 及 PN2 功能。

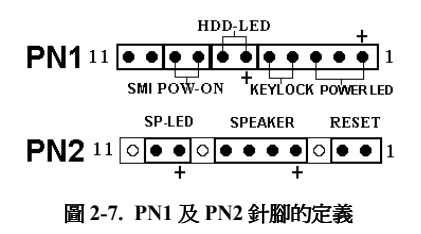

#### **PN1**(針腳 **1-2-3-4-5**):電源指示燈及按鍵鎖切換開關接頭

從針腳 1 到針腳 3 有一固定之方向。請將三線的電源 LED 電纜插到針腳 1~3,將雙線的鍵盤鎖電 纜插到針腳 4 及 5。請檢查㆒㆘,確定正確的針腳㈲插到主機板㆖的正確街頭㆖。如果您安裝的 方向錯誤了,電源指示燈將不會正確亮起。<br>注意:請注意雷源指示燈針腳的位置及方向。

#### **PN1**(針腳 **6-7**):硬碟指示燈接頭

請將電纜從機殼的前方面板硬碟指示燈連接到此接頭㆖。如果您安裝的方向錯誤了,LED 指示燈 將不會正常亮起。<br>**注意:**請注意硬碟指示燈針腳的位置及方向。

#### **PN1**(針腳 **8-9**):電源開啟切換開關接頭

請將電纜從機殼的前方面板電源開關連接到此接頭十。

#### **PN1**(針腳 **10-11**):硬體暫停切換開關(**SMI** 開關)接頭

請將電纜從機殼的錢方面板暫停開關(如果有的話)連接到此接頭上。請使用此開關來啓用/停用 硬體的電源管理功能。<br>**注意:**如果您啓用了 BIOS 設定中的 ACPI 功能,此功能將無法使用。

#### **PN2**(針腳 **1-2**):硬體重設切換開關接頭

請將電纜從機殼前方面板的重設開關連接到此接頭上。請按住重設按鈕至少一秒鐘的時間,系統 才能重新啓動。

## **PN2**(針腳 **4-5-6-7**):揚聲器接頭

請將電纜從系統揚聲器上接到此接頭上。

### **PN2**(針腳 **9-10**):暫停 **LED** 接頭

請將雙線的暫停 LED 電纜插到針腳 9 及 10 ㆖。如果您安裝的方向錯誤了,LED 燈將無法正確亮 起。<br>**注意:**請注意 HDD LED 針腳的位置及方向。

關於 PN1 及 PN2 針腳的 count-name 清單,請參考表 2-2。

| PIN 名稱          |                  | 訊號代表意義  | PIN 名稱          |                  | 訊號代表意義    |
|-----------------|------------------|---------|-----------------|------------------|-----------|
| PN <sub>1</sub> | PIN <sub>1</sub> | $+5VDC$ | PN <sub>2</sub> | PIN <sub>1</sub> | 接地        |
|                 | PIN 2            | 無連接     |                 | PIN 2            | 重設輸入      |
|                 | PIN <sub>3</sub> | 接地      |                 | PIN <sub>3</sub> | 無連接       |
|                 | PIN <sub>4</sub> | 鍵盤抑制訊號  |                 | PIN <sub>4</sub> | $+5$ VDC  |
|                 | <b>PIN 5</b>     | 接地      |                 | PIN <sub>5</sub> | 接地        |
|                 | PIN <sub>6</sub> | LED 電源  |                 | PIN <sub>6</sub> | 接地        |
|                 | PIN <sub>7</sub> | HDD 啓動  |                 | PIN <sub>7</sub> | 揚聲器資料     |
|                 | PIN <sub>8</sub> | 接地      |                 | PIN <sub>8</sub> | 無連接       |
|                 | <b>PIN 9</b>     | 開機/關機訊號 |                 | PIN <sub>9</sub> | $+5VDC$   |
|                 | <b>PIN 10</b>    | +3V 待機  |                 | <b>PIN 10</b>    | 暫停 LED 啓動 |
|                 | <b>PIN 11</b>    | 暫停訊號    |                 | <b>PIN 11</b>    | 無連接       |

表 **2-2. PN1** 及 **PN2** 針腳 **count name** 清單

現在讓我們來看看 BX133-RAID 所使用之 I/O 接頭及其個別之功能。

### **FDC1** 接頭

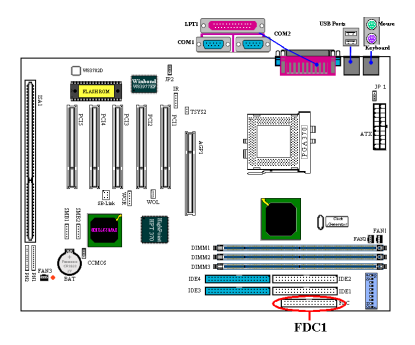

此一 34 針之接頭被稱為「軟碟機接頭」。您可以連接 360K、5.25"、1.2M、5.25"、720K、3.5''、1.44M、3.5" 或 2.88M、3.5"的軟式磁碟機。您甚至可以接上一部 3 Mode 軟式磁碟機 (這是一部用於日本電腦系統中的 3 1/2"磁碟機)。

軟碟機的排線擁有 34 條線及兩個接頭,可以提供連接 兩部軟碟機。當您將這一端連接到 FDC1 之後,您可 以將另一端的兩個接頭連接到軟碟機上。一般而言, 我們只會在電腦系統上安裝一部軟碟機。連接到較長 長度排線的一端應接到主機板的街頭上。

㊟意: 排線㆖㈲紅色㊞記的㆒邊表示是針<sup>腳</sup> *<sup>1</sup>* <sup>的</sup>位置。您必須將排線的針<sup>腳</sup> *<sup>1</sup>* <sup>對</sup>齊 *FDC1* 接 注意:排線上有紅色印記的一邊表示是針腳 1 的位置<br>頭的針腳 1,然後將排線接頭插到 FDC1 接頭上。

## **IDE1** 及 **IDE2** 接頭

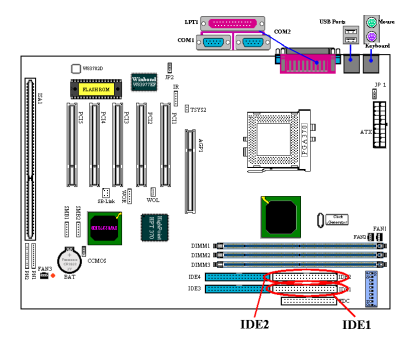

IDE 硬碟機的排線擁㈲ 40 條線以及兩個接頭可以提供 兩部 IDE 硬碟機的連接。當您將這㆒端連接到 IDE1(或 IDE2)之後,您可以將另㆒端的兩個接頭連接到 IDE 硬碟機(或光碟機、LS-120 等) 上。

在您安裝硬碟之前,有一些事情您必須先注意:

◆ "Primary"是指主機板上的第一個接頭,也就是主機 板上的 IDE1 接頭。

◆ "Secondary"是指主機板上的第二個接頭,也就是主 機板㆖的 IDE2 接頭。

第一部 HDD 是指"Master", 第二部 HDD 是指 "Slave"。

◆ 兩部硬碟機可以連接到每一個街頭上:

◆ 爲了效能著想,我們強烈建議您不要將光碟機安裝到與硬碟機相同的 IDE 通道上。否則的話, <sup>通</sup>道㆖的系統效能可能會㆘降。(㆘降多少要視光碟績效能而定) ㊟意: 硬碟機的 *Master* 或 *Slave* 狀態是設定在硬碟機本身之㆖的。請參考硬碟機的使用者手

注意:硬碟機的 Master 或 Slave 狀態是設定在硬碟機本身之上的。請參考硬碟機的使用者手<br>冊。排線上的紅色印記通常都是指針腳 1 的位置。您必須將針腳 1 的電線對準 IDE1(或 IDE2) 接頭的針腳 *<sup>1</sup>*,然後將電線接頭插進 *IDE1*(或 *IDE 2*)接頭㆗。

## **IDE3** 及 **IDE4**:**ATA/100** 接頭

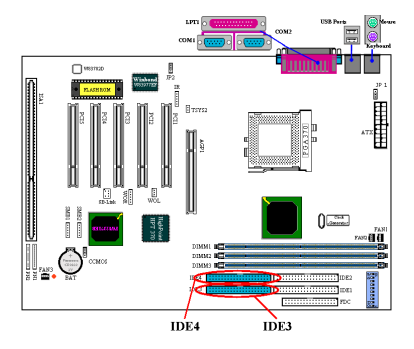

除了支援 UDMA 33的 IDE1及 IDE2之外,BX133-RAID 也包含了對於 UDMA 100 的支援。IDE3 及 IDE4 總共 支援了㆕種 UDMA 33/66/100 裝置。

mos<br> **注意:** *HPT 370 IDE 控制器是設計來支援高速大量儲存的。因此我們不建議您連接使用***<br>
"ALLINAL ALLINAL"** *ATA/ATAPI* 介面的非磁碟裝置,<sup>例</sup>如光碟機或 *HPT 370 IDE* 控制器(*IDE3&IDE4*)

BX133-RAID 支援 Ultra ATA/100 (亦稱為 Ultra DMA/100)規格。其藉由效能及資料完整性的增 加而增強了現有的 Ultra ATA 66 及 Ultra ATA/33 技術。此一全新之高速介面使 Ultra ATA/33 的爆 衝資料傳輸速率增加了三倍到 99.9 Mbytes/sec。其結果是,使用現有的 PCI 本地匯流排環境將磁 碟效能增強到最大。圖 2-8 顯示了 Ultra ATA/33 及 UDMA/66 電纜之間的差異。ATA/100 裝置使用 的是 ATA 66 電纜。

圖 2-9 顯示了 Ultra ATA/66 電纜的相 片。Ultra ATA/66-電纜是一種 40 針、 80 導體的電纜,一端使用黑色接頭, 另一端使用藍色接頭,中間則使用灰 色接頭。此外,電纜㆖的第 34 條線應 該是有凹槽或切掉的(這不容易從外

Ultra ATA/100 與 所㈲的 Ultra ATA/33/66 系統往前相容,但是它的 傳輸模式受限於 Ultra ATA/33(Ultra

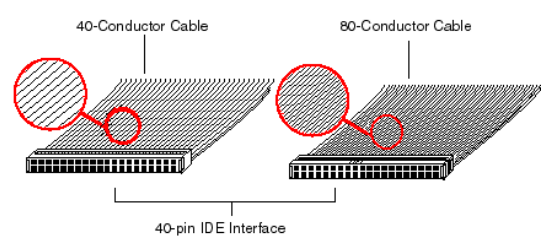

圖 **2-8. Ultra ATA/33** 與 **Ultra ATA/66** 電纜之間的差異

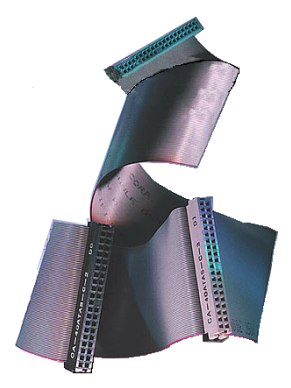

圖 **2-9. Ultra ATA/66** 電纜的

相片

DMA Mode 2 - 33 Mbytes/sec)及 Ultra ATA/66 (Ultra DMA Mode 3 – 66 Mbytes.sec)。Ultra ATA/100 硬碟機是 100%往前相容於 Ultra ATA/33/66 及 DMA 的,並且也與現有的 ATA (IDE) 硬碟機、光 碟機及主機系統相容。Ultra ATA/100 通訊㈿定及指令是設計來與 現有的 ATA (IDE)裝置及系統相容的。雖然 Ultra ATA/66/100 需 要全新的 40 針、80 導體電纜,晶片組針腳接頭卻仍然為 40 個。 支援 Ultra ATA/100 的硬碟機也支援 Ultra ATA/33/66 及傳統的 ATA (IDE)規格。

觀 卜察譽)。

要使用 Ultra ATA/100 必須符合四種條件:

\*硬碟機必須支援 Ultra ATA/100。

\*主機板及系統 BIOS(或擴充控制卡)必須支援 Ultra ATA/100。

\*作業系統必須支援「直接記憶體存取」(DMA);Microsoft Windows 2000、Windows 98、Windows NT 及 Windows 95B(OSR2)都支 援 DMA。

\*電纜必需視 80 真的導體。長度不可已超過 18 英吋。如果所有以上條件皆已符合,您便可享受您 電腦系統的 Ultra ATA/100 功能了。

## 如何安裝 **Ultra ATA/100** 電纜組件:

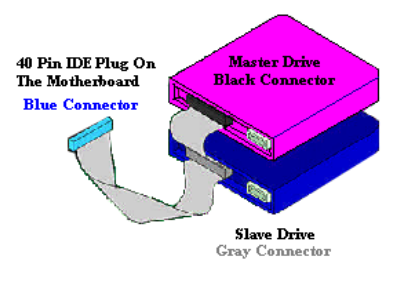

圖 **2-10.** 如何將 **ATA/100** 電纜連接到主 機板上

■ **藍色**接頭**必須**插到主機板上,否則您的系統將無法 正常運作。

■ Ultra ATA/100 電纜組件上的每一個接頭都有一個小 型極化標籤,貼在塑膠體㆖的正㆗央。這是可以放進 主機板及磁碟機上相配插頭的插槽中的,如此也可以 確定以正極相配(針腳#1 對針腳#1)

■ 電纜上的紅線應對齊針腳#1。在磁碟機上,這將會 使紅線面對電源接頭。請將藍色的接頭接到主機板上 正確的 40 針 IDE 插頭。

■將黑色的接頭接到主硬碟的相配插頭上。將灰色的 接頭接到副硬碟(第二部硬碟、光碟機或磁帶機)上 的相配插頭上。請參考圖 2-10。

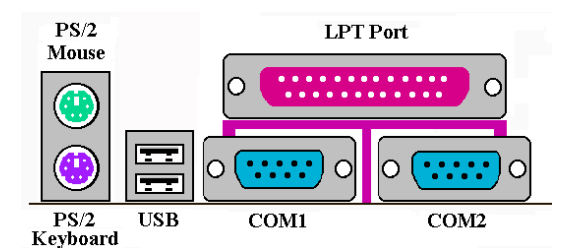

圖 **2-11. BX133-RAID** 背面面板㆖之接頭

圖 2-11 顯示了 BX133-RAID 背面面板上之接頭,這些接頭可連接到主機板外的裝置。我們接下來 將會繼續介紹哪些裝置會連接到這些接頭上。

#### **KBM** ㆘方:**PS/2** 鍵盤接頭

請將 PS/2 鍵盤接頭接到此 6 針接頭上。如果您使用的是 AT 鍵盤,則可以到電腦商店中購買 AT 轉 ATX 的轉接頭,然後便可將 AT 鍵盤連接到此接頭上了。我們建議您使用 PS/2 鍵盤以獲得最佳 的相容性。

#### **KBM** ㆖方:**PS/2** 滑鼠接頭

您可以將 C-2-13h 的 PS/2 滑鼠連接到此 6 針接頭上。

#### **USB** 連接埠接頭

此主機板提供了兩個 USB 連接埠。請將 USB 接頭從個別的裝置上連接到此接頭上。您可以連接 的 USB 裝置包括了掃描器、監視器、滑鼠、鍵盤、集線器、光碟機、搖桿等,您可以將這些裝置 連接到 USB 接頭上。您必須確定您的作業系統支援這些功能,而且必須為不同的裝治安裝個別的 驅動程式。關於詳細的資訊,請參考裝置的使用者手冊。

#### 序列連接埠 **COM1** 及 **COM2** 接頭

本主機板提供了兩個 COM 連接埠,您可以連接外部的數據機、滑鼠或其他支援此通訊㈿定的裝 置。

#### 平行連接埠接頭

此平行連接埠又稱為"LPT"連接埠,因為它通常是連接到印表機上的。您可以連接其他支援此通 訊㈿定之裝置,例如掃描器、MO 磁碟機等。

# **2-5. CPU** 頻率設定

BX133-RAID 提供了兩種方法來設定 CPU 設定値。其一使用了 ABIT CPU SoftMenu™ III 技術,另 ㆒種則使用了 DIP 切換開關。您可以使用 DS10 來啟用或停用 SoftMenu™ III。

注意: 當您啓用 SoftMenu™ III 時, 所有的 DIP 切換開關都必須設定為「關閉」。

## **DIP SW**(**DS1~DS8**):設定 **CPU** 頻率用之 **DIP** 切換開關

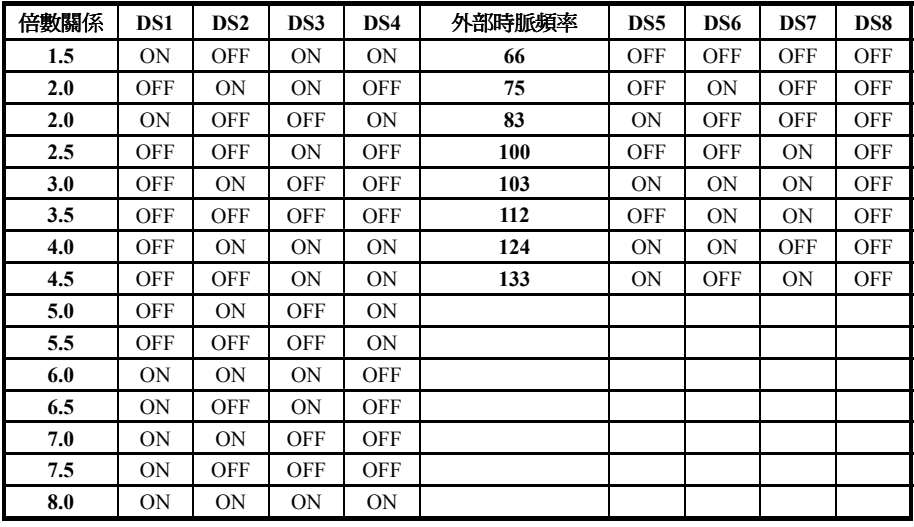

下表將會列出 CPU 頻率調整及倍數關係 (所有的預設値都是"OFF")。

## **AGP** 頻率

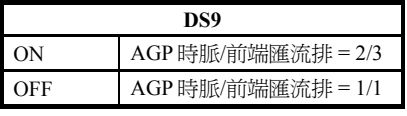

DS9 可以讓您將頻率設定在 AGP 時脈及「前端匯流 排」(CPU 匯流排)之間。一般而言,如果您將 CPU FSB 時脈設定為 66MHz,您應該將此開關設定為 "OFF (1/1)"。如果您將 CPU FSB 時脈設定為 100MHz 或更高,您則應該將此開關設定為"ON (2/3)"。

## **SoftMenu™ III**

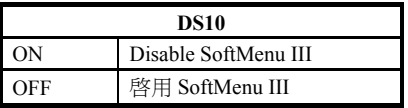

DS10 可以讓您啟用或停用 SoftMenu**™** III。SoftMenu**™** III 可以讓您輕易㆞經由 BIOS 來設定 CPU 設定值(請 參考 3-1 節)。當您啓用 SoftMenu™ III 時, 所有的 DIP 切換開關都應該設定為 OFF。

# 第 **3** 章 **BIOS** 介紹

BIOS 是一個在主機板尙未於「快閃記憤體」晶片中的程式。當您關閉電腦時,此程式將不會失去。 此程式又稱為「開機」程式。它是硬體電路與作業系統溝通的唯㆒通道。它的主要功能是要管理 主機板及介面卡參數的設定值,包括時間、日期、硬碟機等簡單的參數,以及硬碟同步、裝置作 業模式、CPU SoftMenu™ III 功能及 CPU 速度設定等較複雜的參數。只有當這些參數都已經由 BIOS 正確設定之後,電腦才能夠正常運作。

## & 除非您完全瞭<sup>解</sup> **BIOS** ㆗的參數的意義及修改結果,否則請勿修改 **BIOS** ㆗的參數。

BIOS 中的參數是用來設定硬體同步或裝置的作業模式的。如果參數不正確,它們便會產生出 錯誤結果,電腦也會當機,有時候在當機之後您甚至還無法開機。我們建議您,除非您非常熟 悉修改的技巧,不則請不要更改 BIOS 中的參數。如果您再也無法啓動您的電腦,請參考第 2 章的 2-4 節「CMOS 釋放跳線」的說明。

當您啓動電腦時,它是由 BIOS 程式所控制的。BIOS 會先為所有必要的硬體執行稱為 POST (開 機自我測試)的自動診斷測試,然後會設定硬體同步的參數,並偵測所有的硬體。只有當這些工 作都完成之後,它才會放棄㆘㆒階段對電腦的程式控制(即作業系統)。由於 BIOS 是硬體與軟體 溝通的唯㆒橋樑,因此它是系統穩定性的唯㆒因素,並且可以確保您的系統效能處於最佳的狀態。 當 BIOS 完成自我診斷及自我偵測作業之後,它將會顯示以下的運席:

#### **PRESS DEL TO ENTER SETUP**

這個訊息將會顯示 3 到 5 秒,如果您按下 Del 鍵,您將可以淮入 BIOS 設定選單中。在這個時候, BIOS 將會顯示以下帶慕:

㊟意: 欲加強穩定性及功能性,*BIOS* <sup>會</sup>持續㆞改良,因此,本章㆗<sup>的</sup> *BIOS* 螢幕可能不㆒定 注意:欲加強穩定性及功能性,BIOS 會<br>會與您目前的 BIOS 螢幕一模一樣。

會與您目前的 BIOS 螢幕一模一樣。<br>**注意:** 所有的預設値都使用載入最佳預設値的設定値。如果您使用載入自動維護安全預設<br>値,有些項目的預設値將會被改變。

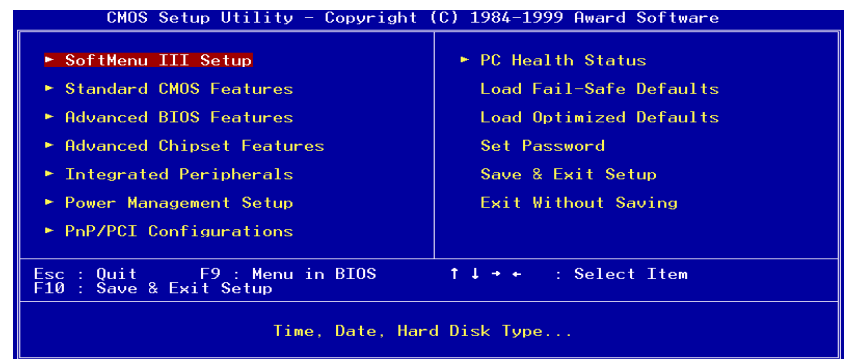

圖 **3-1. CMOS** 設定公用程式主螢幕

本主機板使用了一個完全不同的作業介面,因此 Award BIOS 螢幕會與其他版本不同。它提供了 更多的功能,使用者介面也更加友善。在圖 3-1 的 BIOS 設定主選單中, 您可以看見許多的選項。 我們將會在本章稍後之處一步一步地爲您介紹這些選項,但是先讓我們來看一看您可能會使用到 的功能簡單說明:

- 按下11→←(上、下及右)以在主選單中選擇您要確認或修改的選項。
- 按下 Enter 鍵以選擇您要的選項。您只需在欄位之間移動反白區,然後按下 Enter 即可。
- ●當您完成 BIOS 參數的設定之後,按下 F10 便可將其儲存下來,並結束 BIOS 設定選單。<br>● 按下 Esc 可*退出* BIOS 設定。
- 
- **按下 F1** 可顯示「一般說明」螢幕。

除了**項目說明**視窗以外,在 BIOS 中的任何選單中按下 F1 鍵將可獲得其他功能的更進一步說明。

- 按下 F5 可將目前螢幕設定值重設為「設定預設值」。
- 按下 F6 可回到*自動維護安全預設值*,亦即如果您使用了錯誤的設定值而導致了系統開機的錯 誤,則可使用此功能鍵來快速恢復系統預設值。 ! <sup>按</sup>㆘ **F7** <sup>可</sup>快速將系統設定為最佳化預設值。
- 

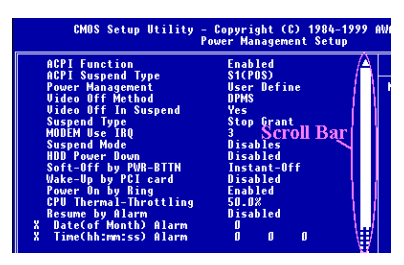

在某些設定選單螢幕中,您可以看在視窗右邊看到捲 動列。您可以使用▲及♥鍵或上下箭頭鍵來捲動螢墓, 看到更多的說明資訊或可以選擇的功能。

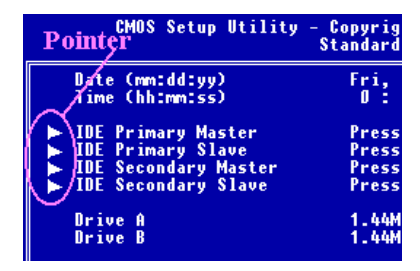

您會在某些項目的左邊看到向右箭頭標誌,表示該項 目可經由「子選單」的方式顯示出額外的資訊或選項。<br><br>**注***意: 方形的項目標顯代表爲該欄位的預設値。* 

#### 電腦知識:**CMOS** ㈾料

也許您曾經聽說過某㆟的 CMOS ㈾料不見了。何謂 CMOS?CMOS 很重要嗎?CMOS 是您所 設定的 BIOS 參數所儲存的記憶。此記憶是被動的,您可以讀取其資料,並將資料儲存於其中。 但是此記憶必須有電池提供電力,當電腦關機時,資料才不會流失。如果 CMOS 電池沒電了, 您將會失去所有的 CMOS 資料。因此,我們建議您將所有的硬體參數寫下來,或將這些參數 記錄在貼紙十,然後將貼紙貼到硬碟上。

## **3-1. SoftMenu**™ **III** 設定

CPU 可以透過可程式化的切換開關(**CPU SoftMenu™ III**)來設定,其可取㈹傳統的手動硬體設 定。此功能可以讓使用者更輕鬆㆞完成安裝的程序。您可以安裝 CPU,而不必設定任何的跳線或 切換開關。CPU 必須根據其規格來設定。

| <u> CMOS Setup Utility - Copyright (C) 1984-2000 Award Software</u><br>SoftMenu III Setup                                                                                                    |                                                                         |                                                                                                    |  |  |  |  |
|----------------------------------------------------------------------------------------------------|-------------------------------------------------------------------------|----------------------------------------------------------------------------------------------------|--|--|--|--|
| System Processor Type<br><b>CPU Operating Frequency</b><br>$x -$ CPU FSB Clock<br>x - CPU Multiplier Factor<br>$x -$ SEL100/66# Signal<br>x - PCI Clock/CPU FSB Clock<br>x - AGP Clock/CPU FSB Clock | Intel Pentium III<br>600(100)<br>100MHz<br>x6.<br>Default<br>1/2<br>1/1 | Item Help<br>Menu Level<br>Select CPU core<br>frequency and the<br>front sidebus<br>frequency of the<br>sustem |  |  |  |  |
| AGP Transfer Mode<br>×<br>x - CPU Core Voltage<br>x - I/O Voltage<br>x - In-Order Quege Depth<br>x - Level 2 Cache Latencv<br>Spread Spectrum Modulated                                              | Default<br>1.65V<br>3.50V<br>8<br>Default<br>Disabled                   |                                                                                                    |  |  |  |  |
| 1↓→←:Move Enter:Select<br>F5:Previous Values                                                                                                    | +/-/PU/PD:Value F10:Save<br>F6:Fail-Safe Defaults                       | ESC: Exit F1: General Help<br>F7:Optimized Defaults                                                            |  |  |  |  |

圖 **3-2. CPU SoftMenu™ III** 螢幕

#### 系統處理器類型:

Intel Pentium III MMX, Intel Celeron MMX.

#### **CPU** 作業頻率:

此選㊠可設定 CPU 的速度。

在此欄位中,CPU 的速度是像這樣來表示的:CPU 速度 = FSB 時脈 X 倍數關係,請根據 CPU 的 類型及速度來選擇 CPU 的速度。

關於 Intel Pentium III 及 Celeron™處理器,您可以選擇以下的設定值:

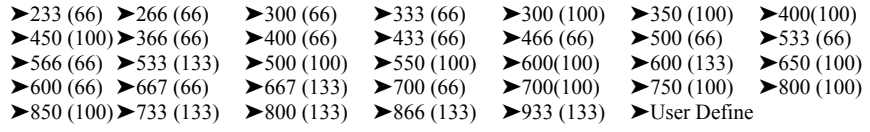

►850 (100)►733 (133) ►800 (133) ►866 (133) ►933 (133) ►User Define<br>
注意:高於 66MHz/100MHz 以上的 CPU 匯流排速度是獲得支援的,但因 PCI 及晶片組規格 **注意:**高於 66MHz/100MHz 以上!<br>的關係,將不保證正常運作。

使用者定義的外部時脈及倍數關係:

▶ 使用者定義:當您選擇使用者定義時,您將可以設定以下五個項目。

## \$\$\$\$<sup>警</sup><sup>告</sup>\$\$\$\$

在某些情況㆘,倍數及外部時脈如果設定錯誤,將可能導致 CPU 的損毀。將正常頻率設定高 於 PCI 晶片組或處理器的規格,將導致記憶體模組無法正常運作、系統當機、硬碟㈾料損毀、 VGA 卡無法正常運作,甚至導致其他擴充卡的故障情形。為 CPU 使用非規格內之設定値並不 是本說明的目的。本說明僅針對工程測試之用,非供正常應用使用。

如果您在正常作業㆘使用非規格內的設定值,您的系統可能會不穩定,並影響系統的可信度。 同時,我們也不保證非規格內的設定的穩定性及相容性,如果因此造成主機板或周邊設備的損 壞,這將不是我們的責任。

**一 CPU FSB 時脈:**▶66MHz (1/2) ▶75MHz (1/2) \* ▶83MHz (1/2) \*

➤84MHz ~ 200MHz ㊟意: 高於 *66MHz/100MHz* <sup>的</sup> *CPU* 匯流排速度是獲得支援的,<sup>但</sup><sup>因</sup> *PCI* 及晶片組規格的關 **注意:**高於 66MHz/100MHz !<br>係,將不保證正常運作。

✏ 倍數關係**:** 您可以選擇以㆘的倍數關係:  $\triangleright$  x 2  $\triangleright$  x 2.5  $\triangleright$  x 3  $\triangleright$  x 3.5  $\triangleright$  x 4  $\triangleright$  x 4.5  $\triangleright$  x 5.5  $\triangleright$  x 6  $\triangleright$  x 6.5  $\triangleright$  x 7  $\triangleright$  x 7.5  $\triangleright$  x 8  $\triangleright$  x 8.5  $\triangleright$  x 9  $\triangleright$  x 9.5  $\triangleright$  x 10  $\triangleright$  x 10.5  $\triangleright$  x 11 因為 CPU 的限制,8.5 以㆖的倍數並不保證。

**⇒ SEL100/66#訊號:** 有兩種可用選項: 「預設値」及「低」。預設値為「預設値」。

**一 PCI 時脈/CPU FSB 時脈:** 有三種選項可以選擇: 1/2、1/3 及 1/4。此項目可以讓您設定 PCI 匯流排時脈。它會與您所設定的 CPU FSB 時脈產生關連。例如,如果您將 CPU FSB 時脈設定 為 100MHz, 並在此選擇 1/3, PCI 匯流排時脈將會是 33.3 MHz。當設定此項目時,請注音,33.3 MHz 的設定值將會產生最佳穩定性的結果。

**一 AGP 時脈/CPU FSB 時脈:** 有兩種選項可以選擇: 1/1 及 2/3。此項目可以讓您設定 AGP 時 脈。它會與您所設定的 CPU FSB 時脈產生關連。預設值爲 "1/1"。在此情況下,AGP 時脈將會 與 CPU FSB 時脈相等。如果您選擇"2/3",AGP 時脈將會是 CPU FSB 時脈除以 3 再乘以 2。 一般而言,如果您將 CPU FSB 時脈設定為 66MHz,您應該要選擇"1/1"。如果您將 CPU FSB 時脈設定為 100MHz 或更高的數值,您應該選擇 "2/3"。當設定此項目時,請注意,66MHz 的 設定值將會產生最佳穩定性的結果。

#### ✏ **AGP** 傳輸模式

此功能可以讓使用者決定 AGP 裝置的能力。選擇「預設值」可以產生最佳的效能。影像驅 動程式將會自動決定資料傳輸模式。如果 CPU FSB 時脈超過了 125MHz,如將 AGP 傳輸 模式設定為「正常」將會產生較為穩定的系統。

#### ✏ **CPU** 核心電壓

此㊠目可以讓您手動選擇 CPU 核心電壓。您可以使用 page up 及 page down 鍵來變更「**CPU** 核心電壓、選項清單中的數值。

**!!!** 警告 **!!!**

在您要調整此項目之前,您必須檢查 CPU 文件,確定 CPU 的核心電壓。在某些情況下, 作物的 CPU 核心電壓設定值將導致 CPU 的損壞。

**━ I/O 電壓:** 此項目可以讓您選擇供應給 DRAM、晶片組及 AGP 的電壓。您可以使用上下鍵 來變更「**I/O** 電壓」選㊠清單㆗的數值。

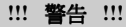

使用較高的電壓可能會導致電腦組件壽命的縮短。我們強烈建議您將此項目保持為預設 值。

- **━ 順序佇列深度:** 此選項決定了處理器與晶片組織間的指令佇列深度。選擇 '8' 代表效能較佳, 而選擇 '1' 則㈹表穩定性較佳。
- **= Level 2 快取潛在因素:** 總共有 16 個選項,分別是預設值、1 至 15。此項目可以讓您調整處 理器 L2 快取的速度,數值越大,L2 快取所能執行的速度越快。您必須知道,如果您將 L2 快取的速度設定得太快,將會導致 L2 快取失效。如果 L2 快取失效,在您重設數值之前, 它將停止執行,但處理器與 L1 快取仍將有效,但效能無法那麼好。欲確定您的 L2 快取功<br>能正常,請選擇一個適當的設定値。預設値爲*預設値*。

通常,我們不會建議您使用「使用者定義」選㊠來設定 CPU 的速度及倍數關係。此選㊠是供未來 規格仍不確定的 CPU 設定用的。所有現有 CPU 的歸得都包含於預設值中。除非您非常熟悉所有 的 CPU 參數,否則當您自行定義外部時脈及倍數關係時,很容易出差錯。

#### 如果發生因無效的時脈設定而導致的開機問題時的解決方法:

通常,如果 CPU 時脈設定錯誤,您將無法開機。在這種情況下,請將系統電源關閉,然後再開啓 一次。CPU 將會自動使用其標準參數來開機。您可以再進入 BIOS 設定一次,並設定 CPU 時脈。 如果您無法淮入 BIOS設定中,您必須嘗試開啓系統若干次(3~4次)或於啓動時按下"INSERT"鍵, 系統將會自動使用標準參數來開機。然後您便可以再進入一次 BIOS 設定當中,並設定新的參數 了。

#### 何時更換 **CPU**:

本主機板的設計方式是讓您可以在將 CPU 插進插槽之後,不必設定任何的跳線或 DIP 開關,便可 在啓動系統。但是如果您更換了 CPU,正常的情況下,您只需關閉電源供應器,更換 CPU,然後 透過 SOFTMENU™ III 來設定 CPU 參數即可。但是,如果新的 CPU 速度比舊的 CPU 還要慢(廠 牌及類型卻相同),我們提供兩種方法來讓您成功完成 CPU 的更換作業。

- 方法 1: 針對 CPU 的廠牌來將 CPU 設定為其最低之速度。將電源供應器關閉,並更換 CPU。然 後再開啟系統,並透過 **SoftMenu™ III** 來設定 CPU 參數。
- 方法 2: 由於您必須於更換 CPU 時開啟電腦外殼,您最好使用 CCMOS 跳線來清除原始 CPU 的 參數,並再進入㆒次 BIOS 設定以設定 CPU 參數。

参數,並再進入一次 BIOS 設定以設定 CPU 參數。<br>- インストンの<br>- インストンの要素を要立結束 *BIOS 設定之後,如果已經確認了系統可以重新開機,則請勿按*<br>- エトスポート 注意:當設定了參數並結束 BIOS 設定之後,如果已經確認了系統可以重新開機,則請勿按<br>下「重設」按鈕或關閉電源供應器。否則 BIOS 將無法正確地讀取,參數將會失敗,而您也必 下「重設」按鈕或關閉電源供應器。否則 BIOS 將無法正確地讀取,參數將會失敗,而您也必<br>須再進入一次 **SoftMenu™ III** 來全部重新設定一遍。

# **3-2.** 標準 **CMOS** 功能設定選單

這裡包含了 BIOS 的基本組態參數。這些參數包含了㈰期、小時、VGA 卡及軟硬碟設定。

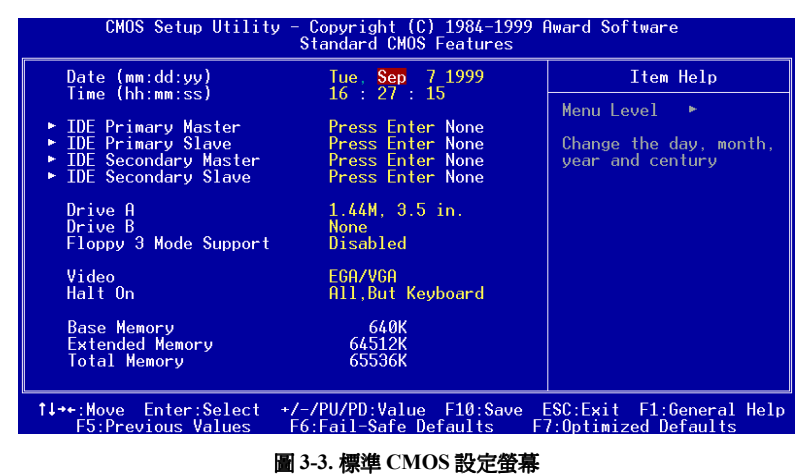

#### **Date (mm:dd:yy):**

您可以設定日期的以下項目:月(mm)、日(dd)及年(yy)。

#### **Time (hh:mm:ss):**

您可以設定時間的以下項目:小時(hh)、分(mm)及秒(ss)。

#### **IDE Primary Master / Slave and IDE Secondary Master / Slave:**

這些項目有子選單可以讓您選擇更多的選項。您可以參考以下圖片來檢查有哪些可用的選項。

| CMOS Setup Utility - Copyright (C) $1984-1999$ Award Software<br><b>IDE Primary Master</b>                           |                                                   |                                                                                        |  |  |  |  |  |
|----------------------------------------------------------------------------------------------------|---------------------------------------------------|----------------------------------------------------------------------------------------|--|--|--|--|--|
| IDE HDD Auto-Detection                                                                                               | <b>Press Enter</b>                                | Item Help                                                                              |  |  |  |  |  |
| <b>IDE Primary Master</b><br><b>Access Mode</b><br>Capacity<br>Culinder<br>Head<br>Precomp<br>Landing Zone<br>Sector | Auto<br>Auto<br>0 MB<br>0<br>0<br>0<br>Ø<br>Ø     | Menu Level<br><b>B-B-</b><br>To auto-detect the<br>HDD's size, head on<br>this channel |  |  |  |  |  |
| Enter:Select<br>1↓++:Move<br>F5:Previous Values                                                                      | +/-/PU/PD:Value F10:Save<br>F6:Fail-Safe Defaults | ESC:Exit<br>F1:General Help<br>F7:Optimized Defaults                                   |  |  |  |  |  |

圖 **3-4. IDE Primary Master** 設定螢幕

IDE HDD Auto Detection: 請按下 *Enter* 鍵讓 BIOS 自動偵測硬碟機 (HDD) 的所有詳細參數。如 果自動偵測成功,正確的數值將會顯示於此選單中的剩餘項目中。

㊟意: ) <sup>您</sup>必須先<sup>格</sup>式化新的 *IDE HDD*,否則它將無法讀*/*㊢。使用 *HDD* <sup>的</sup><sup>基</sup>本步驟就是 要先建立 HDD 低階格式,然後執行 FDISK,然後格式化磁碟機。目前大多數的硬碟機都已經 在出廠之前經過低階的格式化了,因此您大約都可以跳過這個步驟。但是請記住,主 *IDE HDD*<br>必須先在 FDISK 程序中將其分割區設定爲啓動狀態 (active)。

必須先在 FDISK 程序中將其分割區設定爲啓動狀態(active)。<br><br>注**意: ●** 如果您使用的是已經經過格式化的舊硬碟,自動偵測將無法偵測出正確的參數。您 **注意: ❷** 如果您使用的是已經經過格式化的舊硬碟,自動偵測將無法偵測出正確的參<br>可能需要進行低階的格式化,或手動設定參數,然後檢查看看 HDD 是否能夠使用。

**IDE Primary Master:** 這裡有三個可用的設定參數,然後檢查看看 HDD 是否能夠使用。<br>**IDE Primary Master:** 這裡有三個可用的設定值:Auto、Manual 及 None。如果您選擇 Auto,BIOS<br>將會自動檢查您所使用的硬碟是哪一種硬碟。如果您要自行設定硬碟參數,請確定您完全瞭解參 數的意義,並請務必參考硬碟製造商所提供的手冊以做出正確的設定。

**Access Mode:** 由於舊的作業系統僅能支援 528MB 以㆘容量的硬碟,任何容量大於 528MB 的部分 都無法使用。AWARD BIOS 擁有這個問題的解決方案:您可以根據作業系統來選擇四種作業模式: NORMAL  $\rightarrow$  LBA  $\rightarrow$  LARGE  $\rightarrow$  Auto  $\circ$ 

子選單中的硬碟白動值測選項將會白動值測硬碟參數及所支援的模式。

- ➤ **Auto:** 讓 BIOS 偵測您的硬碟存取模式並做㆘決定。
- ➤ **Normal mode:** 標準正常模式支援最高 528MB 的硬碟。此模式會直接使用磁柱(CYLS)、磁頭 及磁區所指定的位置來存取㈾料。
- ➤ **LBA (Logical Block Addressing) mode:** 較早的 LBA 模式可以支援最高 8.4 GB 的硬碟容量,而 此模式使用㆒種不同的方法來計算所要存取的磁碟㈾料位置。它會將磁柱(CYLS)、磁頭及 磁區翻譯成資料所在的邏輯位址。顯示於此選單中的磁柱、磁頭及磁區並不會反映出確實的硬 碟結構,它們指示用來計算確實位置的參考數值。目前,所有的高容量硬碟都支援此模式,這 也是為什麼我們建議您使用此模式的原因。目前,BIOS 已經可以支援 INT 13h 延伸功能,使 LBA 模式能夠支援超過 8.4 GB 的硬碟容量了。
- **► Large Mode:** 當硬碟的磁柱數目超過 1024,而 DOS 無法支援它時,或如果您的作業系統並不 支援 LBA 模式時,您應該要選擇這種模式。

**Capacity:** 此㊠目會㉂動顯示您的硬碟大小。請㊟意,此大小通常比格式化磁碟的磁碟檢查程式所 顯示的大小要稍大。

注意:當您將 Primary IDE Master 項目設定為 Manual 時,以下所有的項目都可以設定。

**Cylinder:** 當磁碟在硬碟㆗被㆒層㆒層㆞直接疊在㆒起時,組成所㈲位於㈵定位置㆗的磁軌的圓形 垂直「切片」,即稱為磁柱。您可以設定硬碟的磁柱數目。您所能輸入的最小值為 0,最大值為 65536。

Head: 這是一個極小的電磁線圈及金屬尖端,用來建立及讀回磁碟上的磁性表層(又稱為讀/寫 頭)。您可以設定讀/寫頭的數目。您所能設定的最小值為 0,最大值為 255。

Precomp: 您所能輸入的最小值為 0,最大值為 65536。

### **注意:**設定爲 65536 表示無硬碟存在。

Landing Area: 這是磁碟內圍磁柱上的無資料區域,當電源關閉時,磁頭可以在此停留。您所能 輸入的最小值為 0,最大值為 65536。

Sectors: 這是可以指派來儲存資料的最小磁軌區域。磁區通常是群集在一起的,或者聚集成爲邏 輯叢集,做爲資料許可之最小單位。您可以將此項目設定爲每磁軌上之磁區。您所能輸入的最小 值為 0,最大值為 255。

#### **Drive A & Drive B:**

如果您在此安裝了軟碟機,則可以選擇其所能支援的軟碟機類型。共有六種選擇:無→360K,5.25 in.  $\rightarrow$  1.2M, 5.25in.  $\rightarrow$  720K, 3.5 in.  $\rightarrow$  1.44M, 3.5 in.  $\rightarrow$  2.88M, 3.5 in.

#### **Floppy 3 Mode Support :**

共有四種選擇: Disabled → Drive A → Drive B → Both。預設値為 *Disabled*。「3 模式 」軟碟機(FDD) 為用於日本電腦系統中的 3 1/2"磁碟機。如果您需要存取儲存於此類軟碟中的資料,您必須選擇 此一模式, 當然, 您心須要擁有「3 模式」軟碟機。

#### **Video:**

您可以選擇影像配接卡的 VGA 模式,共有四種選擇:EGA/VGA → CGA 40 → CGA 80 → Mono。 預設值為 EGA/VGA。

#### **Halt On:**

您可以選擇要讓哪種類行的錯誤來使系統停機。總共有五種選擇:All Errors → No Erors → All, but keyboard  $\rightarrow$  All, but diskette  $\rightarrow$  All, but disk/key  $\circ$ 

keyboard → All, but diskette → All, but disk/key。<br>您可以在右下角方塊中看見您的系統記憶體淸單,其顯示了系統中的*基本記憶體、延伸記憶體*及 您可以在右下角方塊中看見您的系統記憶體淸單,其顯示了<br>*總記憶體大小*組態。這是在開機程序中由系統所偵測到的。

## **3-3.** 進階 **BIOS** 功能設定選單

<sup>在</sup>每個㊠目㆗,您都可以隨時按㆘ <Enter> 鍵以顯示該㊠目㆗的所㈲選㊠。 ㊟意: 「進階 *BIOS* 功能設定選單」已被設定為最佳的操作狀態了。如果您真的不瞭解此選 **注意:**「進階 BIOS 功能設定選單」已被設定<br>單中的每個選項,我們建議您使用預設值。

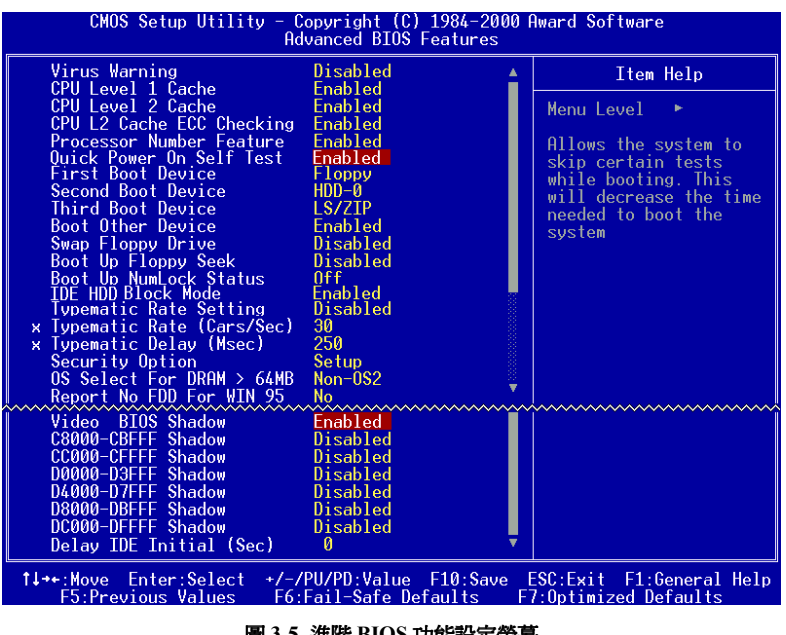

#### 圖 **3-5.** 進階 **BIOS** 功能設定螢幕

#### **Virus Warning:**

此項目可以設定爲 Enabled 或 Disabled,預設値爲 *Disabled*。當此功能爲啓用時,如果有任何軟體 或應用程式要存取開機磁區或分割表時,BIOS 將會警告您有開機病毒嘗試要存取您的硬碟。當安 裝作業系統時,請確定此設定值為停用,以避免產生任何開機或分割區的錯誤。

## **CPU Level 1 Cache:**

此項目是用來啓用或停用 CPU level 1 快取的。當快取設定為 Disabled 時,它的速度會比較慢,因 此這個項目的預設値是 *Enabled*,因為這會加快記憶體的存取。如果系統速度過高的話,有些年 代久遠、寫得又不好的程式會讓電腦故障或當機。在此情況下,您可以停用此項功能。預設值為 *Enabled*。

## **CPU Level 2 Cache:**

此㊠目是用來啟用或停用 CPU level 2 快取的。當外部快取為 e*nable* 時,它將會加速記憶體的存取,

系統的工作速度也會更快。預設值為 *Enabled*。

#### **CPU L2 Cache ECC Checking:**

此㊠目是用來啟用或停用 CPU level 2 快取的 ECC(錯誤更正碼)檢查功能的。預設值為 *Enabled*。

#### **Processor Number Feature:**

此功能可以讓程式讀取處理器㆗的㈾料。此功能只能配合 Intel® Pentium® III 處理器使用。當您將  $P$ entium® III 處理器安裝到主機板上,同時當您的系統開機時,則此項目將會顯示於 BIOS 中。

這裡有兩個項目可以選擇:Enabled 及 Disabled。當您選擇 Enabled 時,特定的程式將可以讀取處 理器中的序號。當您選擇 Disabled 時,它將不會允許程式讀取處理器中的序號。預設值為 Disabled。

#### **Quick Power On Self Test:**

當電腦開機之後,主機板的 BIOS 將會執行一系列的測試,藉以檢查系統及其周邊設備。如果啓 用了「快速電源開機自我測試」功能,BIOS 將會簡化測試的程序,藉以加速開機的過程。預設値 為 *Enabled*。

#### **First Boot Device:**

當電腦開機時,BIOS 會嘗試依照這裡所選擇的順序來從裝置中載入作業系統:A 軟碟機、LS/ZIP 裝置、C 硬碟、SCSI 硬碟或光碟機。您所能選擇的開機順序共有十種(預設値為 *HDD-0*):

Floppy  $\rightarrow$  LS/ZIP  $\rightarrow$  HDD-0  $\rightarrow$  SCSI  $\rightarrow$  CDROM  $\rightarrow$  HDD-1  $\rightarrow$  HDD-2  $\rightarrow$  HDD-3  $\rightarrow$  ZIP100 $\rightarrow$  LAN  $\rightarrow$  ATA100

#### **Second Boot Device:**

Description is the same as the *First Boot Device,* the default setting is *HDD-0*.

#### **Third Boot Device:**

本部分說明同 *First Boot Device*,預設值為 *LS120*。

#### **Boot Other Device:**

這裡有兩種選擇: Enabled 或 Disabled。預設值為 *Enabled* 。 此設定値可以讓 BIOS 從以上三個項 目中嘗試三種開機裝置。

#### **Swap Floppy Drive:**

此㊠目可以設定為 Enabled 或 Disabled。預設值為 *Disabled*。當啟用此功能時,您就不需要開啟電 腦機殼來切換軟碟機接頭的位置了。A 磁碟機將會被設定為 B 磁碟機,而 B 磁碟機也會被設定為 A 磁碟機了。

#### **Boot Up Floppy Seek:**

當電腦開機時,BIOS 會偵測系統是否有軟碟機。當啓用此項目時,如果 BIOS 偵測不到軟碟機,

它將會顯示軟碟機的錯誤訊息。如果停用此㊠目,BIOS 將會跳過測試。預設值為 *Disabled*。

#### **Boot Up NumLock Status:**

➤ On: 開機時,「數字鍵盤」為數字模式。(預設值)

▶ Off: 開機時,「數字鍵盤」為游標控制模式。

#### **IDE HDD Block Mode:**

區塊模式又稱為區塊傳輸、多重指令或多重磁區讀/㊢。如果您的 IDE 硬碟機支援區塊模式(大多 動的新磁碟機都支援),則請針對磁碟機所能支援的每一個磁區的最佳區塊讀/寫的自動值測來選 擇 *Enabled*。預設值為 *Enabled*。

#### **Typematic Rate Setting:**

此㊠目可以讓您調整鍵盤的重複速率。當設定為 *Enabled* 時,您可以設定兩種鍵盤鍵字控制 (*Typematic Rate* 及 Typematic Rate Delay)如果此項目設定爲 Disabled, BIOS 將會使用預設值。 預設值為 *Enabled*。

#### **Typematic Rate (Chars/Sec):**

當您持續按下按鍵時,鍵盤將會根據您所設定的速率來重複按鍵(單位:字元/秒)。共有八種選 擇:6 + 8 + 10 + 12 + 15 + 20 + 24 + 30 + Back to 6。預設值為 *30*。

#### **Typematic Delay (Msec):**

當您持續按下按鍵時,如果您超過了在這裡設定的延遲,鍵盤將會自動根據某一速率(單元:微 秒)來重複按鍵。共㈲㆕種選擇:250 + 500 + 750 + 1000 + Back to 250。預設值為 *250*。

#### **Security Option:**

此選㊠可以設定為 System 或 Setup。預設值為 *Setup*。當您經由 PASSWORD SETTING 建立密碼 時,此選項將會拒爲授權使用者絕對於系統(System)或電腦設定(BIOS Setup)的修改的存取。

- ▶SYSTEM: 當您選擇 System 時,每次電腦開機時都會需要密碼。如果沒有鍵入正確的密碼,便 無法啟動系統。
- ➤**SETUP:** 當您選擇 Setup 時,只㈲當您存取 BIOS Setup 時才需要輸入密碼。

如果您並未在 PASSWORD SETTING 選項中設定密碼, 此選項便無法使用。

欲停用安全措施,請於主選單中選擇 Set Supervisor Password,然後您將會被要求輸入密碼。請不 要鍵入任何字元,只需按下 *Enter* 鍵,它將會停用安全措施。當停用安全措施之後,系統將會重<br>新開機,您便可以自由地進入 *BIOS setup 選單*了。 新開機,您便可以自由地進入 *BIOS setup 選單*了。<br><br><br>| 注*意: 請不要忘記了您的密碼。如果您忘記了密碼,您將必須開啓電腦機殼,並清除 CMOS* 

注意:請不要忘記了您的密碼。如果您忘記了密碼,您將必須開啓電腦機殼,並清除 CMOS<br>中的所有資訊,您便可以啓動系統。但是當您這樣做之後,您將必須重設之前所設定的所有選 中的所有;<br>項。

### **OS Select For DRAM > 64MB:**

當系統記憶體大於 64MB 時,BIOS 與作業系統之間的通訊方法將會與作業系統與一作業系統之 間的通訊方法不同。如果您使用的是 OS/2,則請選擇 *OS2*;如果您使用的是另一套作業系統,則 請選擇 *Non-OS2*。預設值為 *Non-OS2*。

### **Report No FDD For WIN 95:**

當在無軟碟機的情況㆘使用 Windows® 95 時,請將此㊠目設定為 *Yes*。否則,請將其設定為 *No*。 預設值為 *No*。

### **Video BIOS Shadow:**

此選項可用來定義影像卡上的 BIOS 是否使用了 shadow 功能。您可以將此選項設定為 Enabled, 否則系統的顯示效能將會大為降低。

#### **Shadowing address ranges:**

此選項可以讓您決定位於某位址上的介面卡的 ROM BIOS 區域是否要使用 shadow 功能。如果您 沒有介面卡使用此記憶體區塊,則請不要啓用此選項。

這裡總共有六個位址範圍供您選擇:

C8000-CBFFF Shadow, CC000-CFFFF Shadow, D0000-D3FFF Shadow, D4000-D7FFF Shadow, D8000-DBFFF Shadow, DC000-DFFFF Shadow.

## 電腦知識:**SHADOW**

何謂 SHADOW ? 標準影像卡或介面卡的 BIOS 即儲存在 ROM 中,而它的速度通常很慢。有了 Shadow 功能, CPU 便可讀取 BGA 卡上的 BIOS, 並將其複製到 RAM 中。當 CPU 執行此 BIOS 時,作業的速度便會加快。

## **Delay IDE Initial (sec):**

此選項可用來支援某些較舊的機型或特殊類型的硬碟或光碟機。它們可能需要較長的時間來起始 及準備啓動。由於 BIOS 在系統開機的過程中可能偵測不到某些裝置,您便可以調整數值來配合 該項裝置。較大的數值可以為裝置提供較長的延遲時間。您所能輸入的最小值為 0,最大值為 15。 預設值為 *0*。

## **3-4.** 進階晶片組功能設定選單

「進階晶片組功能設定選單」是用來修改主機板上晶片組中的緩衝區內容的。由於緩衝區的參數 與硬體有密切的關係,如果設定程式不正確,主機板便會呈現不穩定狀態,甚至使您無法開機。 如果您對硬體的瞭解不很詳盡,則請使用預設值(亦即使用 *Load Optimized Defaults* 選㊠)。您唯 一有可能考慮變更的機會就是當您發現在使用系統時有資料遺失的時候。

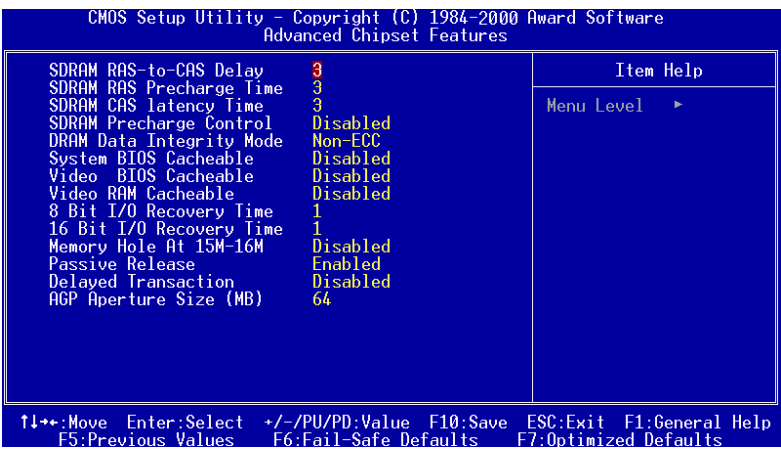

#### 圖 **3-6.** 進階晶片組功能設定螢幕

您可以使用箭頭鍵來移動於項目之間。請使用 ◆、◆及 Enter 鍵來更改數值。當您完成了晶片組 的設定之後,請按㆘ **Esc** 鍵回到主選單。

第一個晶片組的設定値是有關 CPU 對於 DRAM 的存取。預設的時間是經過謹慎的選擇的,只有 當有資料潰失時,才需要注意。如果您的系統安裝了不同速度的 DRAM 晶片,這種情況才可能會 發生,因為可能需要較大的延遲來保留較慢記憶體晶片中的資料的完整性。

#### **SDRAM RAS-to-CAS Delay**

這裡有兩個選擇:2 及 3。預設値爲 *3*。此選項可以讓您在 CAS 與 RAS 頻閃觀測器訊號之間插入 延遲的時間,其可用於㊢入、讀取或更新 DRAM 時。*Fast* 可以提供較快的效能;*Slow* 可以提供 較穩定的效能。此項目僅可用於當同步 DRAM 被安裝於系統當中時。

#### **SDRAM RAS Precharge Time:**

㈲兩個選㊠可以選擇:2 及 3。預先充電時間即為 RAS 在 DRAM 更新之前累積電量的輪迴次數。 如果所給予的時間不夠多,更新可能會不完全,而 DRAM 也無法保留資料。此欄位只適用於在系 統中安裝了同步 DRAM 時。

#### **SDRAM CAS Latency Time:**

㈲兩個選㊠可以選擇:2 及 3。預設值為 *3*。您可以根據您的 SDRAM 規格來選擇 SDRAM CAS(圓 柱位址頻閃觀測器,Column Address Strobe)潛伏時間。

#### **SDRAM Precharge Control:**

此選項決定了當發生了頁面潰失情況時所應採取的措施(僅 SDRAM)。當選擇 Disabled 時,表示

SDRAM 會在所有指令上發出預先充電,並提供更為穩定的效能。

#### **DRAM Data Integrity Mode:**

㈲兩個選㊠:Non-ECC 或 ECC。這是用來設定系統㆗的 DRAM 類型的。ECC 是「錯誤檢查及更 正(Error Checking and Correction)」的意思。如果記憶體為 ECC,請選擇 ECC。

#### **System BIOS Cacheable:**

您可以選擇 Enabled 或 Disabled。預設值為 *Disabled*。當您選擇 *Enabled* 時,BIOS ROM 的快取為 F0000h-FFFFFh,其結果為較佳之系統效能。如果㈲任何程式將㈾料㊢入此記憶體區域㆗,將會 發生系統錯誤。

#### **Video BIOS Cacheable:**

您可以選擇 Enabled 或 Disabled。預設值為 *Disabled*。當您選擇 *Enabled* 時,將允許對影像 BIOS 的快取,其結果爲較佳的系統效能。但是,如果有程式將資料寫入此記憶體區域中,將會發生系 統錯誤。

#### **Video RAM Cacheable:**

您可以選擇 Enable 或 Disable。Disabled 可以透過 L2 快取提供較快的影像 RAM 速度。置於會不 會㈲相容性問題的產生,請查閱您的 VGA 配接卡手冊。

#### **8 Bit I/O Recovery Time:**

共有九個選項:NA → 8 → 1 → 2 → 3 → 4 → 5 → 6 → 7。此選項指定了插入於連貫 8 位元 I/O 作業之間的延遲長度。針對較舊的 8 位元擴充卡,有時候您必須調整恢復時間才能讓它良好運作。

#### **16 Bit I/O Recovery Time:**

共有五個選項:NA → 4 → 1 → 2 → 3 → Back to NA。此選項指定了插入於連貫 16 位元 I/O 作業 之間的延遲長度。針對較舊的 16 位元擴充卡,有時候您必須要調整恢復時間才能讓它良好地運作。

#### **Memory Hole At 15M-16M:**

共有兩個選項: Enabled 及 Disabled。預設値爲 Disabled。此選像是用來爲 ISA 配接卡 ROM 保留 記憶體區塊 15M-16M 的。某些特殊的周邊設備需要使用位於 15M 與 16M 之間的記憶體區塊,而 此記憶體區塊的大小為 1M。我們建議您停用此一選項。

#### **Passive Release:**

這裡有兩個選項:Enabled 與 Disabled。請設定此選項以啓用或停用被動釋放 Intel PIIX4 晶片 (Intel PCI 至 ISA 橋接器)。此功能可以符合 ISA 匯流排 master 的潛伏,如果您有 ISA 卡的相容性問題, 您可以嘗試啓用或停用此一選項以獲得最佳的結果。

#### **Delayed Transaction:**

㈲兩個選㊠可以選擇:啟用及停用。預設值為 *Disabled*。請設定此選㊠以啟用或停用包括被動式 放及晶片組延遲處理等的 PCI 2.1 功能。此功能可以符合來㉂ ISA 匯流排或送到 ISA 匯流排的 PCI 輪迴潛伏。您必須啓用此選項,才能提供 PCI 2.1 的相容性。如果您有 ISA 卡的相容性問題,您 可以嘗試啟用或停用此㆒選㊠以獲得最佳的結果。

#### **AGP Aperture Size (MB):**

共有七個選項:4 → 8 → 16 → 32 → 64 → 128 → 256 → Back to 4。此選項指定了可以由 AGP 裝 置所使用的系統記憶體數量。Aperture(孔徑)是 PCI 記憶體位址範圍的一部份,可專供圖形記 憶體位址空間使用。
# **3-5.** 整合周邊設備

在此選單㆗,您可以變更內建的 I/O 裝置及其他硬體周邊設定值。

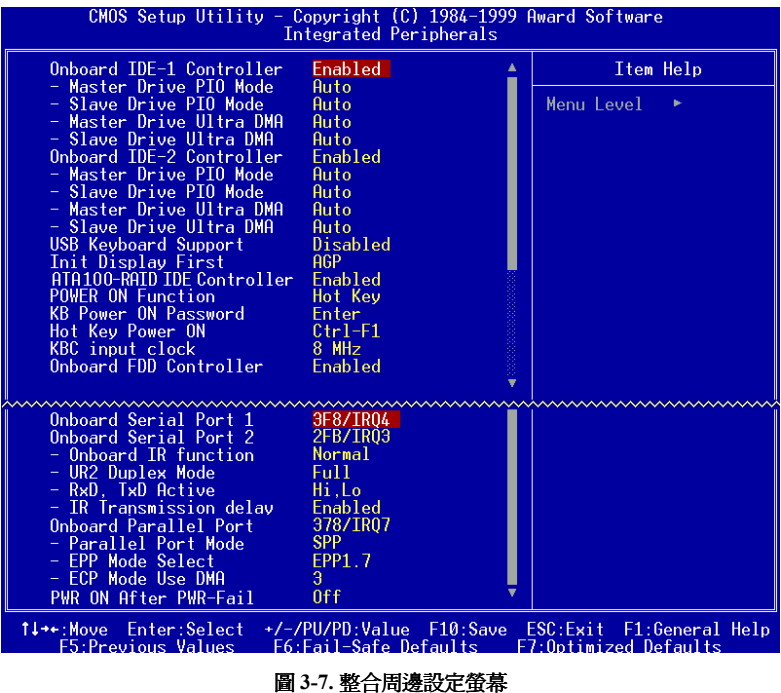

#### **Onboard IDE-1 Controller:**

內建的 IDE 1 控制器可以設定為 Enabled 或 Disabled。預設值為 *Enabled*。整合周邊控制器包含了 支援兩個 IDE 通道的 IDE 介面卡。如果您選擇 *Disabled*,它將會使㆕個㊠目的設定值無效。例如, 如果您停用了 *Onboard IDE-1 Controller*,您也將會停用 *Master/Slave Drive PIO Mode* 及 *Master/Slave Drive Ultra DMA*。

**- Master/Slave Drive PIO Mode:** 共有六個選項: Auto → Mode 0 → Mode 1 → Mode 2 → Mode 3 → Mode 4 → Back to Auto。四個 IDE PIO (程式輸入/輸出)項目可以讓您為內建 IDE 介面所支援的 四項 IDE 裝置設定 PIO 模式(0-4)。模式 0 到 4 提供了不斷增加的效能。在 Auto 模式中(預設値), 系統會自動決定每項裝置的最佳模式。

**一 Master/Slave Drive Ultra DMA:** 共有兩個選項:Auto 與 Disabled。預設値爲 *Auto*。Ultra DMA 是 DMA ㈾料傳輸通訊㈿定,其使用了 ATA 指令,而 ATA 匯流排則允許 DAM 指令以最高的 33 MB/sec 報衝速率來傳輸資料。

Ultra DMA/33 或 Ultra DMA/66 的建置只有在您的 IDE 硬碟支援它,而作業環境中也包含了一個 DMA 驅動程式 (Windows® 95 OSR2 或協力廠商的 IDE 匯流排主驅動程式)時, 它才有可能存在。

➤Auto: 如果您的硬碟與系統軟體都支援 Ultra DMA/33,請選擇 *Auto* 來啟用 BIOS 支援。針對 Ultra DMA/66 裝置,請參考 2-18 頁中所介紹的需求(預設值)。

▶Disabled: 如果您在使用 Ultra DMA 裝置時遇到了問題, 您可以嘗試停用此項目。

### **Onboard IDE-2 Controller:**

本部分說明同 *Onboard IDE-1 Controller* 的說明。

#### **USB Keyboard Support Via:**

共有兩個選項: OS 與 BIOS。預設値爲 OS。如果您的系統中含有 USB 鍵盤,則請將其設定爲 *Enabled*。

### **Init Display First**

此㊠目可以讓您決定先啟動 PCI 插槽或是 AGP 插槽 VGA。

### **ATA100 – RAID IDE Controller**

此項目可以讓您啓用或停用內建的 ATA100 控制卡。當您選擇 Enabled 時,有兩個額外的通道可 以提供將高效能裝置新增至系統中的能力。

### **Power On Function:**

此項目可以讓您選擇您要系統開機的方式。共有五個選項:Button Only → Keyboard 98 → Password **→ Hot Key → Mouse Left → Mouse Right**。預設値為 *Button Only*。

㊟意: 開機功能必須配合 *JP1* 設定使用(見 *2-4* <sup>節</sup>)。滑鼠喚醒功能只能用於 *PS/2* 滑鼠㆖, 注意:開機功能必須配合 JPI 設定使用 (見 2-4 節)。滑鼠喚醒功能只能用於 PS/2 滑鼠上,<br>無法用於使用 COM 連接埠及 USB 連接之滑鼠上。 Mouse Left *(*Mouse Right)代表您必須按兩下 滑鼠㊧(㊨)按鈕才能使電腦開機。您也必須㊟意 *PS/2* 滑鼠的相容性問題。㈲<sup>些</sup> *PS/2* 滑鼠<sup>因</sup> 滑鼠左(右)按鈕才能使電腦開機。您也必須注意 PS/2 滑鼠的相容性問題。有些 PS/2 滑鼠因<br>爲相容性的問題無法喚醒系統。同時,如果鍵盤的規格太舊,它將無法開機。

- **一 Keyboard 98:** 如果您使用 Windows® 98 而您擁有針對 Windows® 98 作業系統所設計的鍵盤, 您 便可以啟用此㊠目,並使用您的鍵盤來喚醒電腦。
- ✏ **KB Power ON Password:** 如果您將 *Power On Function* 設定為 *Password*,則您必須輸入密碼才 能讓鍵盤來執行喚醒功能。當您的電腦關機之後,如果您要再喚醒電腦,您就必須鍵入正確的 密碼,讓電腦開機。
- **一 Hot Key Power On:** 這裡有 12 個選項可以選擇:Ctrl-F1 至 Ctrl-F12。您可以選擇此項目,並使 用 Ctrl 鍵加各個功能鍵(F1 ㉃ F12)來啟動電腦。預設值為 *Ctrl-F1*。

#### **KBC input clock**

此項目可以讓您變更鍵盤的時脈,如果您有鍵盤的問題,例如鍵盤無法輸入、鍵字速度緩慢等, 您便可以嘗試變更鍵盤的時脈以獲得最佳的結果。

## **Onboard FDD Controller:**

共有兩個選項: Enabled 及 Disabled。預設値爲 *Enabled* 。您可以啓用或停用內建 FDC 控制器。

#### **Onboard Serial Port 1:**

這是用來指定序列連接埠 1 的 I/O 位址及 IRQ 的。共有六個選項:Disabled → 3F8/IRQ4 → 2F8/IRQ3 **→ 3E8/IRQ4 → 2E8/IRQ3 → AUTO**。預設値為 3F8/IRQ4。

#### **Onboard Serial Port 2:**

這是用來指定序列連接埠 2 的 I/O 位址及 IRQ 的。共有六個選項:Disabled → 3F8/IRQ4 → 2F8/IRQ3 **→ 3E8/IRQ4 → 2E8/IRQ3 → AUTO**。預設値為 2F8/IRQ3。

#### **Onboard Serial Port 1:**

這是用來指定序列連接埠 1 的 I/O 位址及 IRQ 的。共有 10 個選項:Disable, 3F8h/IRQ4, 2F8h/IRQ3, 3E8h/IRQ4 或 2E8h/IRQ3, 3F8h/IRQ10, 2F8h/IRQ11, 3E8h/IRQ10, 2E8h/IRQ11, 及 AUTO。

#### **Onboard Serial Port 2:**

這是用來指定序列連接埠 2 的 I/O 位址及 IRQ 的。共有 10 個選項:Disable, 3F8h/IRQ4, 2F8h/IRQ3, 3E8h/IRQ4 或 2E8h/IRQ3, 3F8h/IRQ10, 2F8h/IRQ11, 3E8h/IRQ10, 2E8h/IRQ11, 及 AUTO。

- ✏ **Onboard IR Function:**
	- 有三個選項:
	- ➤ Normal
	- ➤ IrDA (HPSIR) mode.
	- ➤ ASK IR (Amplitude Shift Keyed IR) mode.
- **一 UR2 Duplex Mode:** 共有兩個選項:Full 及 Half。預設値爲 *Full* 。此項目可以讓您選擇 IR KIT 的作業模式。有些 IR 裝置只能以半雙工模式工作。關於何種設定值正確,請參考您的 IR KIT 使用者手冊。
- ✏ **RxD , TxD Active:** 將 IR 傳輸/接收極性設定為 High 或 Low。
- **ー IR Transmission Delay:** 當 SIR 從 RX 模式變更為 TX 模式時,將 IR 傳輸設定為延遲 4 字元時 間(40 位元時間)。

#### **Onboard Parallel Port:**

其可設定內建平行連接埠的 I/O 位址及 IRQ。共有四個選項:Disable, 3BCh/IRQ7, 278h/IRQ5 及 378h/IRQ7。預設值為 378h/IRQ7。

- ✏ **Parallel Port Mode:** 可以設定為ECP, EPP, ECP+EPP,或Normal (SPP)模式。預設值為Normal (SPP) 模式。
- **一 ECP Mode Use DMA:** 當為內建平行連接埠所選擇的模式為 ECP 時,所選擇的 DMA 通道可以 是 Channel 1 或 Channel 3。
- **一 EPP Mode Select:** 當為內建平行連接埠所選擇的模式為 EPP 時,有兩個 EPP 版本選項可以選 擇:EPP1.7 及 EPP1.9。

#### **PWR ON After PWR-Fail:**

此設定値可以讓您設定電源中斷之後的系統動作。共有三個選項:Off → On → Former-Sts。預設 值為 *Off*。

㊟意: <sup>此</sup>功能必須配合 *JP2* 設定使用(見 *2-4* <sup>節</sup>)。

# **3-6.** 電源管理設定選單

Green PC 與傳統電腦之間的差異即在電源管理的功能。有了這項功能,當電腦開機卻並未使用時, 電源的消耗會降到最低以節省能源。當電腦正常操作時,這是在正常模式之㆘。在此模式之㆘,「電 源管理程式」將會控制對於影像、平行連接埠、序列連接埠及裝置,以及鍵盤、滑鼠與其他裝置 的操作狀態的存取。這些就是指「電源管理事件」。如果沒有發生這些事件,系統便會進入省電模 式。當其中之一項控制事件發生時,系統會立即恢復到正常模式,並以最快的速度來運作。根據 電源的消耗亮,省電模式可以分為三種模式: Doze Mode (瞌睡模式)、Standby Mode (待機模式) 及 Suspend Mode(暫停模式)。這㆕種模式是以以㆘順序來進行的:

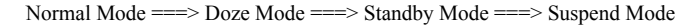

₳

系統的消耗會根據以下的順序來降低:

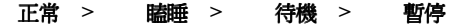

1. 在主選單中,選擇"Power Management Setup",然後按下"Enter"。以下螢幕會顯示出來:

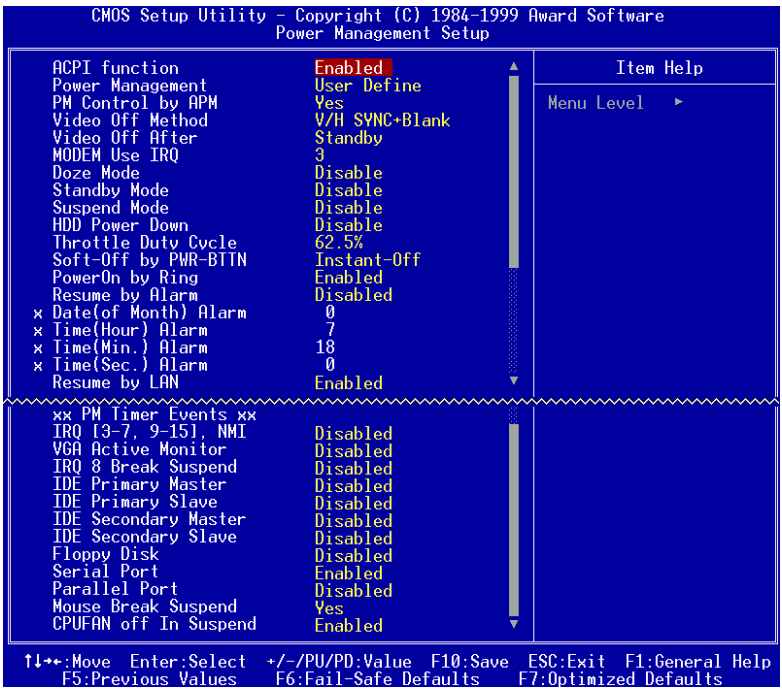

#### 圖 **3-8.** 電源管理設定螢幕

- 2. 使用箭頭鍵移動到您所要設定的項目上。欲變更設定值,請使用 ↑. → 及 Enter 鍵。
- 3. 當您設定完電源管理功能之後,請按㆘ **Esc** 鍵回到「主選單」。

現在我們要開始介紹此選單中的選項了:

### **ACPI Function (Advanced Configuration and Power Interface):**

ACPI 可以讓作業系統直接控制電腦的電源管理及「隨插即用」功能。

您可以選擇的選㊠㈲ "Enabled" 及 "Disabled"。您可以選擇 "Enabled" 以啟用 ACPI 功能。如果您 希望 ACPI 功能能夠正常運作,您可以注意兩件事情。其一是您的作業系統必須支援 ACPI,目前 只有 Microsoft® Windows® 98 支援這些功能。其二是您系統中所有的裝置及擴充卡都必須完全支 援 ACPI,包括硬體及軟體(驅動程式)在內。如果您想知道您的裝置或擴充卡是否支援 ACPI, 請與裝置或擴充卡的生產商聯絡以取得更進一步的資訊。如果您想瞭解 ACPI 的更進一步規格, 請光臨以下地址以取得更詳細的資訊:

http://www.teleport.com/~acpi/acpihtml/home.htm

注意:如果您在 BIOS 設定中啓用了 ACPI 功能,SMI 功能將無法使用。

ACPI 需要有可以使用 ACPI 的作業系統。ACPI 的功能如下:

- 涌常都會包含於 BIOS 中的隨插即用 ( 包括匯流排及裝置模擬 ) 及 APM 功能。
- 個別裝置、擴充卡(某些擴充卡會需要能夠使用 ACPI 的驅動程式)、影像顯示器及硬碟機的電 源管理控制。
- 可以讓作業系統關閉電腦電源的軟關機功能。
- 對於多重喚醒事件的支援 (見表 3-1)。
- 對於前方面板雷源及睡眠模式切換的支援。表 3-2 介紹了系統的狀態,包括按下雷源開關多久

時間,<sup>視</sup> ACPI 如何設定配合能夠使用 ACPI 功能的作業系統而定。 ㊟意: 如果您<sup>在</sup> *BIOS* 設定㆗啟用<sup>了</sup> *ACPI* 功能,*SMI* 切換功能將無法<sup>在</sup> *ACPI* 模式<sup>的</sup> *OS* ㆗ **/土息・** *씨*<br>使用。

#### 系統狀態及電源狀態

在 ACPI 底㆘,作業系統可指導所㈲系統及裝置電源狀態的轉送。作業系統會根據使用者的偏好 及對於裝置應如何由應用程式來使用的知識,來將裝置設定為低電源狀態,或取消低電源狀態。 不用的裝置可以關閉電源。作業系統可以使用來自於應用程式及使用者設定值的資訊,來將系統 整個放進低電源狀態之㆗。

#### 表 **3-1**:喚醒裝置及事件

下表為您介紹了何種裝置或特定事件可以將電腦從特定狀態中喚醒。

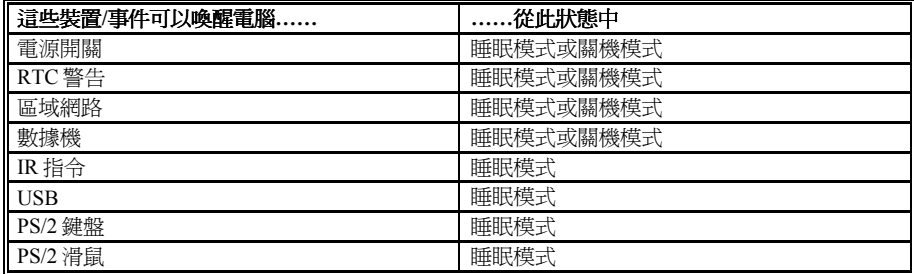

## 表 **3-2**:處理電源開關的效果

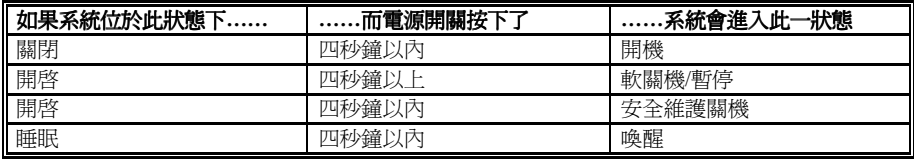

### 電源管理:

此項目可以讓您選擇省雷的類型(或程度),而且直接與下列模式相關:

- 1. Doze Mode
- 2. Standby Mode
- 3. Suspend Mode
- 4. HDD Power Down

電源管理共有三個選項,這三個選項都有固定的模式設定值:

➤ User Define

"User Define" 定義了存取電源模式的延遲時間。

- Doze Mode: Disabled  $\rightarrow$  1 Min  $\rightarrow$  2 Min  $\rightarrow$  4 Min  $\rightarrow$  8 Min  $\rightarrow$  12 Min  $\rightarrow$  20 Min  $\rightarrow$  30 Min **→ 40 Min → 1 Hour. 預設値為 Disabled**。
- Standby Mode: Disabled  $\rightarrow$  1 Min  $\rightarrow$  2 Min  $\rightarrow$  4 Min  $\rightarrow$  8 Min  $\rightarrow$  12 Min  $\rightarrow$  20 Min  $\rightarrow$  30 Min **→ 40 Min → 1 Hour. 預設値為 Disabled**。
- Suspend Mode: Disabled  $\rightarrow$  1 Min  $\rightarrow$  2 Min  $\rightarrow$  4 Min  $\rightarrow$  8 Min  $\rightarrow$  12 Min  $\rightarrow$  20 Min  $\rightarrow$  30 Min **→ 40 Min → 1 Hour. 預設値為 Disabled**。

HDD Power Down: Disabled  $\rightarrow$  1 Min  $\rightarrow$  2 Min  $\rightarrow$  3 Min  $\rightarrow$  4 Min  $\rightarrow$  5 Min  $\rightarrow$  6 Min  $\rightarrow$  7 Min  $\rightarrow$ 8 Min  $\rightarrow$  9 Hour  $\rightarrow$  10 Min  $\rightarrow$  11 Min  $\rightarrow$  12 Min  $\rightarrow$  13 Min  $\rightarrow$  14 Min  $\rightarrow$  15 Min. 預設值為 *Disabled*。

➤ Min Saving 當啓用這兩個省電模式時,系統會被設定為最低的省電亮。 Doze Mode =  $1/\sqrt{m}$ Standby Mode = 1 小時 Suspend Mode = 1 小時 HDD Power Down = 15 分鐘

▶ Max Saving 當啓用這兩個省電模式時,系統會被設定為最高的省電量。 Doze Mode = 1 分鐘 Standby Mode =  $1 \nleftrightarrow$  鐘 Suspend Mode = 1 分鐘 HDD Power Down = 1 分鐘

#### **PM Control by APM:**

電源管理完全由 APM 所控制。APM 意指「進階電源管理」(Advanced Power Management),這是 由 Microsoft、Intel 及其他主要製造商所建立的電源管理標準。

#### **Video Off Method:**

共㈲㆔種影像關閉方法: "Blank Screen"、 "V/H SYNC + Blank" 及 "DPMS"。預設值為 *"V/H SYNC + Blank"*。

如果此設定値無法關閉螢幕,請選擇"Blank Screen"。如果您的監視器及影像卡支援 DMPS 標準, 則請選擇 "DPMS"。

Blank Screen: 此選項只能將空白寫入到影像緩衝區中。

**V/H SYNC + Blank:** 此選㊠將會使系統關閉垂直及㈬平同步連接埠,並將空白㊢入到影像緩衝區 ㆗。

**DPMS:** 初始顯示電源管理訊號。

### **Video Off After:**

選擇可將影像關閉的省電模式。

- ▶ NA: 影像將不會在任何省雷模式之下被關閉。
- ▶ Suspend: 影像將只會在暫停模式之下被關閉。
- ▶ Standby: 影像將只會在待機或暫停模式之下被關閉。
- ▶ Doze: 影像將會在所有的省電模式之下被關閉。

#### **Modem Use IRQ:**

您可以爲數據機指定所要使用的 IRQ。共有八個選項:N/A → 3 → 4 → 5 → 7 → 9 → 10 → 11。 預設值為 *N/A*。

#### **Doze Mode:**

當 "Power Management" 的設定値被選定為 "User Define" 時, 您可以為此模式定義任何從 1 分鐘 到 1 小時之間的延遲時間。如果在此時間中並未發生任何電源管理事件,則表示電腦在此時間之 中並未啓動,系統將會進入「瞌睡」電源管理模式。如果停用此模式,系統將會依照順序進入下 ㆒個模式(待機或暫停模式)。

#### **Standby Mode:**

當 "Power Management" 的設定値被選定為 "User Define" 時, 您可以為此模式定義任何從 1 分鐘 到 1 小時之間的延遲時間。如果在此時間中並未發生任何電源管理事件,則表示電腦在此時間之 ㆗並未啟動,系統將會進入「待機」電源管理模式。

如果停用此模式,系統將會依照順序進入下一個模式(暫停模式)。

#### **Suspend Mode:**

當 "Power Management" 的設定値被選定為 "User Define" 時, 您可以為此模式定義任何從 1 分鐘 到 1 小時之間的延遲時間。如果在此時間中並未發生任何電源管理事件,則表示電腦在此時間之 ㆗並未啟動,系統將會進入「暫停」電源管理模式。CPU 會完全停止工作。

如果停用此模式,系統將會進入暫停模式。

#### **HDD Power Down:**

如果系統並未在特定時間之內存取硬碟中的資料,硬碟的引擎將會停止轉動以節省電源。您可以 根據您對應跌的使用情況來設定為 1 至 15 分鐘,或選擇 Disable。

#### **Throttle Duty Cycle:**

此項目可以用來指定省電模式中的 CPU 速度。共有六個選項: 12.5%, 25.0%, 37.5%, 50.0%, 62.5% 或 75.0%。

#### **Soft-Off by PWR-BTTN:**

這裡有兩個選項: Instant-Off 及 Delay 4 Sec.。預設値為 Instant-Off。當系統當機時,按住電源按 鈕超過㆕秒鐘以㆖將強迫系統進入「軟關機」狀態。

#### **Power On by Ring:**

這裡有兩個選項: Enabled 與 Disabled。預設值為 Disabled。如果您將外接式數據機連接到內建的 序列連接埠上,當有電話鈴響時,系統就會被啓動。

#### **Resume by Alarm:**

這裡有兩個選項: Enabled 與 Disabled。預設值為 Disabled。RTC 警告可以開啓系統。當您將此項 目設定為 *Enabled* 時, 您將可以設定日期(月)及時間(小時、分及秒)。

#### **Resume by LAN:**

這裡有兩個選項: Enabled 與 Disabled。當選擇 *Enabled* 時, 從區域網路 (LAN) 傳過來的輸入訊 號會將系統從軟關機狀態中喚醒。

#### **PM Timer Events:**

當有任一特殊事件發生時,針對省電模式中的項目所進行的倒數計時會立即變成 0。由於電腦將 只會在指定的未啓動時間之後(為瞌睡、待機及暫停模式所指定的時間)進入省電模式,因此在 其沒有活動之後,在這段時間中,任何事件都將使電腦重新計算以用掉的時間。恢復事件則是導 致電腦恢復時間計算的作業或訊號。

- **► IRQ (3-7, 9-15), NMI:** 如果發生了任何的 IRQ 或 NMI (非遮罩中斷) 活動,這將會導致電腦重 新計算用掉的時間。
- ▶ VGA Active Monitor: 如果有任何 VGA 資料傳輸或任何的 I/O 動作,這將會導致電腦重新計算 用掉的時間。
- ➤ *IRQ8 Break Suspend:* 其支援了來㉂暫停功能的 RTC 警告喚醒(經由 IRQ8)。
- ▶ IDE Primary Master: 如果發生了任何的 IDE primary master I/O 活動, 它將會導致電腦重新計 算用掉的時間。
- ▶ IDE Primary Slave: 如果發生了任何的 IDE primary slave I/O 活動, 它將會導致電腦重新計算用 掉的時間。
- ▶ IDE Secondary Master: 如果發生了任何的 IDE secondary master I/O 活動, 它將會導致電腦重新 計算用掉的時間。
- ▶ IDE Secondary Slave: 如果發生了任何的 IDE secondary slave I/O 活動, 它將會導致電腦重新計

算用掉的時間。

- ➤ *Floppy Disk:* 如果發生了任何的軟碟 I/O 活動,它將會導致電腦重新計算用掉的時間。
- ▶ Serial Port: 如果發生了任何的序列連接埠 I/O 活動, 它將會導致電腦重新計算用掉的時間。
- ➤ *Parallel Port:* 如果發生了任何平行連接埠 I/O 活動,它將會導致電腦重新計算用掉的時間。
- ➤ *Mouse Break Suspend:* 共㈲㆕個選㊠:Yes+No (COM1) +No (COM2) +No (PS/2) +Back to Yes。

### **CPU FAN Off In Suspend**

共有兩個選項:Enabled 與 Disabled。當選擇 Enabled 時,在暫停模式中,CPU 風扇將會關閉。

# **3-7. PnP/PCI** 組態

本節將為您介紹 PCI 匯流排系統的設定。PCI,或稱 **P**ersonal **C**omputer **I**nterconnect(個㆟電腦互 連 ),這是一個當 I/O 裝置與其特殊組件溝通時,允許 I/O 裝置以接近 CPU 的速度作業的系統。此 選項涵蓋了一些非常技術性的項目,我們強烈建議只有非常有經驗的使用者才適合對預設值做修 改。

| PNP OS Installed<br>Force Update ESCD<br>Resources Controlled By<br>x IRO Resources<br><b>× DMA Resources</b><br>x Memory Resources<br>PCI/VGA Palette Snoop<br>Assign IRQ For VGA<br>Assign IRO For USB<br>PIRO 0 Use IRO No.<br>PIRO 1 Use IRO No.<br>PIRO 2 Use IRO No.<br>PIRO 3 Use IRQ No. | No.<br>Disabled<br>Auto(ESCD)<br>Press Enter<br>Press Enter<br><b>Press Enter</b><br>Disabled<br>Disabled<br>Enabled<br>Auto<br>Auto<br>Auto<br>Auto | Item Help<br>Menu Level<br>Select Yes if you are<br>using a Plug and Play<br>capable operating<br>system Select No if<br>you need the BIOS to<br>configure non-boot<br>devices |
|----------------------------------------------------------------------------------------------------|----------------------------------------------------------------------------------------------------|----------------------------------------------------------------------------------------------------|
|----------------------------------------------------------------------------------------------------|----------------------------------------------------------------------------------------------------|----------------------------------------------------------------------------------------------------|

圖 **3-9. PnP/PCI** 組態設定螢幕

#### **PNP OS Installed:**

由 PnP OS (例如 Windows 95)或 BIOS 所指定的裝置資源。

## **Force Update ESCD**

共有兩個選項: Enabled 與 Disabled。預設値為 *Disabled*。通常,您可以將此欄位設定為 *Disabled*。 如果您安裝了新的擴充卡,而系統重新組態造成了導致作業系統無法開機的資源衝突,當您結束 設定程式時,您可以選擇 *Enabled* 以重設「延伸系統組態資料(Extended System Configuration Data, ESCD)。

### **Resources Controlled By:**

共㈲兩個選㊠:Auto(ESCD)與 Manual。預設值為 *Auto(ESCD)*。當設定值為 Auto(ESCD)時,*IRQ Resources* and *Memory Resources* 將無法以手動方式來更改。當㈾源以手動方式來控制時,*IRQ Resources DMA Resources* and *Memory Resource* 便可以更改了。

## 電腦知識:**ESCD**(延伸系統組態㈾料, **Extended System Configuration Data**)

ESCD 包含了系統的 IRQ、DMA、I/O 連接埠、記憶體等資訊。這是「隨插即用 BIOS」特定 之規格與功能。

符合原始 PC AT 匯流排規格的 *Legacy ISA* 裝置,需要㈵定的岔斷(例如序列連接埠 1 的 IRQ4)。

符合「隨插即用」標準的 *PCI/ISA PnP* 裝置,可能是針對 PCI 或 ISA 匯流排架構所設計的。

Award Plug and Play BIOS 能夠自動設定所有開機及與 PnP 相容的裝置。如果您選擇 *Auto (ESCD)*, IRO、DMA 及 Memory Resources 等項目都將會被停用, 因為 BIOS 將會自動為其指定位址。但是, 如果您沒㈲辦法㉂動指定岔斷㈾源,您可以選擇 *Manual* 以設定要將哪些 IRQ 及 DMA 指定給 PCI/ISA PnP 或 legacy ISA 卡片。

| $IR0-3$<br>assigned to                                                                                                    | PCI/ISA PnP                                                                                                    | Item Help                                                                                                    |
|----------------------------------------------------------------------------------------------------|----------------------------------------------------------------------------------------------------|----------------------------------------------------------------------------------------------------|
| $IR0-4$<br>assigned to<br>$IRO-5$<br>assigned to<br>$IR0-7$<br>assigned to<br>$IR0-9$<br>assigned to<br>$IR0-10$ assigned to<br>$IR0-11$ assigned to<br>IRQ-12 assigned to<br>IRO-14 assigned to<br>IRQ-15 assigned to | PCI/ISA PnP<br>PCI/ISA PnP<br>PCI/ISA PnP<br>PCI/ISA PnP<br>PCI/ISA PnP<br>PCI/ISA PnP<br>PCI/ISA PnP<br>PCI/ISA PnP<br>PCI/ISA PnP | Menu Level<br><b>B-B-</b><br>Legacy ISA for devices<br>compliant with the<br>original PC AT bus<br>specification, PCI/ISA<br>PnP for devices<br>compliant with the<br>Plug and Play standard<br>whether designed for<br>PCI or ISA bus |
|                                                                                                    |                                                                                                    | architecture                                                                                                    |

IRQ Resources: 當您手動控制資源時,請根據使用岔斷的裝置類型來爲每一個系統的岔斷指定一 個類型。

## 圖 **3-10. PnP/PCI** 組態 **– IRQ** ㈾源設定螢幕

**DMA Resources:** 當您手動控制㈾源時,請根據使用 DMA 通道的裝置類型,為每㆒個系統 DMA 通道指定㆒個類型。

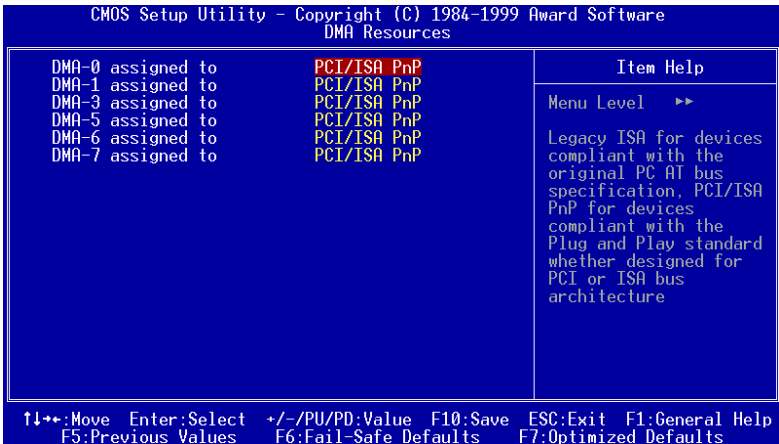

圖 **3-11. PnP/PCI** 組態 **– DMA** ㈾源設定螢幕

**Memory Resources:** 此㆒子選單可以讓您控制記憶體㈾源。

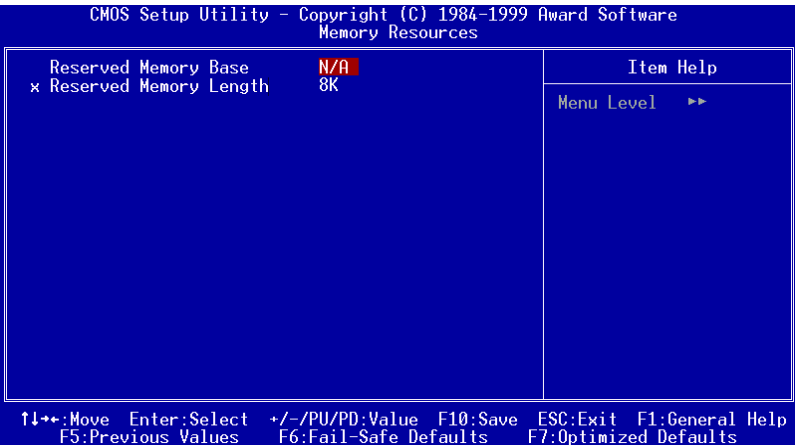

#### 圖 **3-12. PnP/PCI** 組態 **–** 記憶體㈾源設定螢幕

▶ Reserved Memory Base: 為傳統裝置(非 PnP 裝置)保留低記憶體。共有七個選項可以選擇: N/A, C800, CC00, D000, D400, D800 及 DC00。

▶ Reserved Memory Length: 為傳統裝置(非 PnP 裝置)保留低記憶體長度。共有四個選項可以 選擇:8K, 16K, 32K 及 64K。

#### **PCI /VGA Palette Snoop:**

此選項可以讓 BIOS 預覽 VGA 狀態,並修改從 VGA 卡的功能接頭傳送到 MPEG 卡的資訊。此選 ㊠可以解決當您使用過 MPEG 卡之後的顯示反轉為黑畫面的問題。

#### **Assign IRQ For VGA :**

您可以為 PCI VGA 指定㆒個 IRQ,或選擇 *Disabled*。

#### **Assign IRQ For USB**

如果您的系統擁有 USB 控制卡,而您所接上的 USB 裝置有一台以上,您便可以選擇 Enabled。如 果您並未使用系統 USB 控制卡,您便可以選擇 Disabled 以釋放 IRQ 資源。

#### **PIRQ\_0~3 Use IRQ No.**

㈲ 11 個選㊠可以選擇:Auto, 3, 4, 5, 7, 9, 10, 11, 12, 14, 15。預設值為 *Auto*。此㊠目可以讓系統㉂ 動為安裝於 PCI 插槽中的裝置指定 IRQ 編號。也就是說,系統可以為安裝於 PCI 插槽 ( PCI 插槽 至 PCI 插槽 5)中的裝置指定固定的 IRO 編號。當您要為特定裝置指定固定 IRO 時,這是一個不 錯的功能。

例如,如果您要將硬碟移到另一部電腦中,而不想要重新安裝 Windows® NT 時,則可以為安裝於

新電腦㆗的裝置指<sup>定</sup> IRQ,以符合原始的電腦設定值。 ㊟意: 如果您在此㊠目㆗指定<sup>了</sup> *IRQ*,<sup>則</sup>您將無法為 *ISA* 匯流排指定相同的 *IRQ*,否則的話, **注意:**如果您在此項目中<br>它將會導致定體衝突。

如果您要變更 PCI 組態狀態,此功能專供將要記錄並固定住 PCI 組態狀態的作業系統使用。

關於 PIRO (來自 PIIX4 晶片組的訊號 ) 的硬體配置、INT# (意指 PCI 插槽 IRO 訊號 ) 與裝置之 間的關係,請參考下表:

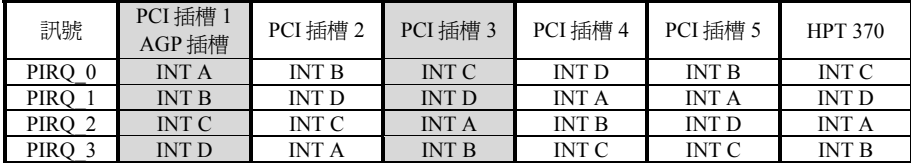

● 每一個 PCI 插槽都有四個 INT# (INT A~INT D),而 AGP 插槽則擁有兩個 INT# (INTA 與 INTB)。

 $\bullet$  USB 使用 PIRO 3。

**注意:●** PCI 插槽 5 及 HPT 370 IDE 控制卡使用相同的匯流排主控制訊號,因此,如果啓用<br>7 HPT 370 IDE 控制卡(參見 3-5 節),您將無法將會佔用匯流排主訊號的 PCI 卡安裝到 PCI <sup>了</sup> *HPT 370 IDE* 控制卡(參<sup>見</sup> *3-5* <sup>節</sup>),您將無法將會佔用匯流排主訊號<sup>的</sup> *PCI* <sup>卡</sup>安裝到 *PCI* 插槽 *<sup>5</sup>* ㆗。何<sup>種</sup> *PCI* <sup>卡</sup>需要使用匯流排主訊號呢?㆒般而<sup>言</sup>,<sup>大</sup>部<sup>分</sup> *PCI* 卡都需要使用匯流排 -<br>插槽 5 中 。何種 PCI 卡需要使用匯流排主訊號呢?一般而言,大部分 PCI 卡都需要使用匯流排<br>主訊號,但是有些擴充卡(例如 Voodoo 系列圖形卡及某些 PCI-VGA 及 LAN 網路卡)並不會佔 主訊號,但是有些擴充<br>用匯流排主訊號。 ! *PCI* 插槽 *<sup>3</sup>* 與 *HPT370 IDE* 控制卡(*Ultra ATA/66/100*)<sup>共</sup>用 *IRQ* 訊號。*HPT 370 IDE* 控制卡

→ PCI 插槽 3 與 HPT370 IDE 控制卡(Ultra ATA/66/100)共用 IRQ 訊號。HPT 370 IDE 控制卡<br>● *PCI 插槽 3 與 HPT370 IDE 控制卡(Ultra ATA/66/100)共用 IRQ 計號 → HPJ PCI 卡並不允許* 與其他裝置共<sup>用</sup> *IRQ*,<sup>則</sup>您可能會遇到某些問題。<sup>再</sup>者,如果您的作業系統並不允許周邊裝置 與其他裝置共用 IRQ,則您可能會遇到某些問題。再者,如果您的作業系統並不允許周邊裝置<br>之間互相共用 IRQ 訊號(例如 Windows NT),則您是不能將 PCI 卡安裝到 PCI 插槽 3 中的。<br>● PCI 插槽 1 可與 AGP 插槽共用 IRO 訊號。PCI 插槽 2 可與 PCI 插槽 5 共用 IRO 訊號。 ! *PCI* 插槽 *<sup>1</sup>* <sup>可</sup>與 *AGP* 插槽共用 *IRQ* 訊號。*PCI* 插槽 *<sup>2</sup>* <sup>可</sup>與 *PCI* 插槽 *<sup>5</sup>* <sup>共</sup>用 *IRQ* 訊號。

● *PCI 插槽 I 可與 AGP 插槽共用 IRQ 訊號。PCI 插槽 2 可與 PCI 插槽 5 共用 IRQ 訳號。*<br>● *PCI 插槽 I 可與 AGP 插槽共用 IRQ 訳號。PCI 插槽 2 可與 PCI 插槽 5 共用 IRQ 訳號。* → C. Talla *P. S. C. The CI 卡安裝到可同時互相共用 II*<br>● 如果您要將兩塊 PCI 卡安裝到可同時互相共用 II<br>統及 PCI 裝置的驅動程式都支援 IRQ 的共用。

*BX133-RAID*

# **3-8. PC** 健康狀態

您可以為您的電腦系統選擇警告及關機溫度,並且可以檢查電腦系統的風扇速度及電源供應器電 <sup>壓</sup>。這些功能可以幫助您㈼控電腦系統㆗所㈲重要的參數。我們將其稱為 *PC* 健康狀態。

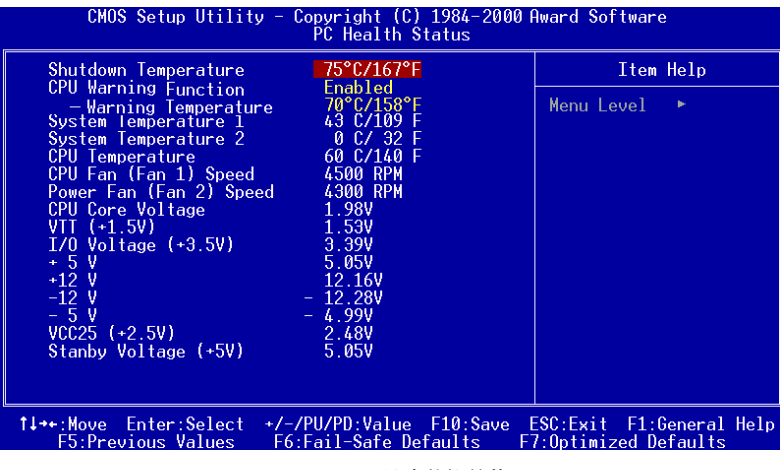

圖 **3-13. PC** 健康狀態螢幕

#### **Shutdown Temperature**

此項目可以讓您選擇系統關機溫度的限制。如果溫度超過某依限度,系統將會關機。預設值為 *Disabled*。

#### **CPU Warning Function:**

此項目可以讓您選擇,當溫度超越限制時,您要系統透過 PC 喇叭發出警告訊息的溫度。您可以 選擇在 CPU Warning Temperature 選㊠之㆘的溫度。

#### **CPU Warning Temperature:**

此項目可以讓您選擇,當溫度超越限制時,您要系統透過 PC 喇叭發出警告訊息的溫度。您可以 選擇您要的溫度。範圍從 30℃ / 86°F 到 120℃ / 248°F,預設值為 70℃ / 158°F。

#### **All Voltages, Fans Speed and Thermal Monitoring:**

這些項目列出了 CPU、環境溫度及風扇速度 (CPU 風扇及機座風扇) 的目前狀態。這部分使用者 是無法㉂行更改的。

以下項目列出了系統電源的電壓狀態。這也是不可變更的。

# **3-9.** 載入安全維護預設值

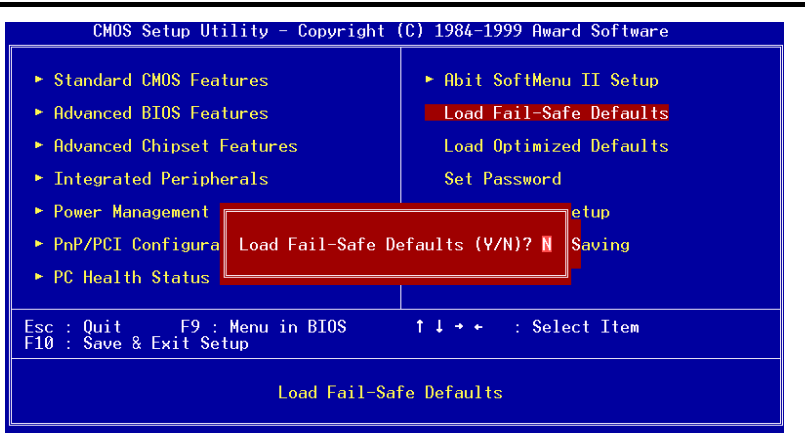

圖 **3-14.** 載入安全維護預設值螢幕

當您在此項目上按下 <Enter> 時,您會看到一個確認對話方塊,上面寫著:

```
Load Fail-Safe Defaults (Y/N) ? N
```
按㆘ "Y" 可載入 BIOS 預設值,其為最穩定、效能最低的系統作業。

# **3-10.** 載入最佳化預設值

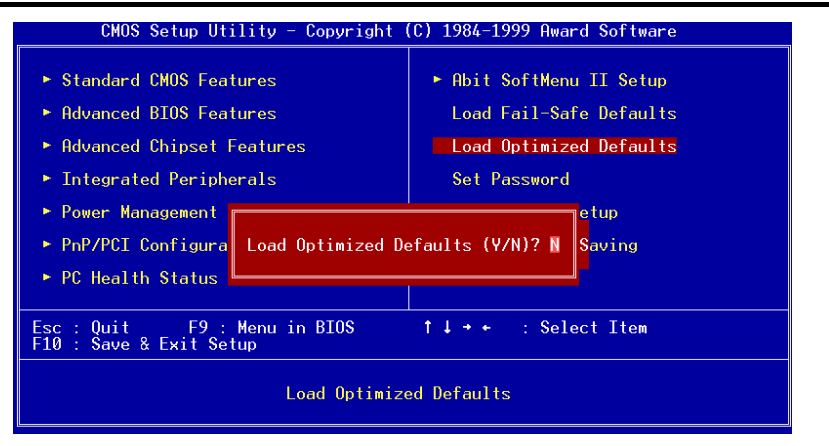

## 圖 **3-15.** 載入最佳化預設值螢幕

當您在此項目上按下 <Enter> 時,您會看到一個確認對話方塊,上面寫著:

# **Load Optimized Defaults (Y/N)? N**

按下 "Y" 可載入預設値,其為原廠設定之最佳效能系統作業。

# **3-11.** 設定密碼

此選㊠可以讓您設定啟動系統(System)或存取 BIOS(Setup)的密碼。

當您透過 **Set Password** 選㊠設定密碼之後,您可以進入 "**Advanced BIOS Features**"(參見 3-3) 以設定 "**Security Option**"。利用這種方法,您將可以防止未經授權的存取。

#### 密碼設定程序:

當您選擇 Set Password 選項時, 以下訊息將會顯示出來:

#### **"Enter Password:"**

請鍵入您的密碼。完成之後,請按下<Enter> 鍵。以下訊息會顯示出來:

#### **"Confirm Password:"**

請再鍵入㆒次密碼。完成之後,請按㆘ <Enter> 鍵。密碼設定完成。

## 密碼清除程序:

當您選擇 Set Password 選項時,以下訊息會顯示出來:

#### **"Enter Password:"**

<sup>請</sup>按㆘ <Enter>,"**Password Disabled !!!**" 訊息會顯示出來。請按㆘任㆒按鍵。密碼清除程序完成。 ㊟意: 請不要忘記您的密碼。如果您忘記了密碼,您將必須開啟電腦機殼,清<sup>除</sup> *CMOS* ㆗<sup>的</sup> **注意:**請不要忘記您的密碼。如果您忘記了密碼,您將必須開啓電腦機殼,清除 C<br>內容,然後再重新啓動系統一次。如果您這樣做,您就必須重設所有的參數了。

# **3-12.** 儲存及結束設定

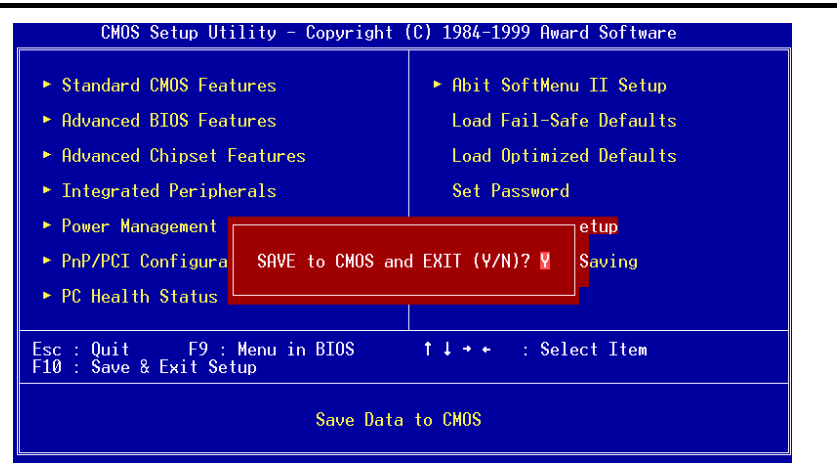

### 圖 **3-16.** 儲存及結束螢幕

在此㊠目㆖按㆘ <Enter> 鍵可確認:

#### **Save to CMOS and EXIT (Y/N)? Y**

按下"Y" 可儲存在 CMOS 中的選單中所做的選擇 – 這是一個很特殊的記憶區,當您將系統電源關 閉之後,它仍然能夠記憶住原來的設定值。下一次當您啓動電腦時,BIOS 會根據儲存於 CMOS 中的設定選項來設定您的系統。當您儲存了數値之後,系統會再重新啓動一次。

# **3-13.** 結束而不儲存

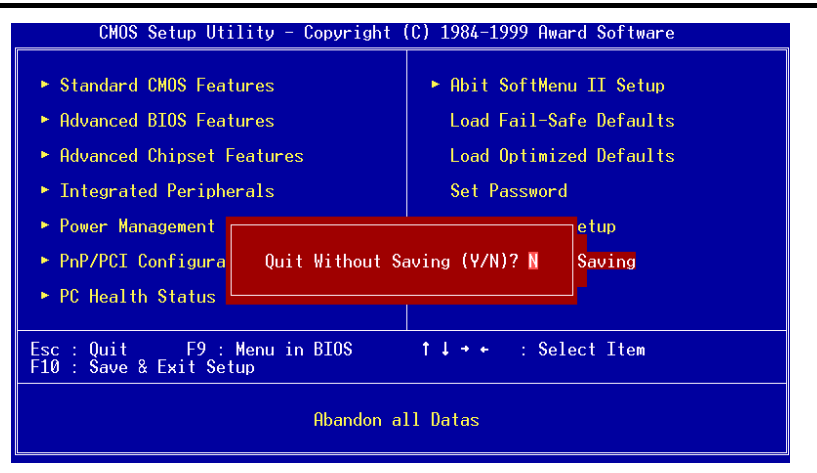

圖 **3-17.** 結束而不儲存螢幕

在此㊠目㆖按㆘ <Enter> 會要求確認:

## **Quit without saving (Y/N)? Y**

這個部分可以允許您結束設定而不儲存 CMOS 中的任何變更。之前的選擇仍將保持有效。您可以 結束「設定公用程式」,並重新啟動您的電腦。

# 附錄 **A.** 安裝 **HighPoint** 驅動程式(**RAID / ATA100**)

# 何謂 **RAID**?

RAID (Redundant Array of Inexpensive/Independent Disks,菲昂貴/獨立磁碟冗位陣列)技術開發 的目的是為了提供傑出的資料供應性、優秀的效能與高容量的組合,而這樣的組合是單一磁碟陣 列所無法達成的。RAID 陣列是定義為二或多個磁碟合併在一起,以主系統的單一裝置形式出現, 其可容忍裝置的失敗,而不會遺失㈾料,並且可以獨立運作,無須相互依賴。

欲管理 MTBF (Mean Time Between Failures,失敗之間的其時)並防止任何單一磁碟機的失敗導 致陣列中的資料損失, UC Berkeley 的科學家們提出了五種類型的冗位陣列架構,將其以 1 至 5 來 定義 RAID 等級。每㆒個 RAID 等級都㈲其㉂己的㊝點與弱點,而且也都可以與某些累型的應用 程式集計算環境相配合。這五種類型當中,RAID 1、RAID 3 與 RAID 5 是較常使用的。RAID 2 與 RAID 4 所提供的優點並不比其他三種多。RAID 3 是為單一使用者或資料密集的環境所設計的, 例如必須存取極大量順序記錄的影像或資料取得程式。除去 RAID 3,就剩下 RAID 1 與 RAID 5 是在使用 NetWare、Windows NT、Unix 及 OS/2 等網路及交易處理環境中所能應用的等級了。

除了這五種冗位陣列架構以外,大家也越來越流行提到磁碟機的非冗位陣列了,例如 RAID 0 陣 列。

# 為什麼要使用 **RAID**?

資料安全性對系統管理員而言是一個非常重要的議題。他們必須採取有效的資料保護方法來防止 因磁碟機失敗所導致的潛在性損失。磁帶機的備份可做為㈾料安全性的解決方案之㆒,但是這種 方法已經越來越顯得困難。對容量要求越來越大的軟體應用程式,所需要的磁碟空間也越來越大, 到 1997 年底就將突破 10BG 大關了。緩慢、笨拙的磁帶機備份方式,對伺服器與工作站而言,都 已經失去了效率了。

RAID 技術是另一種資料安全性的解決方案。對於日漸採用的重要的網路儲存陣列而言,有許多 相關的因素。由於今日的應用程式建立的檔案很大,因此網路儲存所需的空間也越來越大。為了 累積擴大的儲存需求,使用者必須不斷增加磁碟機 --- 這也增加了磁碟機失敗的可能性。此外,CPU 速度的發展也超越了儲存媒體的資料傳輸速率,導致產生了網路應用上的 I/O 瓶頸。

RAID 技術藉由傑出資料的可用性、特殊性、高效能及高容量的組合,克服了這些挑戰。RAID 於 磁碟機發生失敗時提供了即時的資料重建,增加了系統的正常時間及網路的可用性,同時也防止 了資料的損失。多部磁碟機同時工作,也增加了系統的效能。

# **RAID** 等級

## **RAID** 等級 **0**:

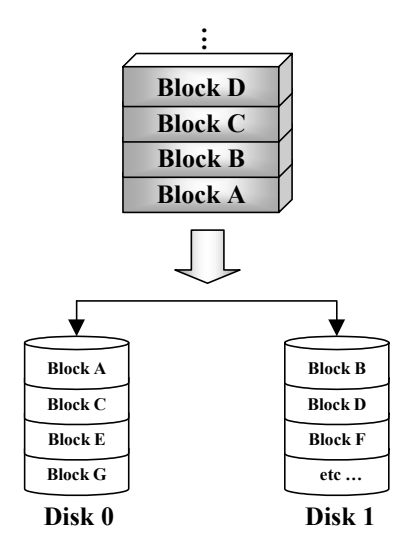

# 帶狀磁碟陣列,無容錯

RAID 0 一般定義為帶狀磁碟機之非冗位蒐集。它無法 提供資料保護,但是卻可提供非常高的資料流涌量, ㈵別是針對大的檔案而言。

RAID 0 無法提供任何的容錯功能。如果陣列中的任何 磁碟機發生失敗,所有的資料都將會損失。因此它最 好是供需高效能的非重要㈾料使用。簡單而言,RAID 0 將資訊一分為二,其中一半的資訊會到每一個硬碟中。 因此,效能將會增加。

**RAID** 等級 **1**

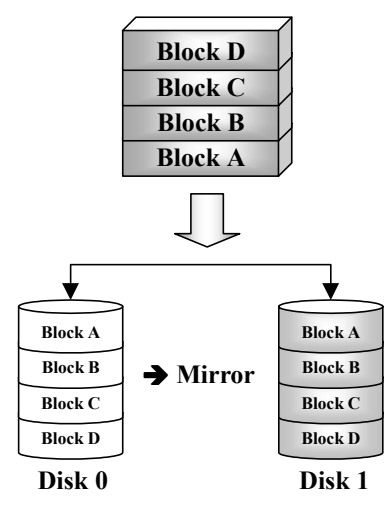

# 鏡射與雙工

RAID 1 藉由磁碟機之鏡射來提供 100%的冗位。當發 生磁碟機失敗事件時,陣列控制器會自動將讀/寫活動 切換到另㆒部磁碟機去。

每㆒部磁碟機都可以執行同步的讀取作業。鏡射將使 單一磁碟機的讀取效能倍增,並將寫入效能保持為不 變。

RAID 1 是一個不錯的入門等級冗位系統,因為只需要 有兩部磁碟機。但是,RAID 1 的價格較高,因為一部 磁碟機會備用來儲存雙倍的資料。

## **RAID** 等級 **2**

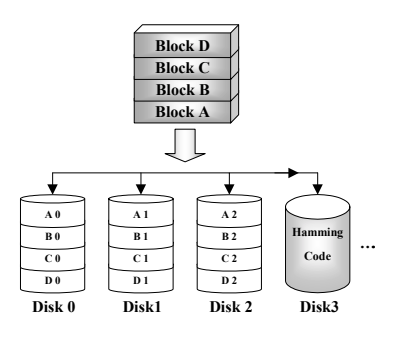

# 含錯誤更正碼(*ECC*)之磁碟帶狀處理

RAID 2 使用的是 Hamming 錯誤更正碼,主要是供沒有 內建錯誤偵測功能的磁碟機使用的。由於 Hamming 碼 的檢查方法非常複雜,而且需要儲存 ECC 資訊的磁碟 機不只一部,RAID 2 所能提供的優點並不多於 RAID 3。

**RAID** 等級 **3**

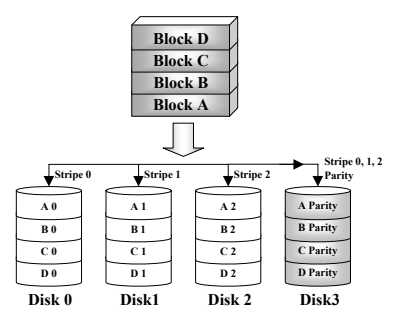

# 與同位元平行傳<sup>輸</sup>

RAID 3 使用了不同的磁碟機來以一個一個的位元為基 礎,將同位元及帶狀資料儲存於陣列中的所有資料磁 碟中。

由於每一個 I/O 都可以存取陣列中的所有磁碟機,因 此 RAID 3 並不支援多重、同步的讀/㊢要求。它已針 對大型、順序的㈾料要求進行最佳化。

#### **RAID** 等級 **4**

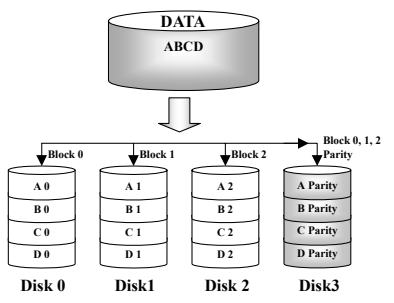

# 含共用同位元磁碟之獨立㈾料磁碟

RAID 4 與 RAID 3 完全相同,唯一不同的地方在所使 用的區塊等級帶狀。

RAID 4 支援多重同步讀取要求。但是,由於所有的寫 入作業都需要每次更新同位元資料,因此它們不可已 重疊。也因此,RAID4 所提供的優點明顯多於 RAID5。

# **RAID** 等級 **5**

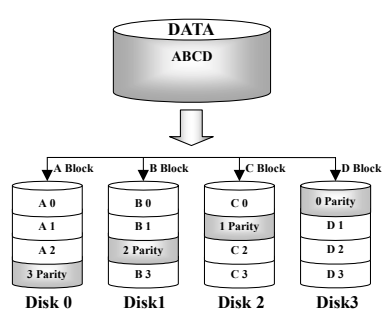

# 含分散式同位元區塊之獨立資料磁碟

RAID 5 也是橫跨若干磁碟機在區塊等級上將資料分成 帶狀。但是它會將同位元分散到各磁碟機,這樣可以 避免因單一專用同位元磁碟機所導致的寫入瓶頸。每 一個磁碟機都會針對不同系列的帶狀資料輪流儲存同 位元㈾訊。RAID 5 可以以平行或獨立的方式來執行對 於磁碟機的讀/寫動作。

# 我應該使用哪㆒種 **RAID** 等級?

您可以根據一般使用者的需求以及生產的目標來使用許多不同的磁碟陣列組態。每一個控制卡的 設計都㈲不同的功能性,希望能夠達成㈵定的效能及㈾料可用性目標。因此,沒㈲任何㆒種 RAID 等級天生就較其他 RAID 等級優越。五種陣列架構中的任何一種都可以適合某一些類型的應用程 式及計算環境。下表為您簡介了每一種 RAID 等級的優點及弱點。

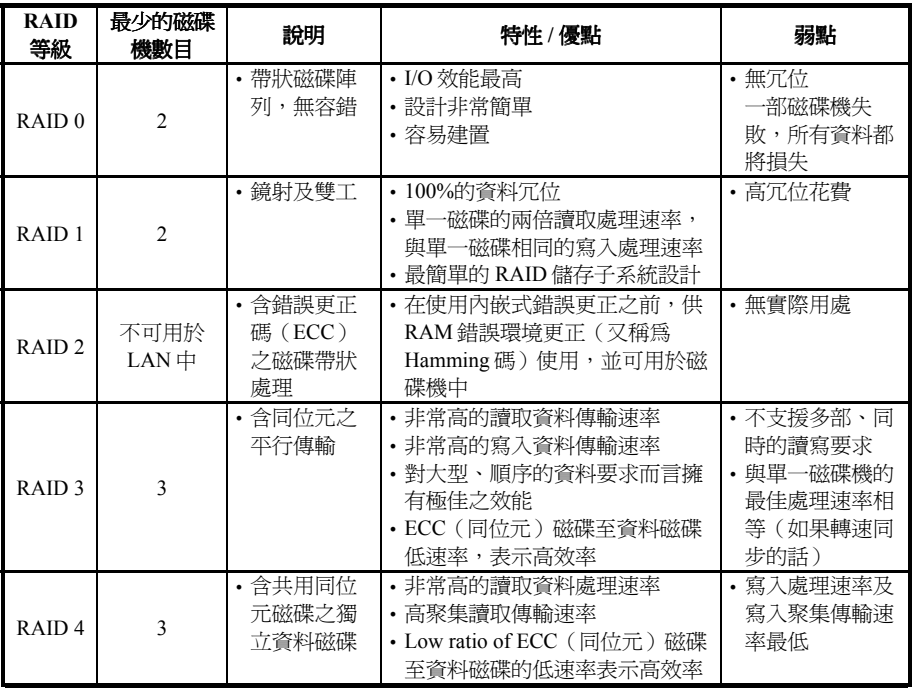

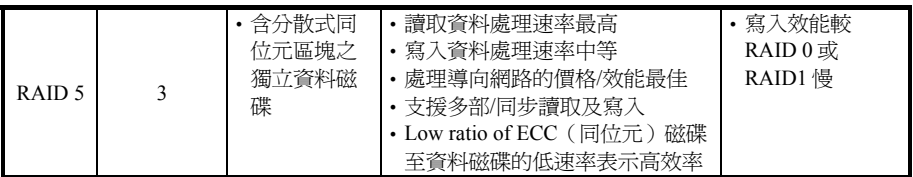

# **BX133-RAID** 上的 RAID 功能:

BX133-RAID 支援 Striping (RAID 0)、鏡射 (RAID 1)或 Striping/鏡射(RAID 0+1)作業。關於 striping 的作業,同樣的驅動程式可以平行讀寫資料以增加效能。鏡射作業建立了完整的檔案備份。含有 鏡射作業的 Striping 提供了高讀取/寫入效能及容錯,但是仍需要4部硬碟才能做到。

# **BX133-RAID** 上的 RAID 設定:

請鍵入 BIOS 設定中的「進階 BIOS 功能」。請變更 First Boot Device、Second Boot Device 與 Third Boot Device 的設定值以讀取 ATA – 100。請見圖 A-1。

| CMOS Setup Utility - Copyright (C) 1984-2000 Award Software      | Advanced BIOS Features                                     |   |                                               |
|------------------------------------------------------------------|------------------------------------------------------------|---|-----------------------------------------------|
| Virus Warning<br>CPU Level 1 Cache                               | Disabled<br>Enabled                                        | ▲ | Item Help                                     |
| CPU Level 2 Cache                                                | Enabled                                                    |   | Menu Level                                    |
| CPU L2 Cache ECC Checking                                        | Enabled                                                    |   |                                               |
| Processor Number Feature<br>Quic <del>k-Power Un Self Test</del> | Enabled<br><del>Emabl</del> ed                             |   | Allows the system to                          |
| First Boot Device                                                | $ATA-100$                                                  |   | skip certain tests                            |
| Second Boot Device                                               | $ATA-100$                                                  |   | while booting. This<br>will decrease the time |
| Third Boot Device                                                | ATA-100                                                    |   | needed to boot the                            |
| B <del>oot-Other</del> Device                                    | <b>Enabled</b>                                             |   | system                                        |
| Swap Floppy Drive                                                | Disabled<br>Disabled                                       |   |                                               |
| Boot Up Floppy Seek<br>Boot Up NumLock Status                    | nff                                                        |   |                                               |
| IDE HDD Block Mode                                               | Enabled                                                    |   |                                               |
| Typematic Rate Setting                                           | Disabled                                                   |   |                                               |
| x Typematic Rate (Ca <u>rs/Sec)</u>                              | 30                                                         |   |                                               |
| x Typematic Delay (Msec)                                         | 250                                                        |   |                                               |
| Security Option<br>OS Select For DRAM > 64MB                     | Setup<br>$Non-0S2$                                         |   |                                               |
| Report No FDD For WIN<br>-95.                                    | $M_0$                                                      |   |                                               |
| <b>BIOS Shadow</b><br>Video -                                    | Enabled                                                    |   |                                               |
| C8000-CBFFF Shadow                                               | Disabled                                                   |   |                                               |
| CC000-CFFFF Shadow                                               | Disabled                                                   |   |                                               |
| D0000-D3FFF Shadow                                               | Disabled                                                   |   |                                               |
| D4000-D7FFF<br>Shadow                                            | Disabled                                                   |   |                                               |
| D8000-DBFFF<br>Shadow                                            | Disabled                                                   |   |                                               |
| DC000-DFFFF Shadow                                               | Disabled                                                   |   |                                               |
| Delay IDE Initial (Sec)                                          | Ø                                                          |   |                                               |
| îl→←:Move<br>Enter:Select<br>F5:Previous Values                  | +/-/PU/PD:Value F10:Save ESC:Exit<br>F6:Fail-Safe Defaults |   | F1:General Help<br>F7:0ptimized Defaults      |

圖 **A-1**

# **BIOS** 設定選單:

請重新開機。啟動系統時請按㆘ <*CTRL*> 與 <*H*> 鍵以進入 BIOS 設定選單。此 BIOS 設定公用程 式主選單將如下顯示:

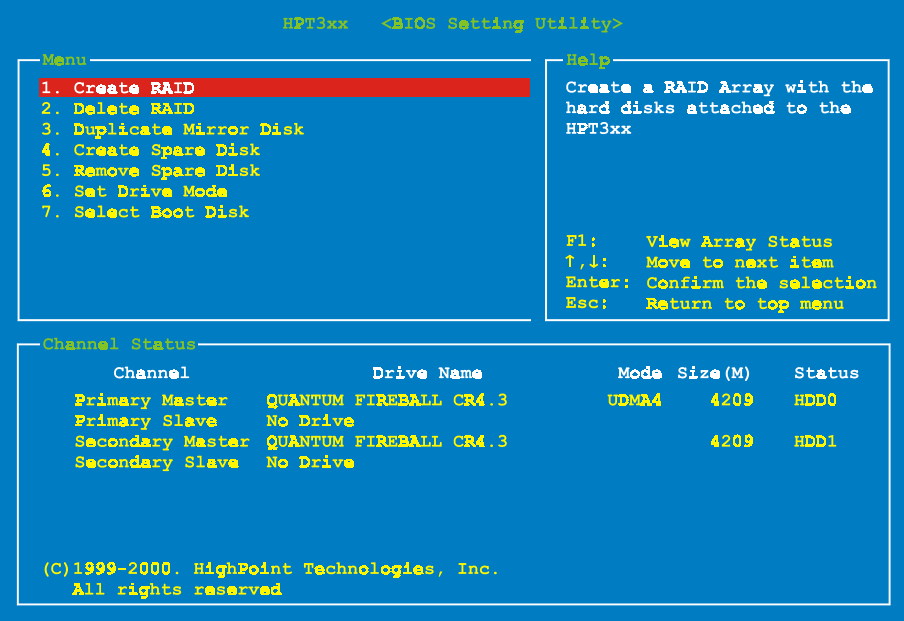

欲選擇選單中的選項, 您可以:

- 按下 F1 以檢視陣列狀態。
- 按下↑↓(上、下箭頭)以選擇您要確認或修改的選項。
- ! 按㆘ **Enter** 以確認選擇。
- 按下 Esc 以返回上一個選單。

# 選㊠ **1**: 建立 **RAID**

此㊠目可以讓您建立 RAID 陣列。

當您在主選單中選擇了您要的功能之後,您可以按下<Enter> 鍵以進入如下所示的子選單中:

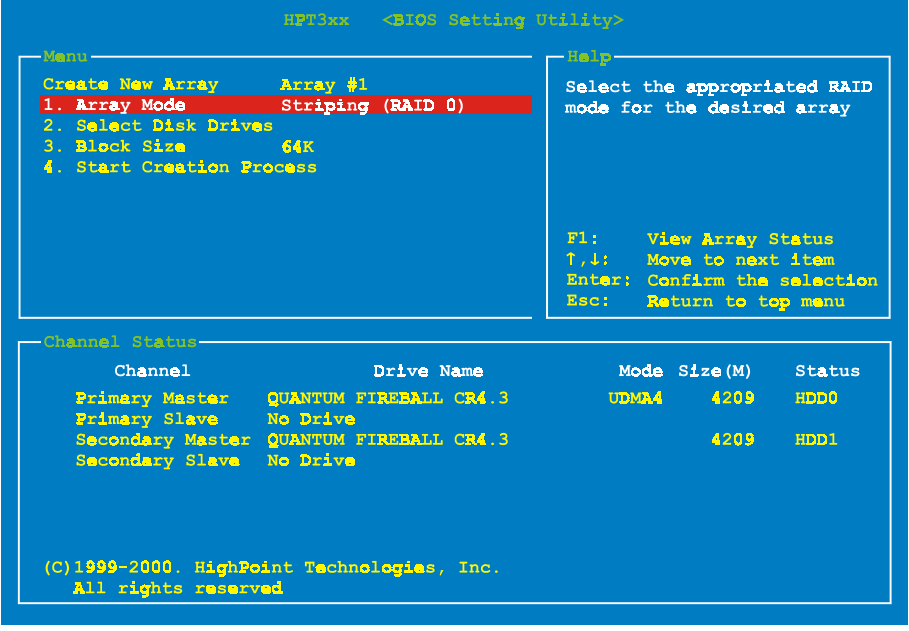

## 陣列模式:

此項目可以讓您爲想要的陣列選擇正確的 RAID 模式。共有四種模式可以選擇。

- ✏ *Striping (RAID 0):* 此項目建議高效能使用。需要至少兩部磁碟機。
- ✏ *Mirror (RAID 1):* 此項目建議資料安全性使用。需要至少兩部磁碟機。
- ✏ *Striping and Mirror (RAID 0+1):* 此項目建議資料安全性及高效能使用。允許含帶狀陣列之鏡射。
- ✏ *Span (JBOD):* 此項目建議無冗位之高容量或效能功能使用。需要至少兩部磁碟機。

### **Select Disk Drives:**

此項目可以讓您選擇要用於 RAID 陣列的磁碟機。

## **Block Size:**

此項目允許您選擇 RAID 陣列的區塊大小。共有五個選項:4K, 8K, 16K, 32K 及 64K。

#### **Start Creation Process:**

當您做了選擇之後,請選擇此項目並按下<Enter>開始建立。

## 選㊠ **2**: 刪除 **RAID**

此㊠目可以讓您移除 RAID 陣列。

注意:當您做了選擇並經過確認之後,所有儲存於硬碟中的資料都將會失去!

## 選㊠ **3**: 複製鏡射磁碟

此㊠目可以讓您選擇您要為「鏡射磁碟陣列」準備複製的磁碟。

當您在主選單中選擇了您要的功能之後,您可以按下<Enter> 鍵進入如下顯示之子選單:

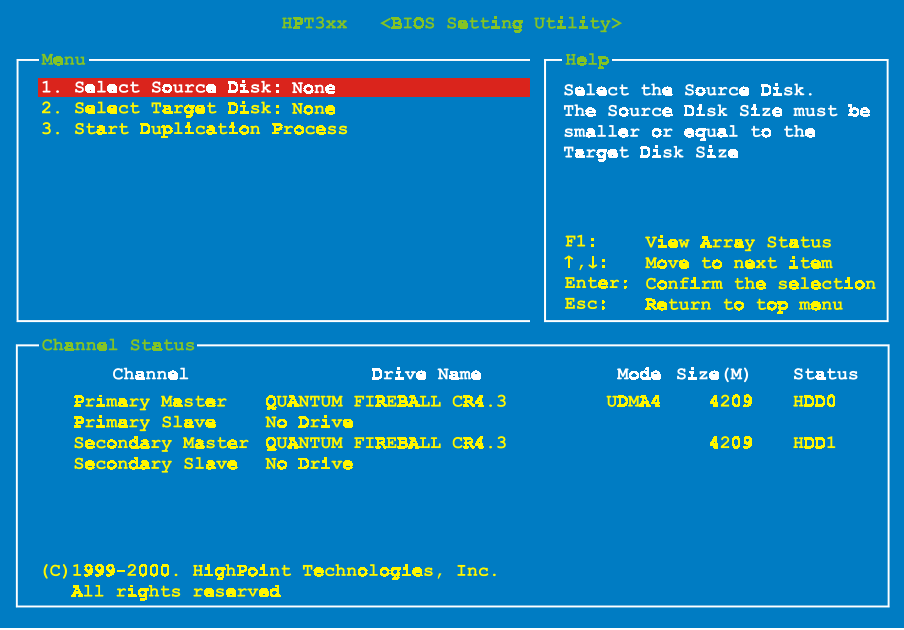

- —<br><del>—</del> 選擇來源磁碟: 此項目是要用來選擇來源磁碟的。來源磁碟的大小必須小於或等於目標磁碟。
- ✏ *Select Target Disk:* 此項目是要用來選擇目標磁碟的。目標磁碟的大小必須大於或等於來源磁碟的大小。
- ✏ *Start Duplicating Process:* 當您選擇完此項目之後,BIOS 設定值會花 30 分鐘執行複製。請等待,或者按下<Esc> 取 消。

# 選㊠ **4**: 建立多餘磁碟

此項目可以讓您選擇要做為多餘鏡射磁碟陣列的磁碟。

## 選㊠ **5**: 移除多餘磁碟

此項目可以讓您從鏡射磁碟陣列中移除多於磁碟。

## 選㊠ **6**: 設定磁碟機模式

此項目可以讓您選擇硬碟的磁碟傳輸模式。

請使用上/下箭頭來選擇 "Set Drive Mode"的選單選項,並按下<Enter>。在「通道狀態」之下, 請選擇您要設定的通道,並按㆘ <Enter> 鍵,在括弧㆗將會㈲㆒個星號,表示已經完成通道選擇。 請從跳出式選單㆗選擇模式。您可以從 PIO 0 ~ 4、MW DMA 0 ~ 2 及 UDMA 0 ~ 5 ㆗選擇。

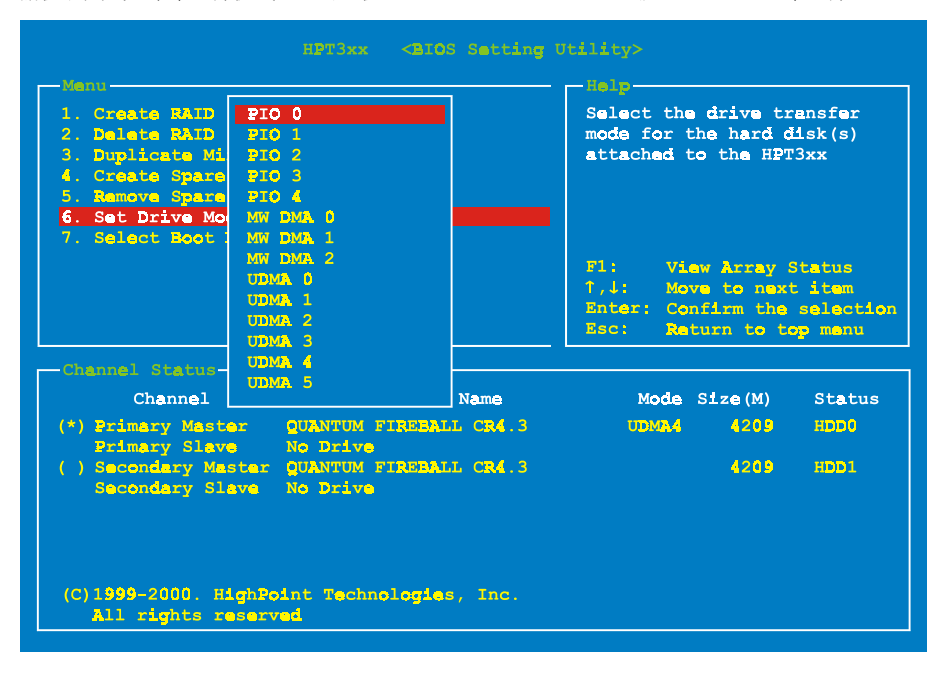

# 選㊠ **7**: 選擇開機磁碟

此項目可以讓您從硬碟中選擇開機磁碟。

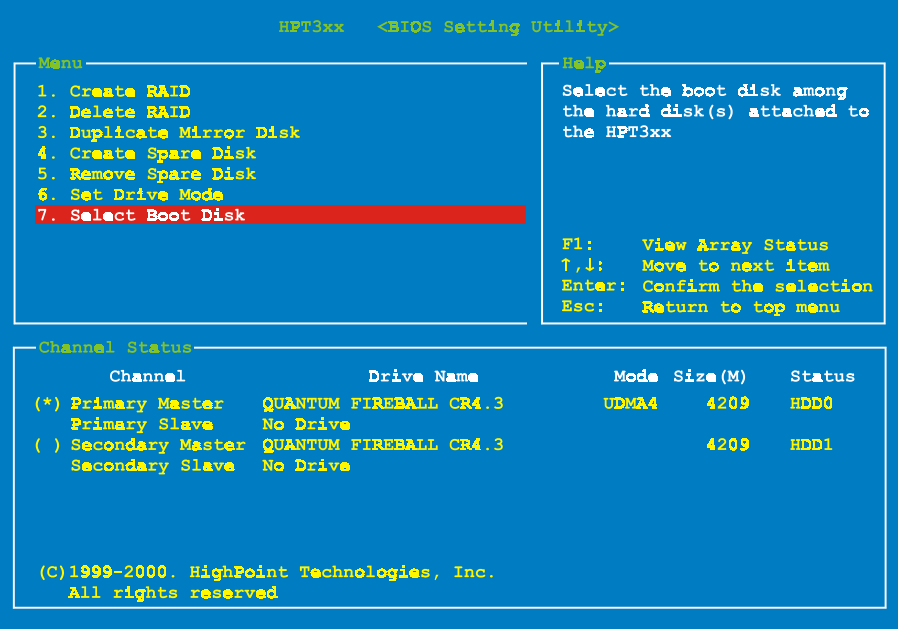

請使用上/下箭頭來選擇 "Select Boot Disk" 的選單選項並按下<Enter>。在「通道狀態」之下,請 選擇您要設定為開機磁碟的通道,並按下<Enter>鍵,在括弧中將會有一個星號,表示已經完成 通道選擇。

# 軟體安裝

現在我們將為您介紹在各種不同的作業系統底下的驅動程式安裝程序。

# 在 **DOS** ㆘安裝

本 IDE RAID 卡的 BIOS 支援 DOS 5.x(或以㆖)及無軟體驅動程式之 Windows 3.1x。

# 在 **Windows 9x** ㆘安裝

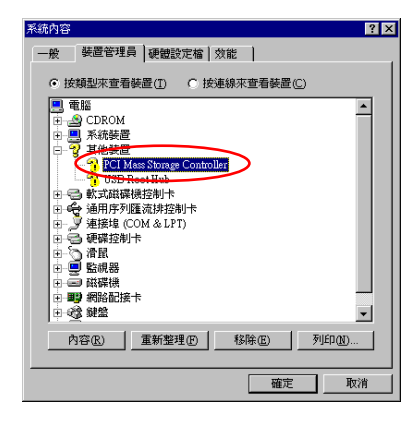

步驟 **1**:當安裝好 Windows 9x 作業系統並成功重新開 機之後,請到「控制台」 → 「系統內容」 → 「裝置 管理員」。您可以看見,驅動程式尚未安裝,而在「其 他裝置」底㆘㈲㆒個「? PCI Mass Storage Controller」。

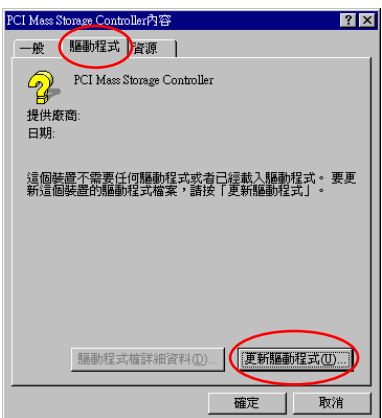

步驟 2:請在「? PCI Mass Storage Controller」上按一 下滑鼠右鍵,然後到「驅動程式」標籤中。請按一下 「更新驅動程式」以進入下一步。

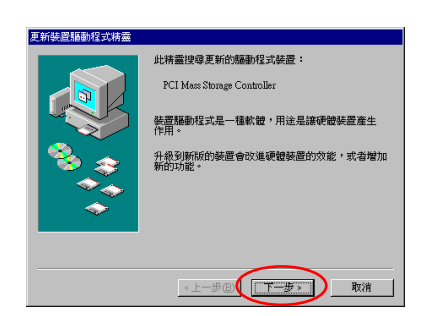

步驟 **3**:精靈會安裝 PCI Mass Storage Controller。請按 一下「下一步 >」到下一個步驟。

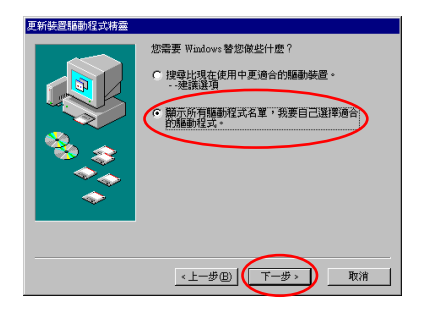

步驟 4:請選擇「顯示所有驅動程式名單…」然後按 一下「下一步 >」繼續。

更新装置驅動程式精靈 請從下面的法單選擇權裝置類型,然後按「下一步」  $\overline{\phantom{a}}$ 記接卡 。<br>的装置  $\overline{\phantom{0}}$  $\left( \frac{1}{2} + \frac{1}{2} + \$ 取消

**《《三》請選擇硬碟裝置的製造廢商及型號。如果有更新的驅動程式磁片,請**<br>《《三》接「從磁片安装」。要安裝更新的驅動程式,請接「下一步」。

 $\begin{tabular}{|c|c|c|c|c|c|c|} \hline & 0.0000 & 0.0001 & 0.0001 & 0.0001 & 0.00000 & 0.00000 & 0.00000 & 0.00000 & 0.00000 & 0.00000 & 0.00000 & 0.00000 & 0.00000 & 0.00000 & 0.00000 & 0.00000 & 0.00000 & 0.00000 & 0.00000 & 0.00000 & 0.00000 & 0.00000 &$ 

從磁片安装(H) ...

<上一步(B) 下一步> 取消

型新(D)

步驟 **5**:選擇「SCSI 控制卡」並按㆒㆘「㆘㆒步 >」 繼續。

步驟 **6**:按㆒㆘「從磁片安裝 (H)…」繼續。

更新裝置驅動程式精靈

製造版商(M):

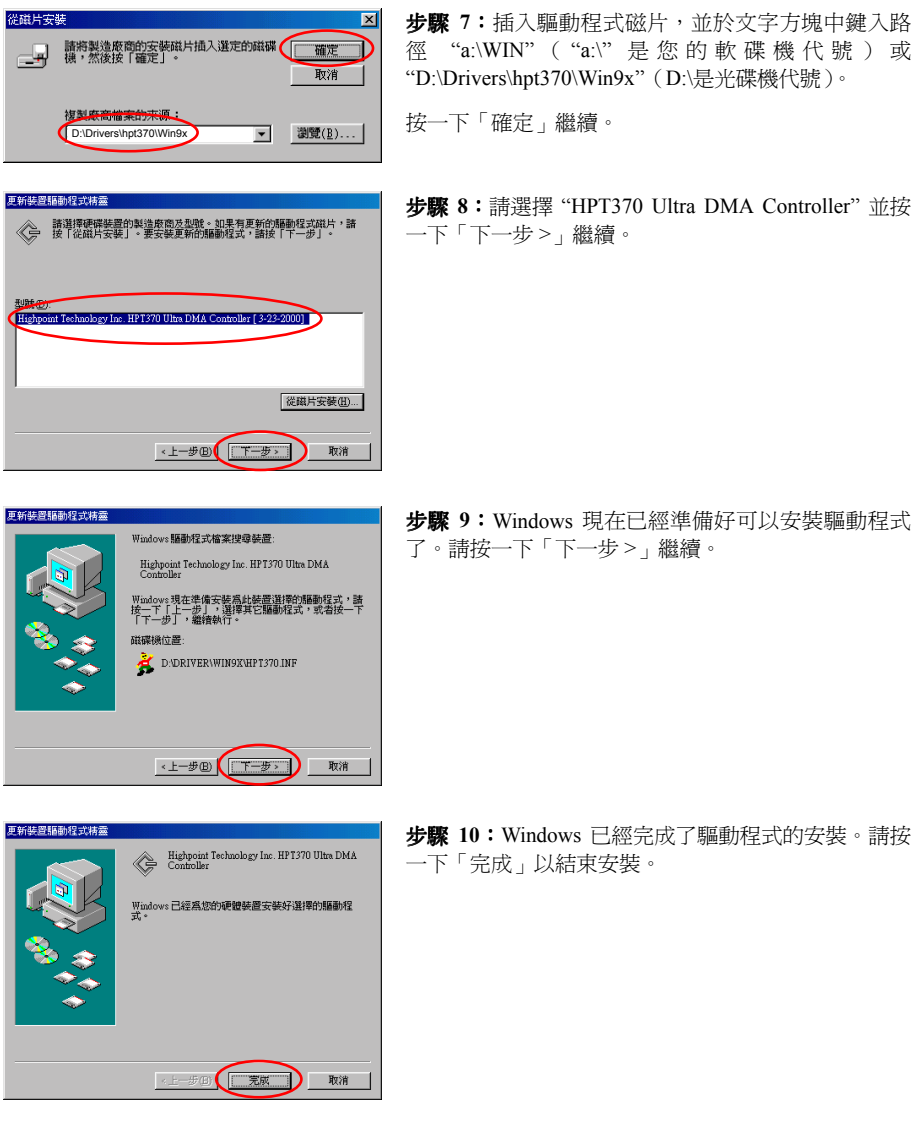

步驟 **7**:插入驅動程式磁片,並於文字方塊㆗鍵入路 徑 "a:\WIN" ( "a:\" 是您的 軟 碟 機 ㈹ 號 ) 或 "D:\Drivers\hpt370\Win9x"(D:\是光碟機代號)。

按㆒㆘「確定」繼續。

步驟 **8**:請選擇 "HPT370 Ultra DMA Controller" 並按 一下「下一步>」繼續。

步驟 **9**:Windows 現在已經準備好可以安裝驅動程式 了。請按一下「下一步 >」繼續。

| ? x <br>系統内容                                                       |
|--------------------------------------------------------------------|
| 装置管理員 硬體設定檔 效能<br>一般                                               |
| G 按類型來查看裝置(T) C 按連線來查看裝置(C)                                        |
| 電腦                                                                 |
| CDROM<br>Ė                                                         |
| C SC 12NF<br>Highpoint Technology Inc. HPT370 Ultra DMA Controlle: |
| 米等装置<br>$\overline{+}$                                             |
| 其他装置<br>Ė                                                          |
| 軟式磁碟機控制卡<br>$\overline{+}$<br>⇔<br>通用序列匯流排控制卡<br>$\ddot{}$         |
| 連接場 (COM & LPT)<br>Ŧ                                               |
| 硬磷控制卡<br>$\overline{\textbf{r}}$                                   |
| 滑鼠<br>Ė<br>監視器<br>Ŧ.                                               |
| 磁碟機<br>Ŧ                                                           |
| ■2 網路配接卡<br>Ŧ                                                      |
|                                                                    |
| 重新整理(F)<br>移除(E)<br>列印(N)<br>内容(R)                                 |
|                                                                    |
| 確定<br>取消                                                           |

步驟 **11**:重新開機之後,請到「控制台」 + 「系統 內容」+「裝置管理員」。現在您可以看見,在「SCSI 控制卡」底㆘已經安裝好驅動程式了。

# 在 **Windows NT 4.0** ㆘安裝

㊟意

- 在您開始安裝 Windows NT 4.0 之前,您必須為 Hot Rod 100 Pro 建立一片驅動程式磁片。 您可以從主機板所附的光碟片㆗複製 Ultra ATA/100 驅動程式檔案。Ultra DMA/100 驅動程 式檔案的路徑為 "E:\drivers\hpt370\winnt (E 是光碟機代號)。"
- ! 在您將驅動程式檔案複製到磁片㆗前,請㊟意兩件事情。首先,驅動程式檔案必須複製到 磁片的根目錄中。第二,您必須將系統設定為「顯示所有檔案」。否則,您將無法將某些 重要的系統檔案複製到磁片中。

## 於 **Windows NT** 安裝過程㆗安裝驅動程式:

若 NT 4.0 是第一次安裝在 Hot Rod 100 Pro 連接的 ATA100 硬碟機,依照以下的安裝程序:

步驟 **1:** 安裝此 IDE RAID 控制卡在可用的 PCI 插槽,然後連接 ATA100 硬碟(參考硬體安裝)。

步驟 **2:** 將系統設定為從 "**Drive A**"(A 磁碟)開機,然後插入 Windows NT 安裝磁片 1/3。開啟電 腦電源。

## 安裝注意

若您從CD-ROM安裝NT 4.0,當"**Setup is inspecting your computer's hardware configuration…**" (安裝程式正檢查電腦的硬體組態)訊息出現時,請立刻按 **"F6"** 鍵。然後,按 "**S**" 組態額外 的配接卡(Hot Rod 100 Pro)。

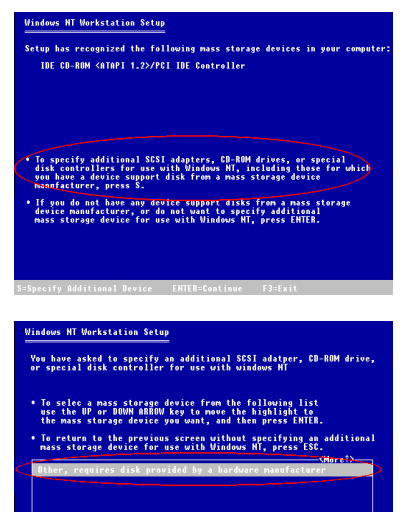

步驟 **1**:當您安裝 NT4.0 時,設定程式將會顯示㆒個 ㈲關安裝大儲存裝置的訊息(見㊧圖)。請按㆘ "**S**" 以 安裝 hpt370 驅動程式。

步驟 **2**:請選擇「其他,需要由硬體製造商所提供的 磁片」,然後按下<ENTER>。

步驟 3:將驅動程式磁片插進磁碟機 A 中並按下 <ENTER>。

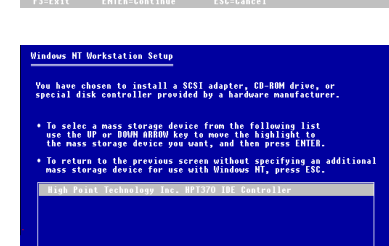

Please insert the disk labeled Manufacturer-supplied hardware support disk into drive At . Press ENTER when ready

**Windows NT Workstation Setup** 

步驟 **4**:請使用㆖或㆘ : 箭頭鍵來移動到您所要的大量 儲存裝置,並按㆘<ENTER>鍵繼續安裝。

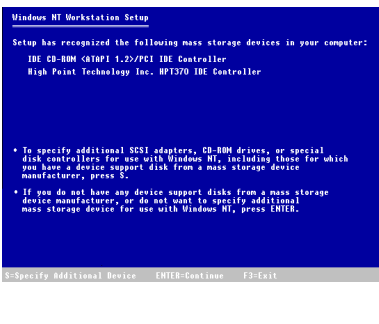

步驟 **5**:Windows NT 安裝程式已經認得了這個 hpt 370 IDE RAID 控制卡了。

請按㆘<ENTER>鍵繼續安裝。

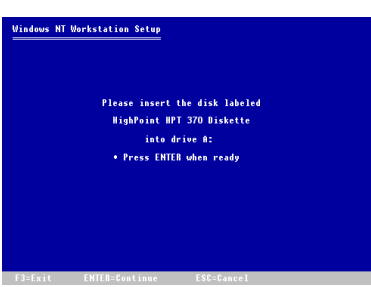

步驟 **6**:當您設定好硬碟,並指定了安裝路徑之後,NT 安裝程式將會再要求您將此 hpt 370 IDE RAID 控制卡 驅動程式磁片插入 A 磁碟機㆒次。請插入驅動程式磁 片,然後按㆘<ENTER>繼續安裝。

如果您確實依照了以㆖的步驟進行,您就應該完成 hpt 370 控制卡的安裝了。關於其餘的 Windows NT 安裝步驟,請依照 NT 安裝程式中所顯示的指示來進行。

## 以現㈲的 **Windows NT** 來安裝驅動程式:

如果有現有的 NT 4.0 檔案系統, 您可以依照以下程序將 hpt 370 IDE RAID 控制卡安裝到現有的系 統中:

㆗。

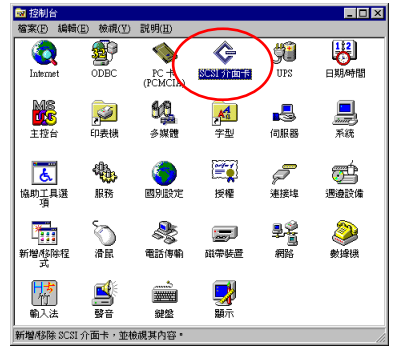

步驟 **1**:到「控制台」㆗,然後進入「SCSI 介面卡」

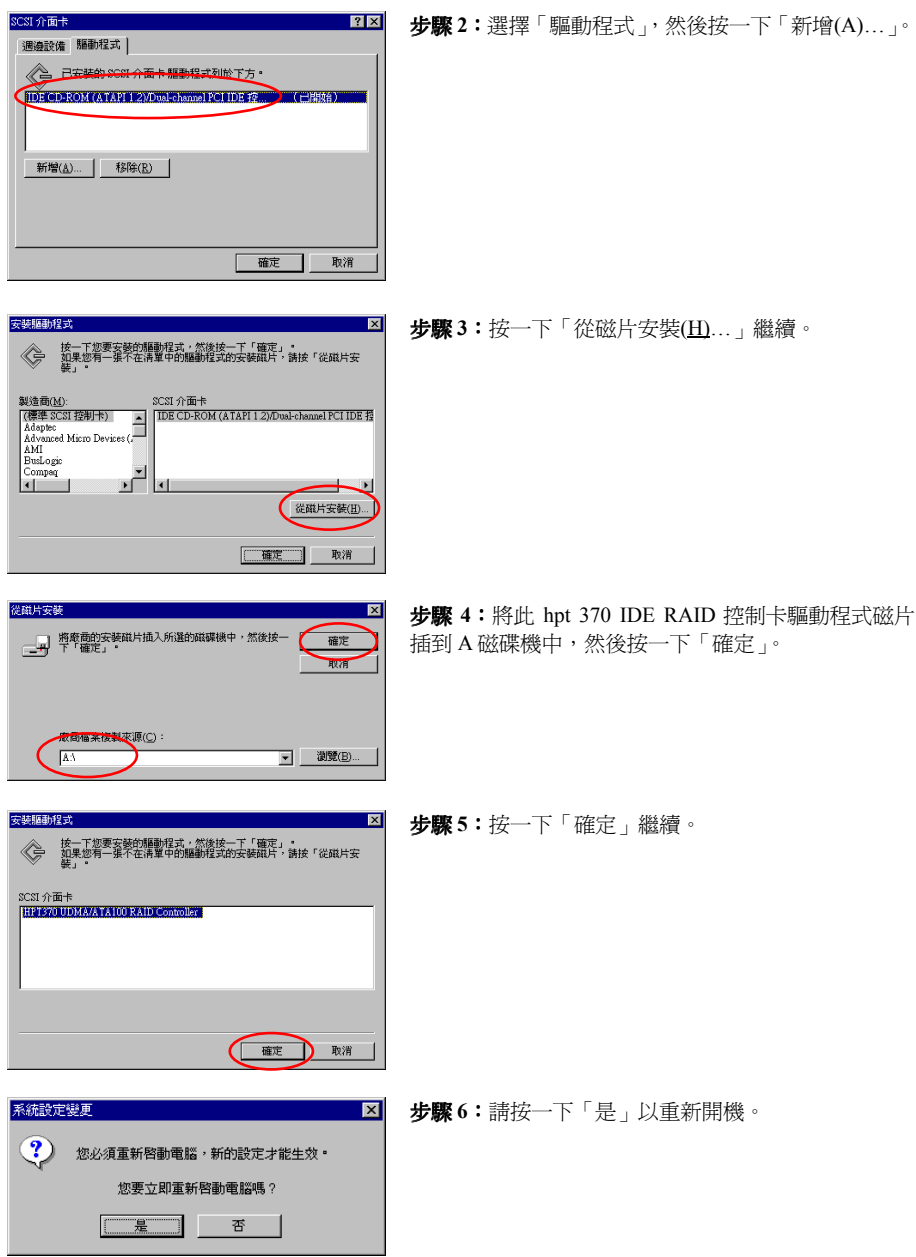

# 在 **Windows 2000** ㆘安裝

### 注意

如果您要在使用 hpt 370 控制卡的硬碟㆖安裝 Windows 2000 作業系統,請參考 NT4.0 的安裝程 序。以下程序僅用於當您不要將 Windows 2000 作業系統安裝到使用 hpt 370 控制卡的硬碟上時。

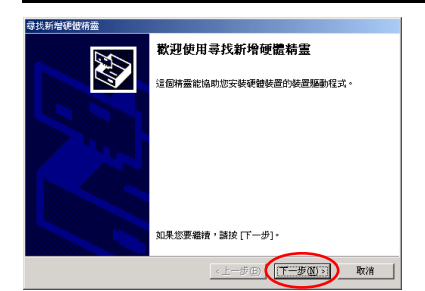

步驟 **1**:重新開機。Windows 將會㉂動偵測新的硬體。 按一下「下一步(N) > 」繼續下一個步驟。

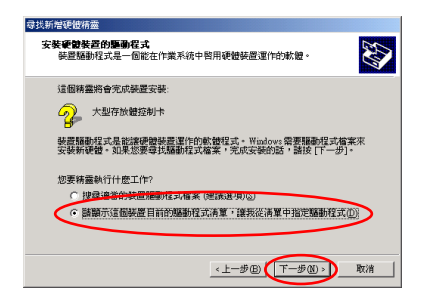

步驟 **2**:請選擇「請顯示這個裝置目前的驅動程式清 單…」並按一下「下一步(N) >」繼續。

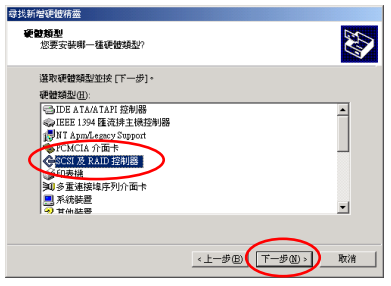

步驟3:請選擇「SCSI及 RAID 控制卡」並按一下「下 ㆒步(N) >」繼續。

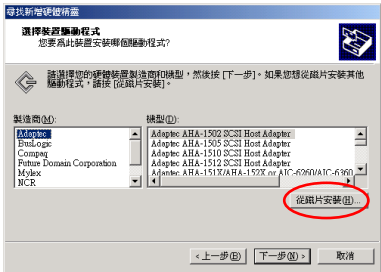

従磁片安装  $\vert x \vert$ ──<mark>──</mark> 將廢商的安裝磁片插入所選的磁碟機中,然後按 <mark>◇</mark><br>──── 一下 |確定]。 確定 取消 <mark>廢商檔案複製來源15</mark> D:\Drivers\hpt370\2k **- 【湖覚(B)** 

步驟 **4**:按㆒㆘「從磁片安裝(H)…」繼續。

步驟 **5**:插入 Hot Rod 100 Pro 所附的驅動程式磁片, - ...<br>並於文字方塊中鍵入 "A:\2K"("a:\" 是軟碟機代號), 或 "D:\Drivers\hpt370\2k" (D:\ 是光碟機代號)。

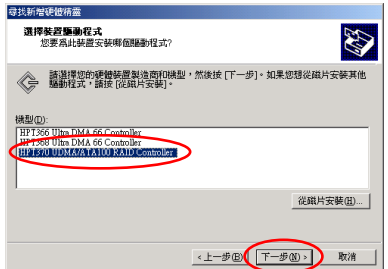

步驟 **6**:選擇 "HPT370 UDMA/ATA100 RAID Controller" 並按一下「下一步(N) >」繼續。

- 尋找新增硬體精靈 **ED** 精靈正準備爲以下的硬體装置安裝腦動程式: 精霊正準備爲以下的硬體装置安装腦勘程式:<br>HPT370 UDMA/ATA100 RAID Controller<br>《 ) ▽<br>Windows會用預設的設定來安裝這個硬體裝置的軟體。 請按 [下一步] 安裝新硬<br>韓的軟體。 <上一步B (エークの) 取消
- 步驟 **7**:Windows 現在已經準備好可以安裝驅動程式 了。請按一下「下一步(N) > 」繼續。

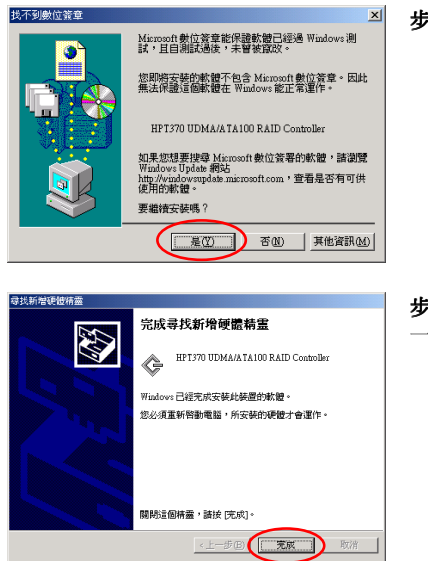

步驟 **8**:按㆒㆘「是(Y) >」繼續。

步驟 **9**:Windows 已經完成驅動程式的安裝了。請按 一下「完成」結束安裝。

- 系統設定變更  $\vert x \vert$ 您必須重新啓動電腦,新的設定值才會生效。  $\mathbf{P}$ 要現在重新啓動電腦? 一是① 否则
- 步驟 **10**:請按㆒㆘「是(Y)」重新開機。

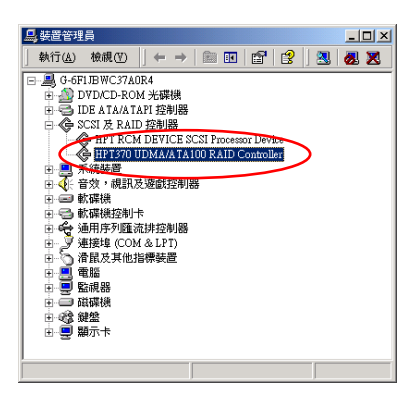

步驟 **11**:到「控制台」 + 「系統內容」 + 「裝置管 理員」。現在您可以在「SCSI 與 RAID 控制卡」項目 之㆘看見安裝好的驅動程式了。
# 附錄 **B.** 硬體㈼控功能(安裝**Winbond Hardware Doctor** 公用程式)

Winbond Hardware Doctor 是一套供 PC 使用的自我診斷系統, 心須配合以下 Winbond 系列晶片產 品使用:W83781D/W83782D/W83783S IC 系列。

它將會藉由監控若干包括電源供應器電壓、CPU 及系統風扇速度與 CPU 及系統溫度等的重要項 目來保護 PC 硬體。這些㊠目對系統的操作而言非常重要,錯誤將會導致 PC 的永久性損壞。當任 何項目超出正常範圍時,將會有警告訊息提醒使用者採取正確的措施。

以下將為您說明如何安裝 Hardware Doctor 及如何使用它。本光碟中內含 Winbond Hardware Doctor 公用程式。

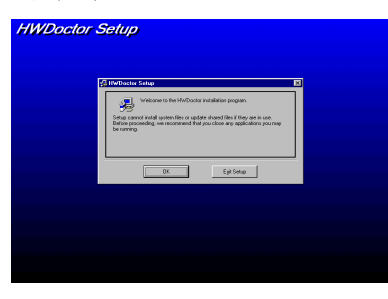

**HWDoctor Setup** 

步驟 **1.** 在 Windows® 95/98 ㆗,將光碟放進電腦㆗。此 主選單將會顯示出來。請按㆒㆘ **Hardware Doctor** 安 裝按鈕,然後 *HWDoctor Setup* 螢幕將會顯示出來,請 參考㆘圖。

步驟 **2.** 按㆒㆘「確定」按鈕,然後繼續參考㆘圖。

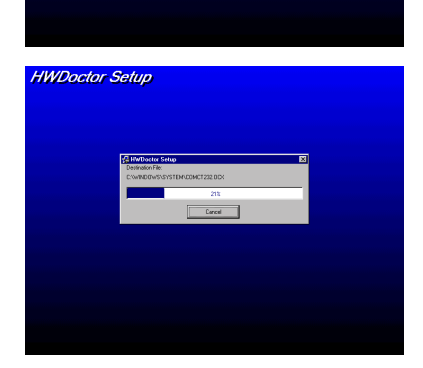

步驟 **3.** 您可以按㆒㆘「變更路徑」按鈕來指定程式的 安裝路徑。如果您要使用預設路徑,請按一下學圖示 繼續安裝程序。現在螢幕將會顯示進度。

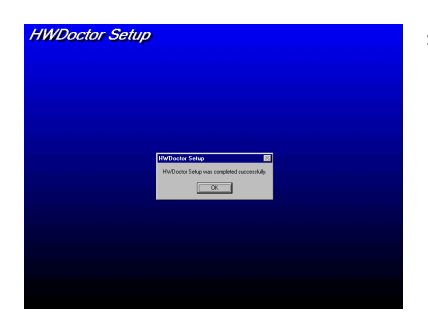

步驟 **4.** 當完成安裝之後,請按㆒㆘「OK」按鈕。

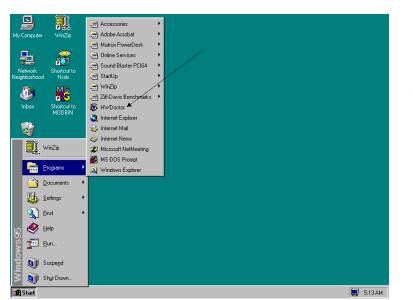

步驟 **5.** 到 Windows 工作列㆖按㆒㆘「開始」按鈕,然 後選擇「程式集」→ 「HWDoctor」(請見左圖的箭頭 標示)。

當任何項目超出正常範圍時,將會有警告訊息跳出。

下圖中顯示了警告訊息視窗。

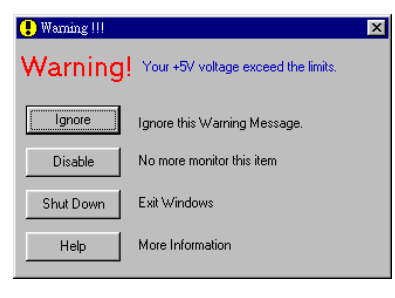

Ignore: 您這次可以忽略項目的警告訊息, 但是當下次 又出現相同的錯誤時,它仍然會再跳出來。

Disable: 所選取的項目之後將不會再被監控,除非您 在"Configuration"頁㆗再啟動它。

**Shutdown:** 選擇此按鈕將可關機。

Help: 您可以閱讀更進一步的資訊及簡單的自我診斷問 題。

如果警告訊息因為錯誤警告限制而跳出來,您可以在 "Configuration"選項中調整它。例如,如果您將溫度

最高限制設定為 40°C,您將會很容易超越這個溫度。

當您要在 "Configuration" 選項中做任何變更時,請特別注意兩件事情。首先,您必須確定您的新 設定値位於正確的範圍之內。其次,當您完成設定之後,您必須將其儲存下來。否則,程式下一 次還是會以預設値來啓動。

如果您遇到任何問題,或有任何與軟體設定及調整有關的問題,請使用 Winbond hardware doctor 的線上說明,它將會為您提供解答問題的足夠資訊。

# 附錄 **C.** 更新 **BIOS** 之使用說明

當您的主機板需要升級為新功能,或在 BIOS 中有某些相容性問題需要修正時,您將需要使用此 BIOS 升級公用程式。此公用程式由 Award Software 提供,讓您可以自行輕鬆升級 BIOS。但是, 在您進行升級之前,請務必先閱讀本節㆗之所㈲㈾訊。

<sup>在</sup>您升級 BIOS <sup>之</sup>前,您必須重新開機,直接進入純 *DOS* 環境。基本㆖㈲兩種方法可以升級 BIOS。 第一種是直接鍵入本節中所介紹的全列指令。本公用程式將會升級 BIOS。當您完成升級作業之 後,您將會看到如圖 C-2 Note C-1 中所顯示的螢幕。

另一種方法是鍵入 awdflash (直接在 Award flash BIOS 公用程式目錄底下),然後按下<Enter>鍵。 Flash Memory Writer V7.52 螢幕將會顯示出來。請參考圖 C-1 Note C-1。您必須將 "NEWBIOS"(此 為檔名,您也可以選擇使用其他名字)鍵入到 "File Name to Program"中,然後按下<Enter>鍵。

FLASH MEMORY WRITER V7.52<br>C)Award Software 1999 All Rights Reserved) For i440BX-W977-6A69KA1BC-R DATE: 05/22/2000 Flash Type File Name to Program : BEP-rw.bin Error Message:

#### 圖 **C-1. Award Flash Memory Writer V7.52** 起始螢幕

當您完成 BIOS 的更新之後,您將會看見如圖 C-2 所示之螢幕。您必須按㆘*<F1>*鍵來重設系統, 或者按㆘*<F10>*鍵來結束㊢入程式。

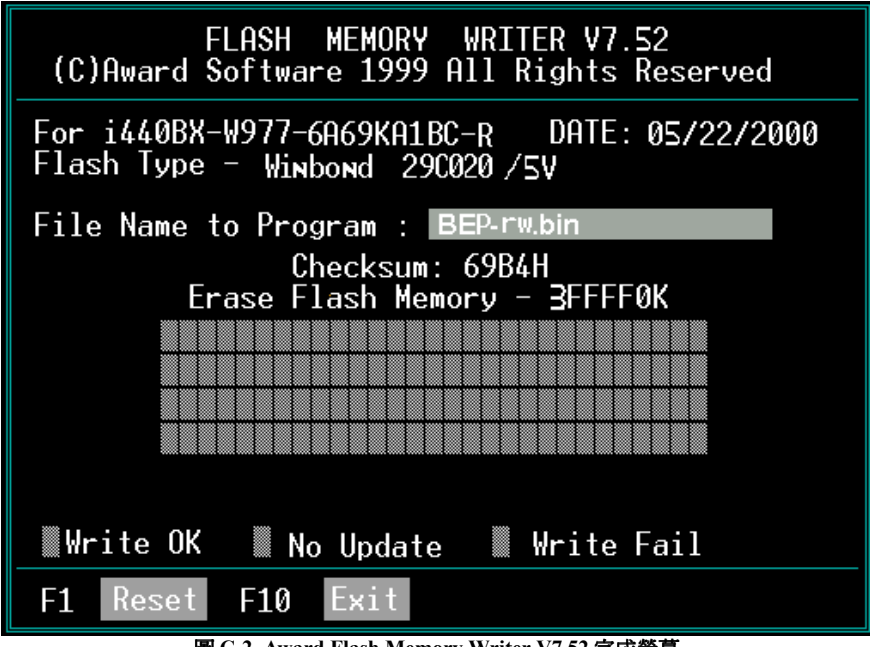

圖 **C-2. Award Flash Memory Writer V7.52** 完成螢幕

圖 C-3 顯示了您可以在升級程式中所使用的指令。您必須進入純 DOS 環境中並鍵入 awdflash。圖 C-3 將會顯示出來。

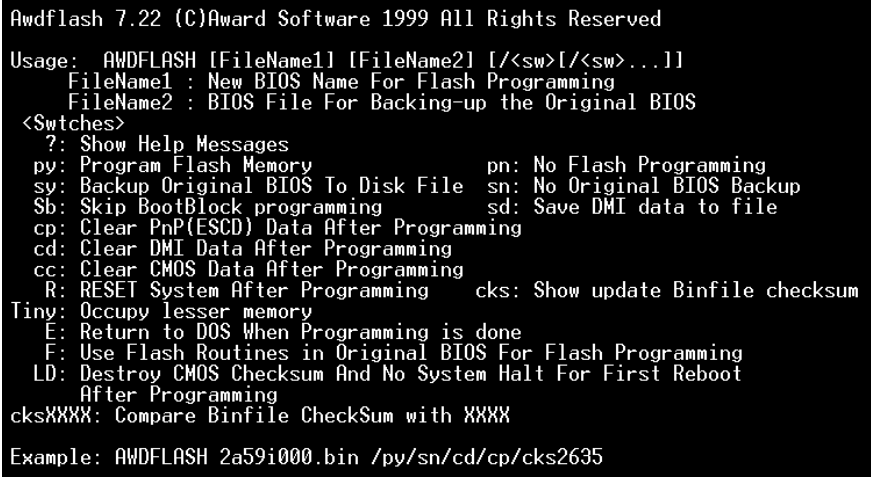

圖 **C-3. Award Flash Memory Writer V7.22** 升級指令螢幕

## ㊟意 **C-1**

圖中的 BIOS 檔案名稱只是一個例子。您必須檢查 .bin 檔案是否適用於您的主機板。請不要用 錯誤的 .bin 檔案來升級,否則將會導致系統故障。根據發佈的日期及所修正的問題,即使是相 同機型的 BIOS 都可能有不同的 .bin 名稱。在您下載檔案之前,請先閱讀 BIOS 檔案說明。

範例 1: 欲更新 BIOS 及建立目前系統 BIOS 的備份,請執行此指令:

#### **AWDFLASH NEWBIOS /PY SAVEBIOS /SY**

範例 2: 欲更新 BIOS、建立目前系統 BIOS 的備份及清除 CMOS,請執行此指令:

#### **AWDFLASH NEWBIOS SAVEBIOS /CC**

範例 3: 欲更新 BIOS 並清除 PnP 設定値,請執行此指令:

### **AWDFLASH NEWBIOS /SN /CP**

範例 4: 欲為目前系統 BIOS 製作備份,請執行以下指令:

#### **AWDFLASH NEWBIOS /PN SAVEBIOS**

### ㊟意 **C-2**

"NEWBIOS"是指可以從http://www.abit.com.tw網站下載的新 BIOS 檔案名稱 (使用者可以選擇 不同的檔案名稱來取代 NEWBIOS)。"SAVEBIOS"是指舊系統 BIOS 的檔案名稱(使用者可以 選擇不同的檔案名稱來取代 SAVEBIOS)。

#### 參數名稱解釋:

/CC: 清除 CMOS 咨料 /CP: 清除 PnP ㈾料 /CD: 清除 DMI ㈾料 /CKS: 比較 Binfile Checksum

#### **Remarks:**

- 1. 當執行 AWDFLASH.EXE 時,請不要在 CONFIG.SYS 中執行 HIMEM.SYS 及 EMM386.EXE。
- 2. 在 BIOS 的更新過程㆗,請採取以㆘措施以解決因停電或其他無法避免的故障情形所導致的問 題。首先,我們強烈建議您在更新 BIOS 之前先格式化一片可以重新開機的磁片。如果以上提 到的問題在 BIOS 更新過程中發生,您將可以使用這片磁片來自動執行 BIOS 更新。磁片中的內 容應該如下:
	- (1) 開機系統檔案(COMMAND.COM、MSDOS.SYS、IO.SYS...)
	- (2) AWDFLSH.EXE
	- (3) NEWBIOS 檔案,可從 ABIT 網站下載。
	- (4) AUTOEXEC.BAT,其內容如下:

#### **A:\AWDFLASH NEWBIOS /PY /SN /CC /CD**

例如,欲更新 BX133-RAID BIOS 版本至 MJ (BEP\_rw.BIN),您必須鍵入:

## **A:\AWDFLASH BX133-RAID\_MJ.BIN /PY /SN /CC /CD /CKS**

3. 如果您嘗試更新錯誤的 BIOS 版本(即其他主機板的版本),以下訊息將會顯示出來:

### **"The program file's part number does not match with your system!"**

## ㊟意 **C-3**

請勿使用 7.52 之前的 Award 快閃記憶體㊢入程式版本來更新您的 BX133-RAID 主機板 BIOS。 否則,它將會導致更新失敗,或出現其他問題。

## 附錄 D. 疑難排解 (需要協助嗎?)

如果您在操作中遇到了問題,為了讓我們的技術支援人員能夠快速幫您找出主機板的問題所在, 並且為您提供所需要的答案,在填入技術支援表格之前,請先去除掉任何與問題無關之周邊設備, 並於表格中指出關鍵性的周邊設備。請將此表格傳真到您購買硬體的經銷商或公司,期望能夠使 您藉由技術支援來解決您的問題。(您可以參考以下的節例)

 $\mathbb{P}$ 

- 範例 1: 包含系統的情形:主機板(含 CPU、DRAM、COAST...)硬碟機、光碟機、軟碟機、 VGA 卡、MPEG 卡、SCSI 卡、音效卡等。組裝好系統之後,如果您無法開機,請利 用以下的程序來檢查系統的關鍵組件。首先請將 VGA 卡以外的所有介面卡都拆下來, 然後重新開機。
	- . 如果您仍然無法開機:

請嘗試安裝其他廠牌/型號的 VGA 卡,看看系統是否可以開機。如果仍然無法開機, 請在技術支援表格上記下 VGA 卡型號、主機板型號、BIOS 識別號碼、CPU 等資 訊(請參考主要指示的部分),並於空白處寫下詳細的問題敘述。

. 如果可以開機:

將之前拆下來的介面卡一片一片地插回主機板上,每插上一片就嘗試開機一次,請 嘗試到您無法開機為止。請保留 VGA 卡以及導致主機板無法開機的介面卡,並將 其他所有介面卡與周邊裝置拆掉,再重新開機一次。如果您仍然無法開機,請將與 這兩塊卡片相關之資訊登記於擴充卡的空格中,並請不要忘記寫下主機板型號、版 本、BIOS 識別號碼、CPU (請參考主要指示的部分), 並寫下詳細的問題敘述。

 $\mathbb{P}$ 

範例 2: 在含㈲主機板(含 CPU、DRAM、COAST...)、硬碟機、光碟機、軟碟機、VGA 卡、 網路卡、MPEG 卡、SCSI 卡、音效卡的系統上,在組裝並安裝了音效卡驅動程式之後, 當您重新開機時,系統執行音效卡驅動程式時,將會自動重設。這個問題可能出自於 音效卡驅動程式。在 Starting DOS...程序中, 按下 SHIFT(跳過)鍵可跳過 CONFIG.SYS 及 AUTOEXEC.BAT,請用文字編輯程式來編輯 CONFIG.SYS,並於載入音效卡騙動 程式的那一行上加上一個 REM 標記,停用音效卡騙動程式。請見以下範例。

> CONFIG.SYS: DEVICE=C:\DOS\HIMEM.SYS DEVICE=C:\DOS\EMM386.EXE HIGHSCAN DOS=HIGH, UMB  $FII$   $FS=40$ BUFFERS=36 *REM DEVICEHIGH=C:\PLUGPLAY\DWCFGMG.SYS* LASTDRIVE=Z

請重新開機。如果系統開機之後並未重設,您就可以確定問題來㉂於音效卡了。請將 音效卡型號、主機板型號、BIOS 識別號碼登記到技術支援檔案中(請參考主要指示部 分),並於空白處詳細說明問題的情形。

 $\odot$  $\odot$ 

## $60^\circ$  主要指示...

欲填本「技術支援表格」,請參考以下的步驟式說明:

**1\* . MODEL:** 記㆘使用者手冊㆗所載明之型號。

例如:BX133-RAID、BX6、BH6 等…

**2\* . Motherboard model number (REV):** 記㆘貼在主機板㆖格式為"REV:\*.\*\*"的主機板型號。

例如:REV: 1.01

**3\* . BIOS ID and Part Number**: 請見㆘㆒頁範例。

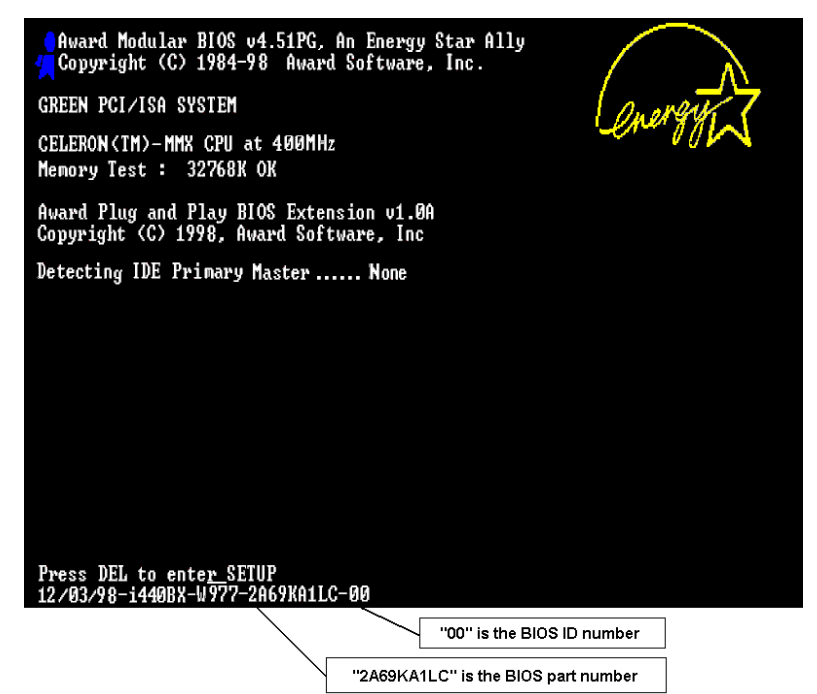

4. DRIVER REV: 請將 DEVICE DRIVER 磁碟上所指出的驅動程式版本編號 (如果有的話)記為 "Release \*.\*\*"。例如:

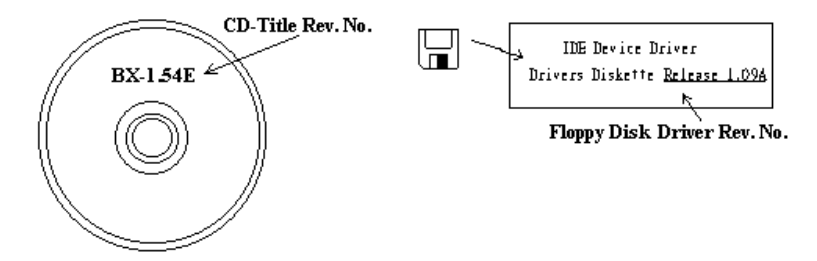

**5\* . OS/APPLICATION:** 指出作業系統及您在系統㆖所執行的應用程式為何。

例如: MS-DOS<sup>®</sup> 6.22、Windows<sup>®</sup> 95、Windows<sup>®</sup> NT....

**6\* . CPU:** 指出 CPU 的廠牌與速度(MHz)。

例如:(A) 在 "Brand" 空格中,寫入 "Intel",在 "Specifications" 空格中,寫入 "Pentium® II MMX 300MHz"。

7. HDD: 指出硬碟機的廠牌與規格, 指出其所使用者為IDDE1 或IDE2。如果您知道磁碟的容 量,請指出它,然後打勾 ("✓") "□";為了防止您沒有做出任何選擇,我們將預設您的硬碟為 "3IDE1" Master。

例如:在"HDD"空格中打勾,在 Brand 空格中寫入 "Seagate", 在 Specifications 空格中寫入 "ST31621A (1.6GB)"。

8. CD-ROM Drive: 指出光碟機的廠牌與規格。請指出其使用者爲□ IDE1或□IDE2,然後打勾 ("√") "□";為了防止您沒有做出任何選擇,我們將預設您的光碟機爲"☑IDE2" Master。

例如:在"CD-ROM drive"空格中打勾,在 Brand 空格中寫入 "Mitsumi", 在 Specifications 空格 ㆗㊢入 "FX-400D"。

**9. System Memory (DRAM):** 指出系統記憶體的廠牌與規格(SIMM / DIMM)。例如:

在 Brand 空格中寫入 "Panasonic", 在 Specifications 空格中寫入 "SIMM-FP DRAM 4MB-06"。

或者,在 Brand 中寫入 "NPNX",在 Specifications 空格中寫入 "SIMM-EDO DRAM 8MB-06"。

或者, 在 Brand 空格中寫入 "SEC", 在 Specifications 空格中寫入 "DIMM-S DRAM 8MB-G12"。

**10. ADD-ON CARD:** 指出您絕對確定與發生的問題相關的擴充卡。

如果您無法判別問題的根源,則請將系統中所插上的所有擴充卡都指出來。

㊟意: *"\*"*之間的㊠目是㆒定要填入的。

i

X

I

## 4 技術支援表 ▲ 公司名稱: 5 1 1 1 1 1 電話號碼: 5 電話號碼: " 聯絡㆟: # 傳真號碼: 6 **E-mail** ㆞址: 型號 \* BIOS ID 號碼 \* 主機板版本 \* \* 调動程式版本 作業系統 / 應用軟體 \* \* 硬體設備名稱 **高麗 高原 医** 廠牌 制度 计 制格 中央處理器(CPU)  $\vert * \vert$ 硬式磁碟機 (HDD)  $\Box$ IDE1  $\Box$ IDE2 唯讀式光碟機 (CD-ROM)  $\Box$ IDE1  $\square$ IDE2 主記憶體(DRAM) 介面卡(ADD-ON CARD)

問題說明:

## 附錄 **E.** 如何獲得技術支援

- (從我們的網站)**http://www.abit.com.tw**
- (北美㆞區)**http://www.abit-usa.com**
- (歐洲㆞區)**http://www.abit.nl**

感謝您選擇 ABIT 產品。ABIT 透過代理商、經銷商及系統整合商來銷售我們所有的產品,我們不 直接面對一般使用者。如果您需要任何的服務,在您發電子郵件尋求技術支援之前,請先洽您的 經銷商或整合商,他們是將系統銷售給您的負責㆟,他們應該最知道如何處理問題,他們對您的 服務可以做爲您日後是否繼續購買我們的產品的最佳依據。

我們感謝所有的客戶,並期望能夠為您提供最佳的服務。為客戶提供最快速的服務,是我們的優 先處理要務。但是,我們從世界各地接到無數的電話與電子郵件。就目前狀況來講,我們不可能 對每㆒個個別的詢問提供回應。因此,如果您發電子郵件給我們,您很可能會收不到答覆。我們 對我們的產品做過許多的相容性測試與可靠度測試,希望確保我們的產品擁㈲最佳的品質與相容 性。如果您需要服務或技術上的支援,請您瞭解我們所受到的限制,**並請您先與將產品銷售給您** 

## 的經銷商聯繫。

為了加速我們的服務,我們建議您在與我們聯繫之前先按照以下的程序處理。在您的協助之下, 我們將能夠滿足我們對您的承諾,為絕大多數的 **ABIT** 客戶提供最佳的服務:

- 1. 查閱手冊。這一點聽起來很簡單,不過我們也在手冊的撰寫上下了很大的功夫。有許多資訊 不只是與主機板有關。隨主機板出售的光碟機也有其專用的手冊與驅動程式。如果您缺少任 何一個項目,請到我們網站中的「程式下載區」或到我們的 FTP 伺服器下載,FTP 網址是: **http://www.abit.com.tw/download/index.htm**
- 2. 下載最新的 BIOS、軟體或驅動程式。請到我們網站上的「程式下載區」,看看我們是否提供 了最新的 BIOS。我們花了許多時間開發最新的 BIOS,希望能夠修正錯誤或不相容的地方。 同時,亦請確定從您的介面卡製造商處取得最新的驅動程式!
- 3. 到我們的網站上杳閱 ABIT 技術名詞指南與常見問答集。我們試圖讓我們的常見問答集不斷的 擴充,使其中的資訊更豐富、更有幫助。如果您有任何的建議,請通知我們。關於主題的部 分,請查閱我們的「熱門常見問答集」!
- 4. 網際網路新聞群組。這裡有豐富的資訊來源,並也有許多人可以為您提供協助。ABIT 的網際 網路新聞群組在 alt.comp.periphs.mainboard.abit,這是一個讓大家交換資訊、討論有關 ABIT 產品經驗的好地方。您常會發現,您所提出的問題,以前已經被提出許多次了。這是一個公 開的網際網路新聞群組,並且提供自由的討論。

以下是一些較受歡迎的新聞群組清單:

**alt.comp.periphs.mainboard.abit alt.comp.periphs.mainboard comp.sys.ibm.pc.hardware.chips alt.comp.hardware.overclocking alt.comp.hardware.homebuilt alt.comp.hardware.pc-homebuilt**

- 5. 詢問您的經銷商。您的 ABIT 授權代理商應該能夠以最快的速度為您提供有關技術方面問題的 解決方案。我們透過代理商來銷售我們的產品,代理商再透過經銷商及店家來銷售。您的經 銷商應對您的系統組態非常熟悉,並且可以比我們更有效率地來解決問題。總結來講,您的 經銷商會將您視為可能會購買更多產品,也可能會介紹親朋好友向他購買的重要客戶。他們 負責將系統整合好並銷售給您。他們最瞭解您的系統組態,也最清楚您的問題所在。他們也 會擁有合理的退貨或退費政策。他們對您提供的服務也可以做為您未來是否繼續購買的重要 參考依據。
- 6. 聯絡 **ABIT**。如果您覺得㈲必要直接與 ABIT 聯繫,您可以發電子郵件給 ABIT 的技術支援部 門。首先,請與您最近的分公司的支援小組聯繫。他們對您當地的地理環境及問題最為熟悉, 並且會對哪家經銷商提供了什麼樣的產品與服務最瞭解。鑑於每日湧進的大量電子郵件及其 他因素,例如重複產生問題所需的時間等,我們可能無法答覆所有的電子郵件。請您諒解, 我們是透過代理商的通路來銷售產品,所以沒有足夠的資源可以服務每一位使用者。但是, 我們會盡力協助每一位客戶。同時也請您瞭解,我們的每一個技術支援小組都以英文做為第 二語言,如果您所提出的問題可以馬上獲得瞭解,您得到協助答覆的機率便會提高。請務必 使用非常簡單、精確的語言來清楚陳述您的問題,避免使用不著邊際或過多修飾的表達方式, 並請記得務必列出您的系統組件。以下是我們所有分公司的聯絡資訊:

北美洲與南美洲的客戶,請聯絡: **ABIT Computer (USA) Corporation** 46808 Lakeview Blvd. Fremont, California 94538 U.S.A. sales@abit-usa.com technical@abit-usa.com 電話:1-510-623-0500 傳真:1-510-623-1092

## 英國及愛爾蘭的客戶,請聯絡:

**ABIT Computer Corporation Ltd.**

Caxton Place, Caxton Way, Stevenage, Herts SG1 2UG, UK abituksales@compuserve.com abituktech@compuserve.com 電話:44-1438-741 999 傳真:44-1438-742 899

## 德國及荷比盧㆔國(荷蘭、比利時、盧森堡),請聯絡:

**AMOR Computer B.V. (ABIT's European Office)**

Van Coehoornstraat 5a, 5916 PH Venlo, The Netherlands sales@abit.nl technical@abit.nl 電話:31-77-3204428 值直: 31-77-3204420

## 不包含在以上地區的國家,請聯絡:

## 台灣總公司

當您與我們聯絡時,請注意,我們位於台灣,我們的時區是 8+ GMT 時間。此外,我們的假日 也可能與貴國假㈰不同。

## 陞技電腦股份㈲限公司

台北縣汐止市新台五路一段 79 號三樓之七 sales@abit.com.tw market@abit.com.tw technical@abit.com.tw 電話:886-2-2698-1888 傳真:886-2-2698-1811

- 7. RMA 服務。如果您的系統之前是正常的,但突然無法使用了,而您最近也沒有安裝任何新軟 體或新硬體,那麼您可能有某項組件故障了。請與您購買產品的經銷商聯繫。您可以從經銷 商處獲得 RMA 服務。
- 8. 向 **ABIT** 報告相容性問題。由於我們每㈰會收到無法計數的電子郵件,我們必須將某些類型的 信件列為㊝先處理信件。因為這個原因,任何提供給我們的相容性報告,如過記載了詳細的 系統組熊資訊及錯誤狀況,我們會將這類信件列為優先處理信件。對於其他的問題,很抱歉, 我們無法直接答覆。不過您的問題將會被刊載到網際網路新聞群組上,讓大部分的使用者都 能藉由您的㈾訊而獲益。請時常查閱新聞群組。

# 陞技電腦股份有限公司感謝您

**http://www.abit.com.tw**

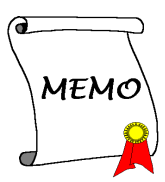